HP sülearvuti kasutusjuhend

© Copyright 2010 Hewlett-Packard Development Company, L.P.

Bluetooth on kaubamärk, mida haldab selle omanik ja kasutab litsentsi alusel Hewlett-Packard Company. Microsoft ja Windows on Microsoft Corporationi USAs registreeritud kaubamärgid. SD Logo on selle omaniku kaubamärk.

Käesolevas dokumendis sisalduvat teavet võidakse ette teatamata muuta. Ainsad HP toodete ja teenuste garantiid on sätestatud vastavate toodete ja teenustega kaasnevates garantii lühiavaldustes. Käesolevas dokumendis avaldatut ei või mingil juhul tõlgendada täiendava garantii pakkumisena. HP ei vastuta siin leiduda võivate tehniliste või toimetuslike vigade ega väljajätmiste eest.

Teine väljaanne: aprill 2010

Dokumendi osa number: 593731-E42

#### **Tooteteave**

Selles kasutusjuhendis on kirjeldatud enamiku mudelite ühiseid funktsioone. Mõned funktsioonid ei pruugi olla teie arvutis saadaval.

# **Ohutusteave**

**ETTEVAATUST!** Kuumusega seotud kahjustuste või seadme ülekuumenemise vältimiseks ärge hoidke arvutit kasutamise ajal süles ega tõkestage arvuti ventilatsiooniavasid. Kasutage arvutit ainult kõval, tasasel alusel. Jälgige, et mõni muu kõva (nt kõrvalasuv valikuline printer) või pehme (nt padjad, vaip või rõivaese) objekt ei blokeeri ventilatsiooniavade õhuvoolu. Ärge laske seadme kasutamisel vahelduvvooluadapteril puutuda vastu nahka või vastu pehmet objekti (nt padjad, vaip või rõivaese). Arvuti ja vahelduvvooluadapter vastavad kasutajale ligipääsetavate pindade temperatuuri osas piirangutele, mis on määratletud infotehnoloogiaseadmete ohutuse rahvusvahelises standardis (International Standard for Safety of Information Technology Equipment, IEC 60950).

# **Sisukord**

#### 1 Funktsioonid

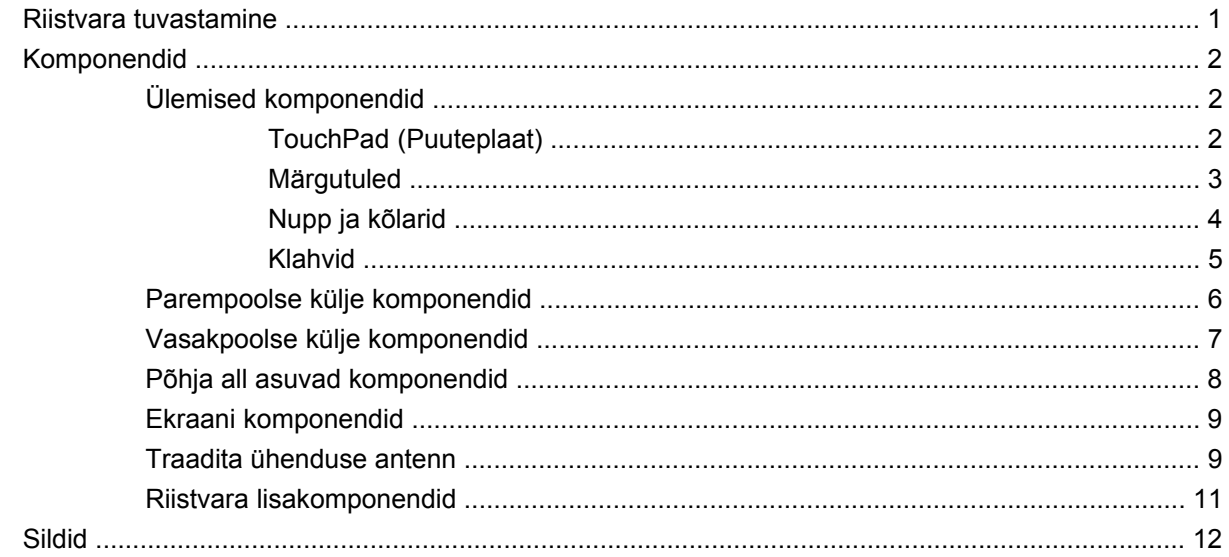

## 2 Traadita, kohtvõrk ja modem

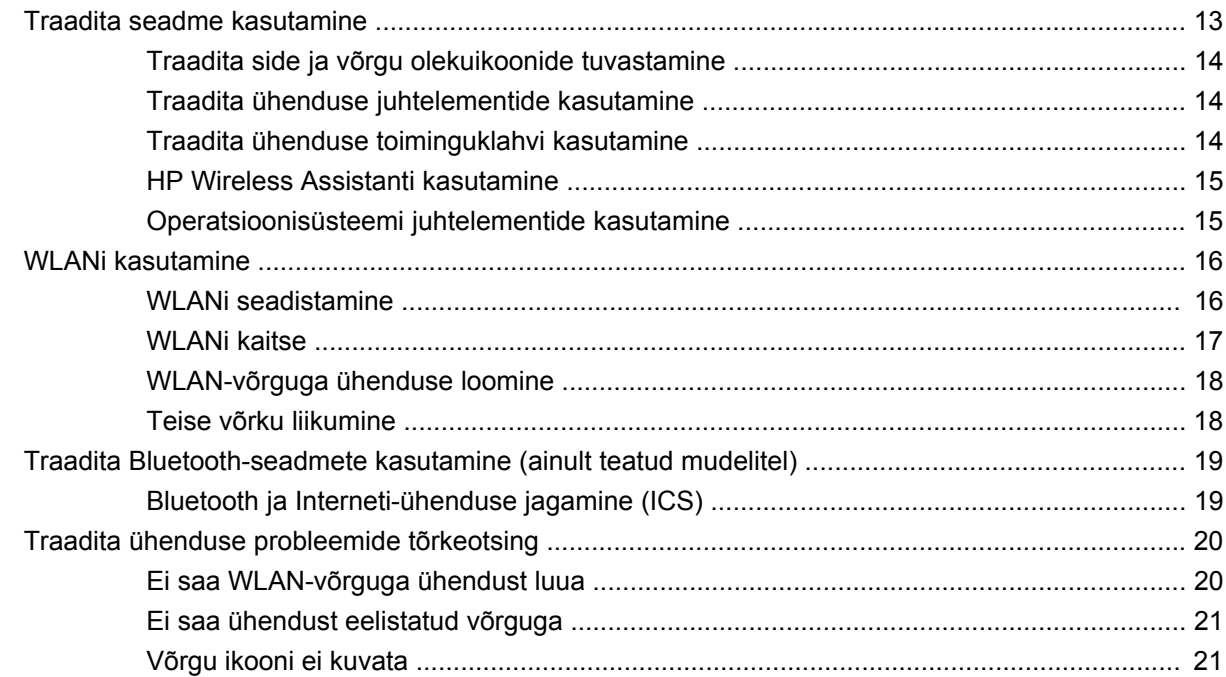

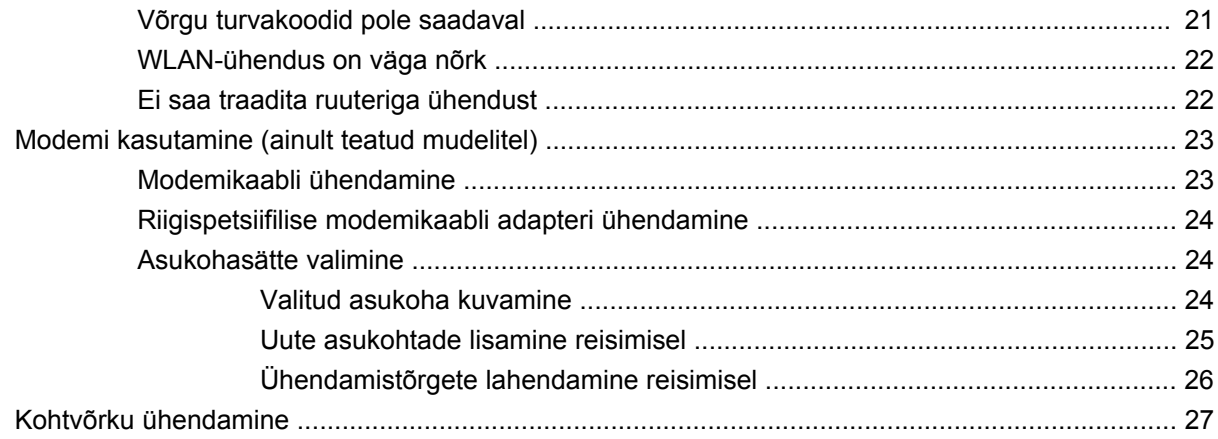

## 3 Osutusseadmed ja klaviatuur

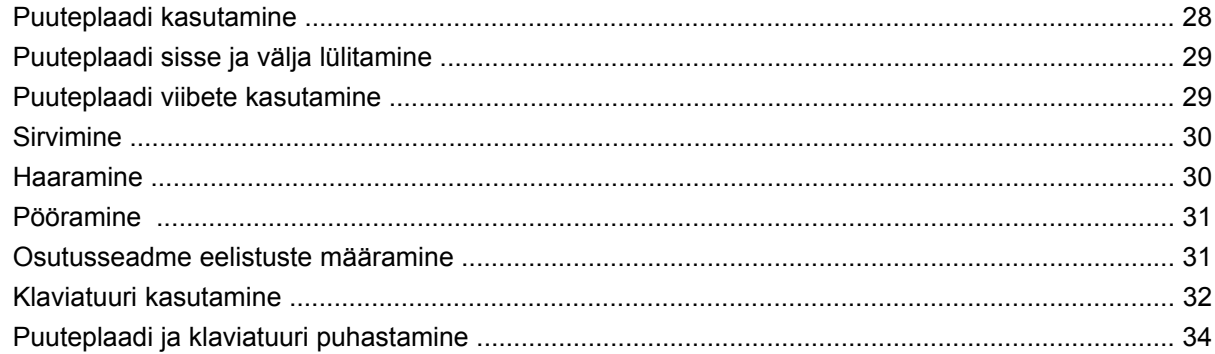

#### 4 Multimeediumid

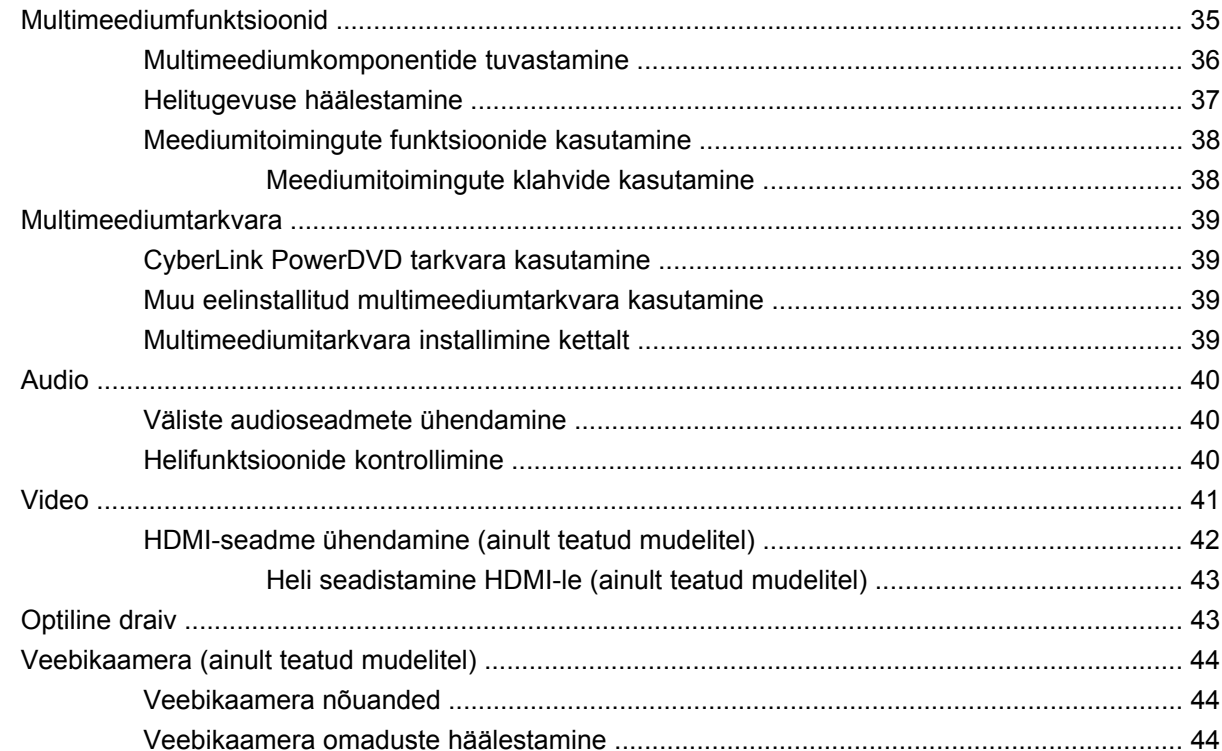

#### **5 Toitehaldus**

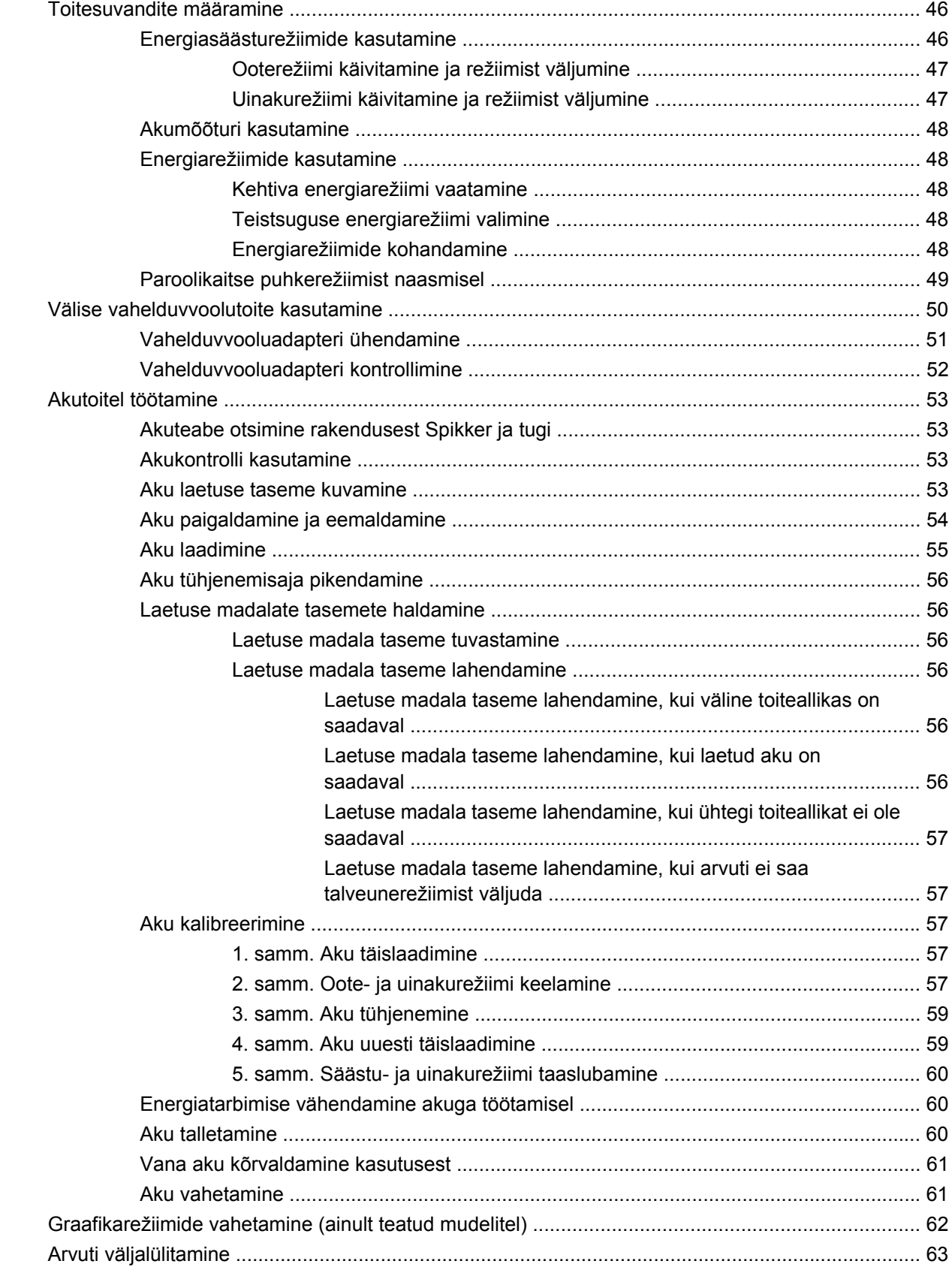

#### **6 Draivid**

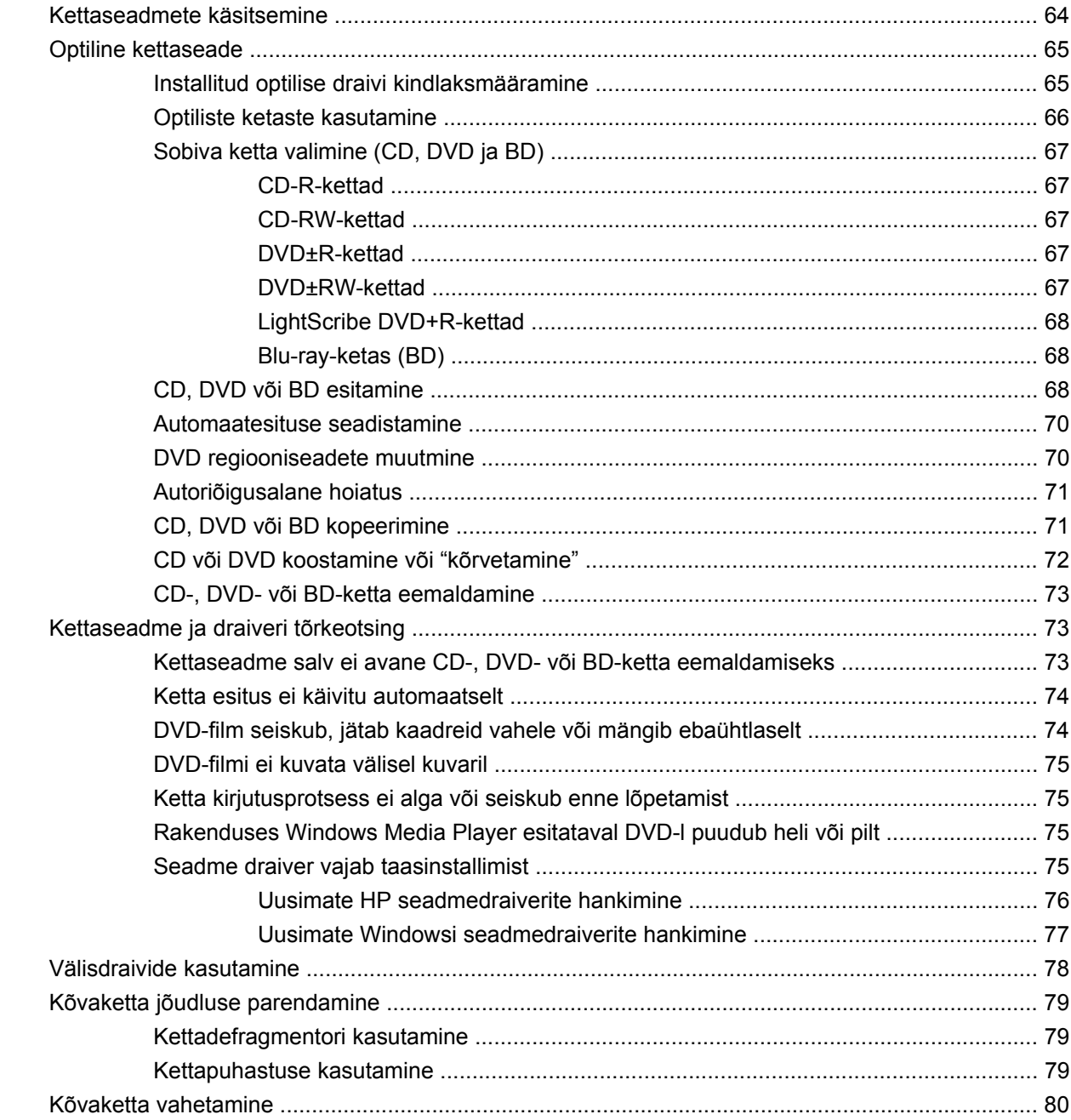

### 7 Välisseadmed ja välised meediumikaardid

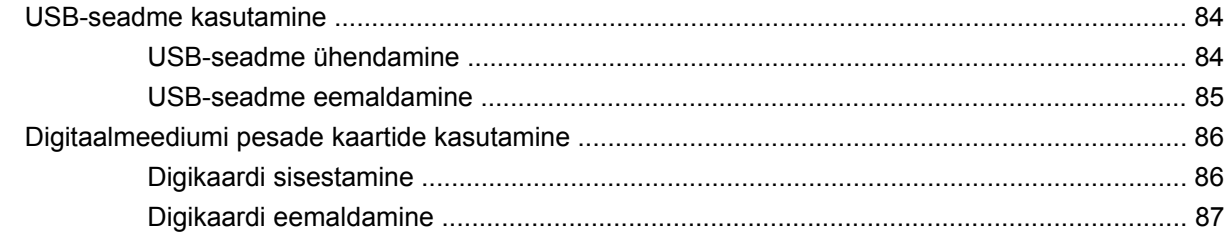

#### 8 Mälumooduli lisamine või väljavahetamine

#### 9 Turvalisus

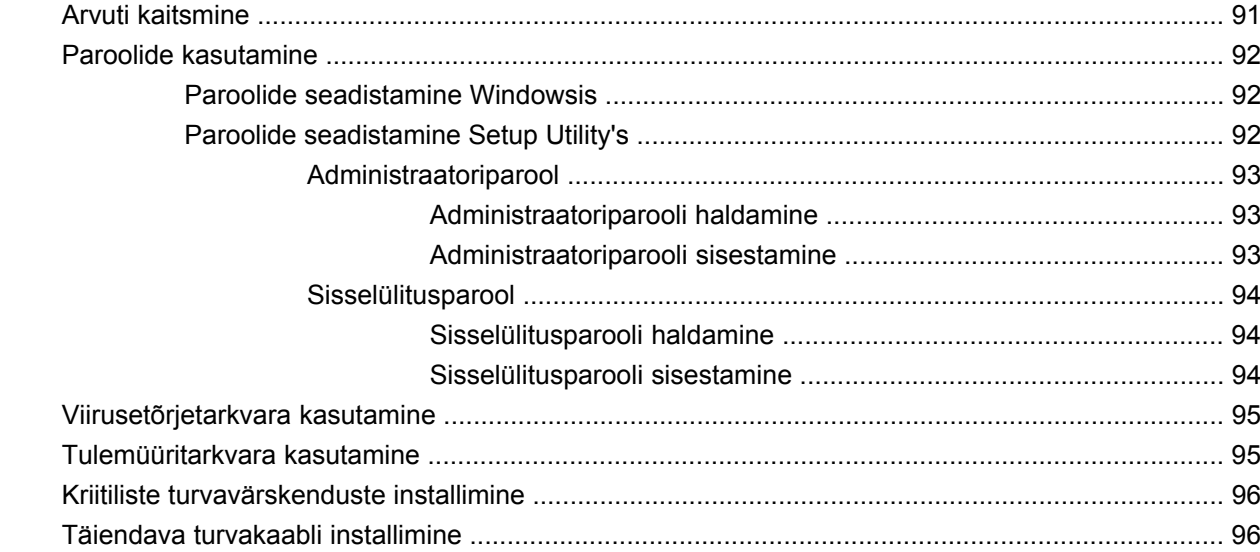

#### **Lisa A Setup Utility (BIOS)**

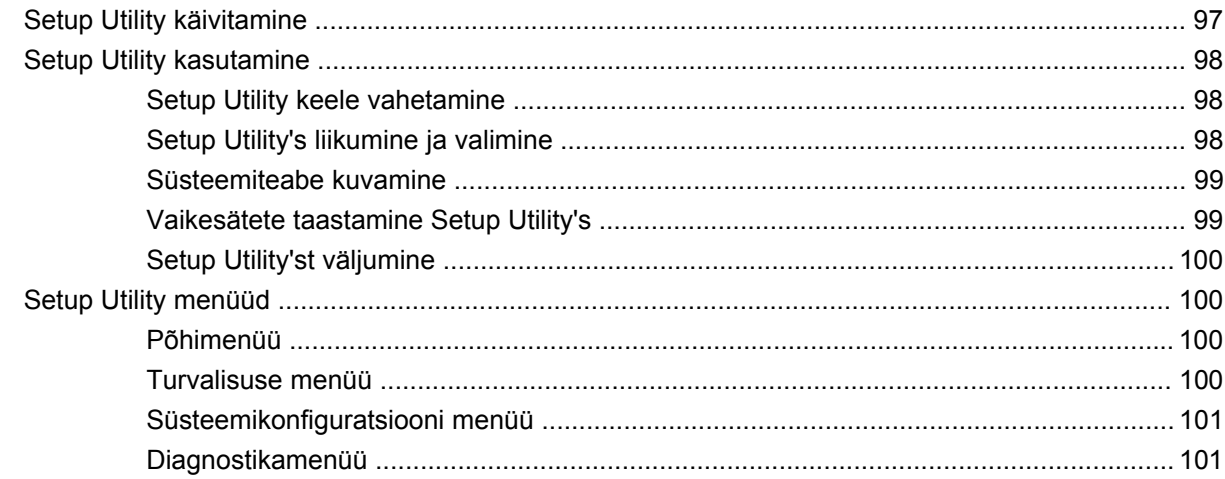

#### Lisa B Tarkvaravärskendused

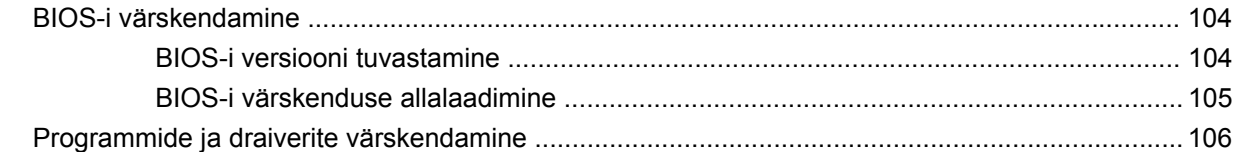

#### Lisa C Varundamine ja taaste

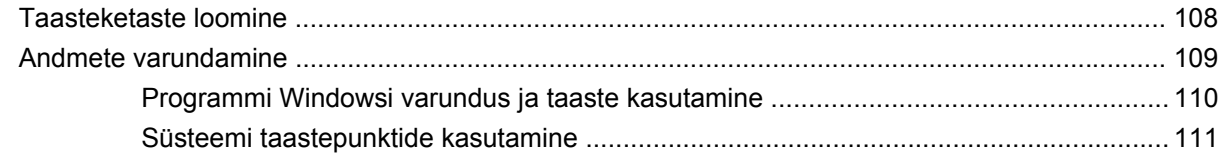

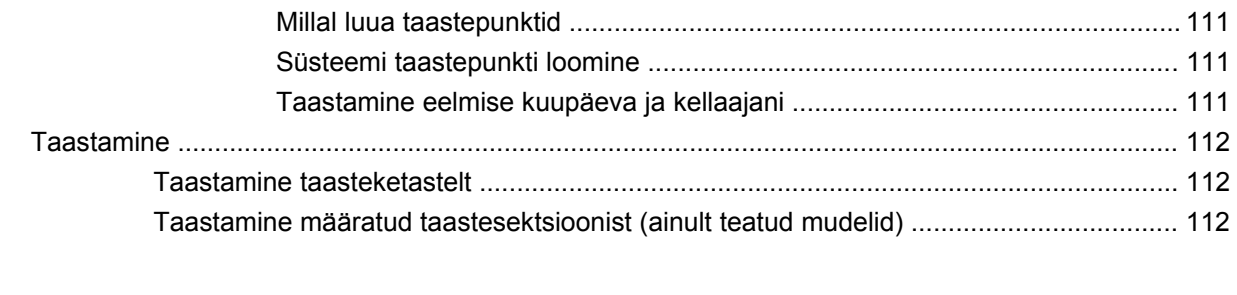

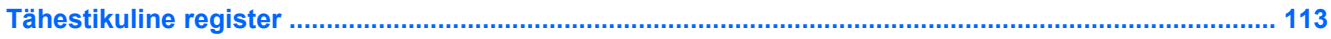

# <span id="page-10-0"></span>**1 Funktsioonid**

# **Riistvara tuvastamine**

Arvutisse paigaldatud riistvara loendi vaatamine

▲ Valige **Start > Juhtpaneel> Süsteem ja turve**. Alas **Süsteem** klõpsake **Seadmehaldur**.

Rakenduse Seadmehaldur abil saate lisada riistvara ning muuta seadmete konfiguratsiooni.

**MÄRKUS.** Windows<sup>®</sup> sisaldab arvuti turvalisuse parandamiseks kasutajakonto kontrollimise funktsiooni. Võimalik, et mõnede toimingute puhul, nagu tarkvara installimine, utiliitide kasutamine või Windowsi sätete muutmine, küsitakse teilt kasutusluba või parooli. Lisateavet saate rakendusest Spikker ja tugi.

# <span id="page-11-0"></span>**Komponendid**

# **Ülemised komponendid**

## **TouchPad (Puuteplaat)**

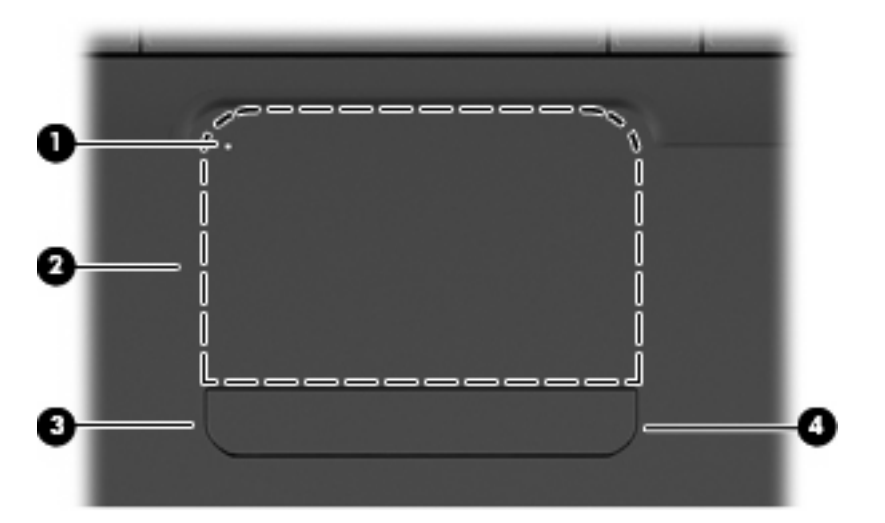

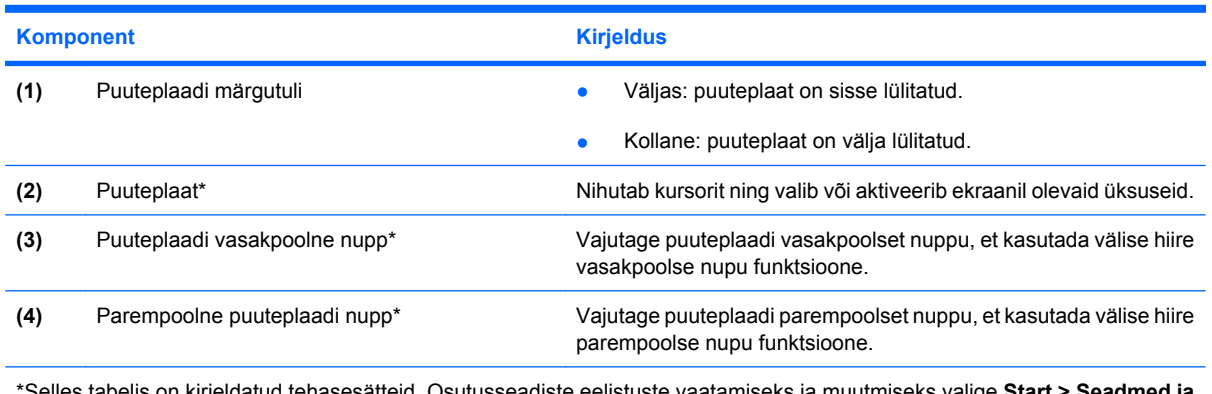

\*Selles tabelis on kirjeldatud tehasesätteid. Osutusseadiste eelistuste vaatamiseks ja muutmiseks valige **Start > Seadmed ja printerid**. Seejärel klõpsake arvuti tähist ning valige **Hiire sätted**.

Puuteplaadi parempoolsel serval asub märkimata kerimisala. Kerimiseks kasutage puuteplaadi kerimisala, selleks libistage sõrmega piki puuteplaadi parema serva sisekülge üles või alla.

Üksikasjalikuma teabe hankimiseks puuteplaadi funktsioonide kohta vaadake [Puuteplaadi viibete](#page-38-0) [kasutamine lk 29](#page-38-0)

# <span id="page-12-0"></span>**Märgutuled**

**MÄRKUS.** Teie arvuti võib mõnevõrra erineda käesoleva jaotise pildil näidatust.

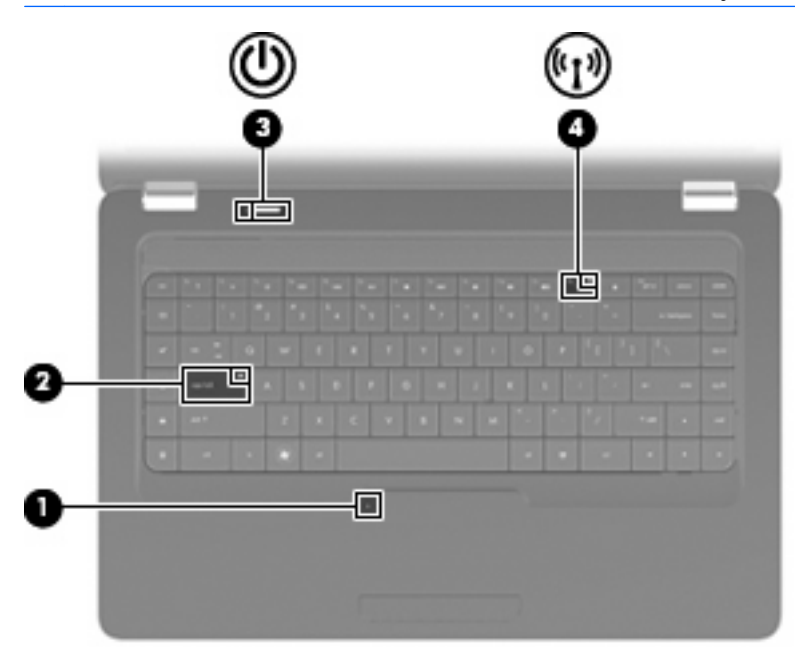

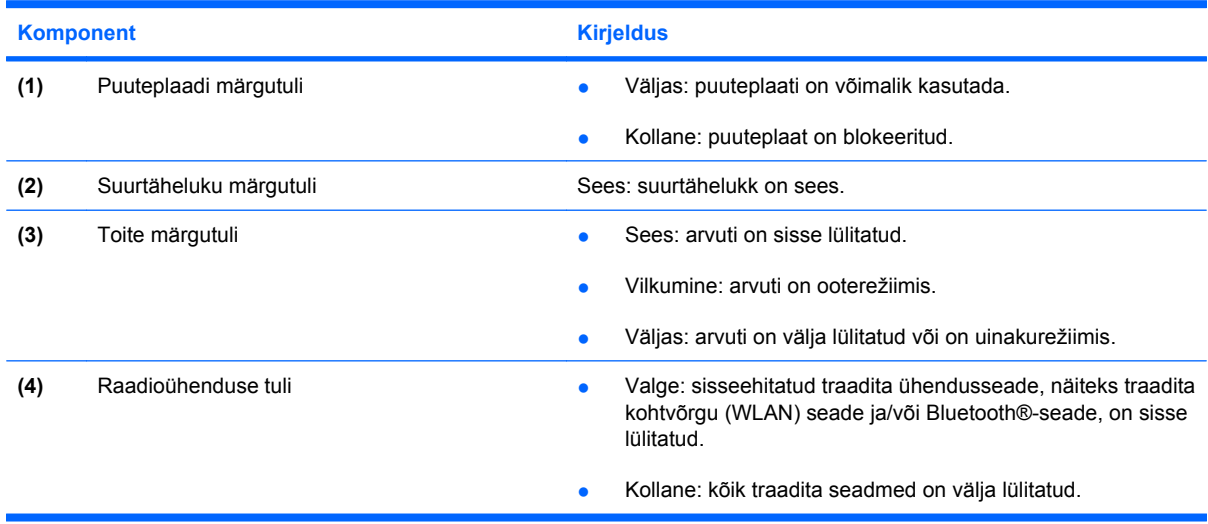

## <span id="page-13-0"></span>**Nupp ja kõlarid**

**MÄRKUS.** Teie arvuti võib mõnevõrra erineda käesoleva jaotise pildil näidatust.

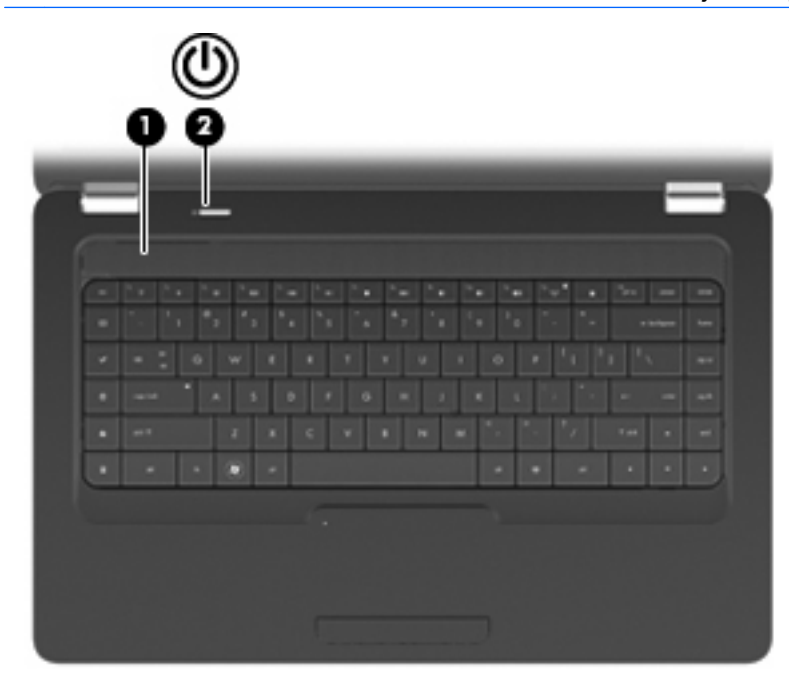

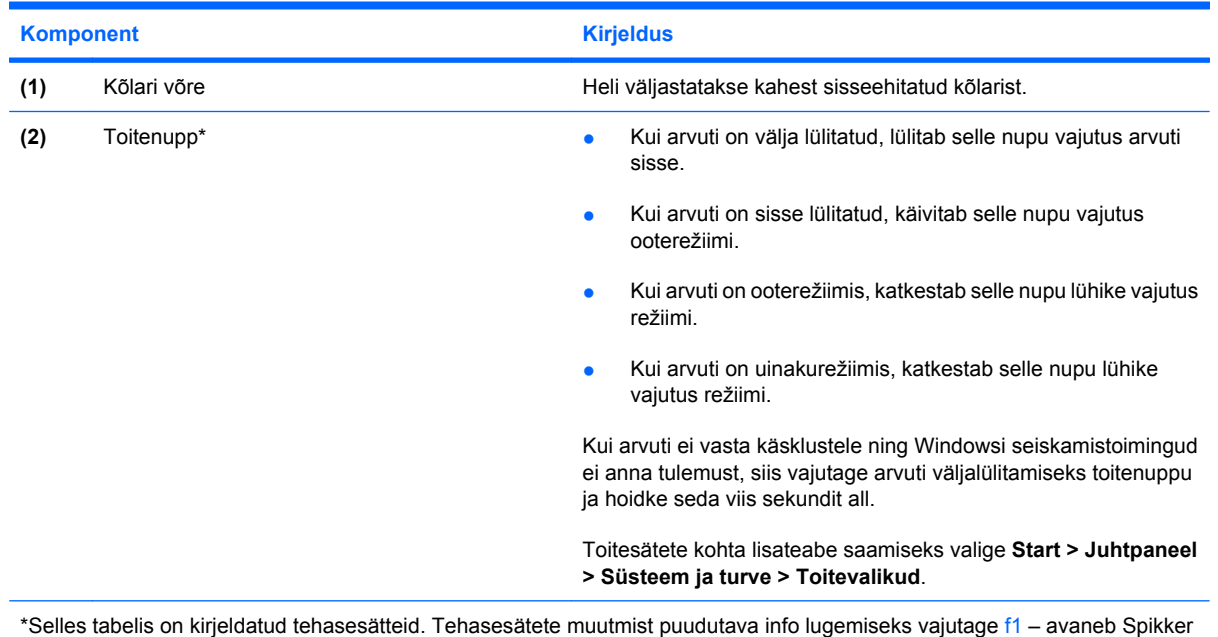

ja Tugi.

#### <span id="page-14-0"></span>**Klahvid**

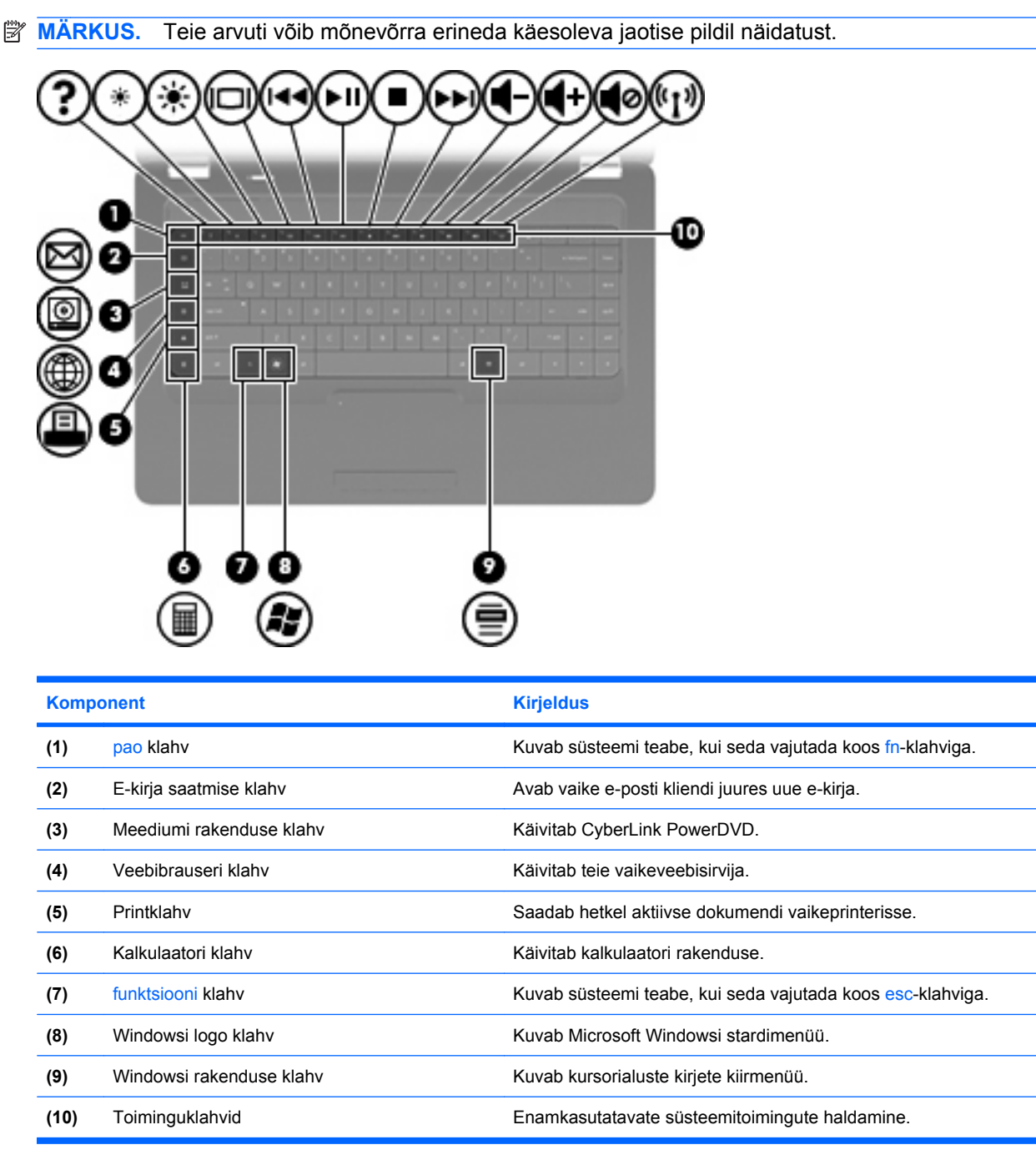

Vt [Klaviatuuri kasutamine lk 32,](#page-41-0) et leida informatsiooni toiminguklahvide kasutamise kohta.

# <span id="page-15-0"></span>**Parempoolse külje komponendid**

**MÄRKUS.** Teie arvuti võib mõnevõrra erineda käesoleva jaotise pildil näidatust.

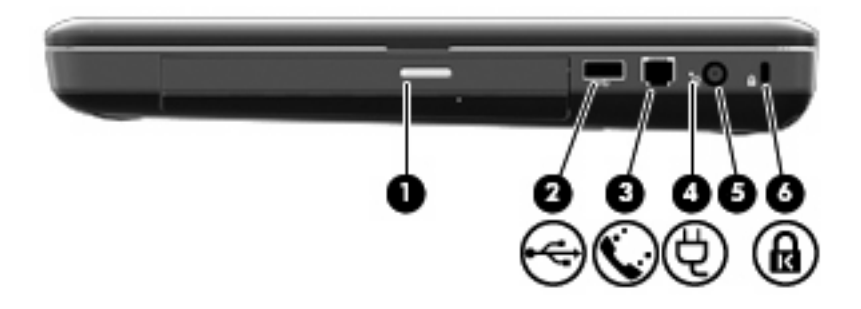

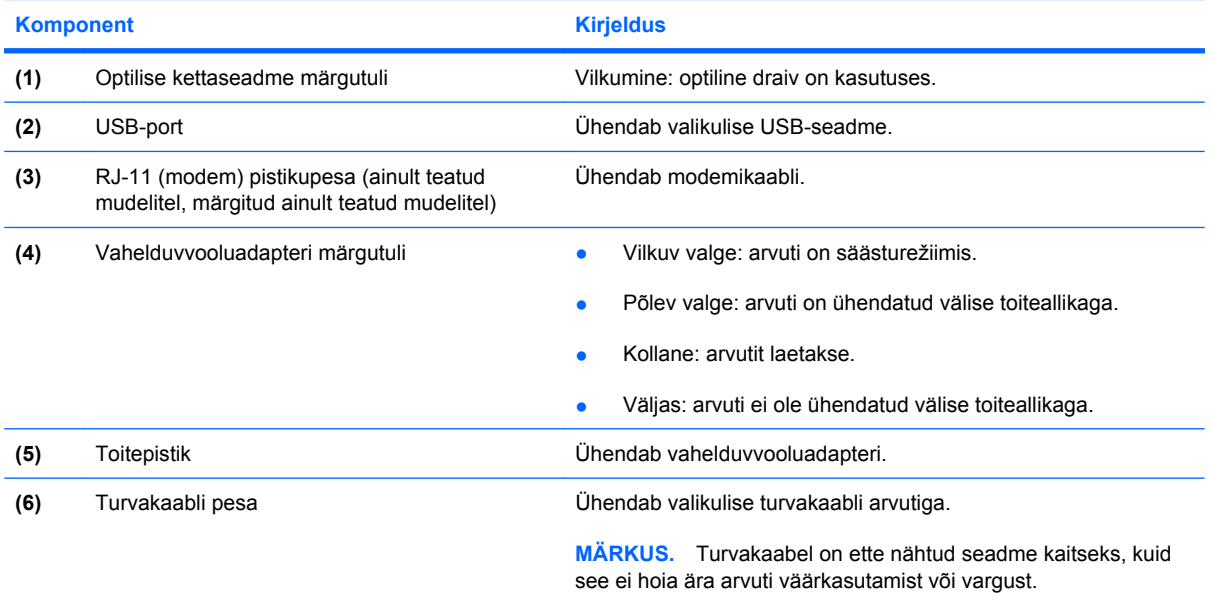

# <span id="page-16-0"></span>**Vasakpoolse külje komponendid**

**MÄRKUS.** Teie arvuti võib mõnevõrra erineda käesoleva jaotise pildil näidatust.

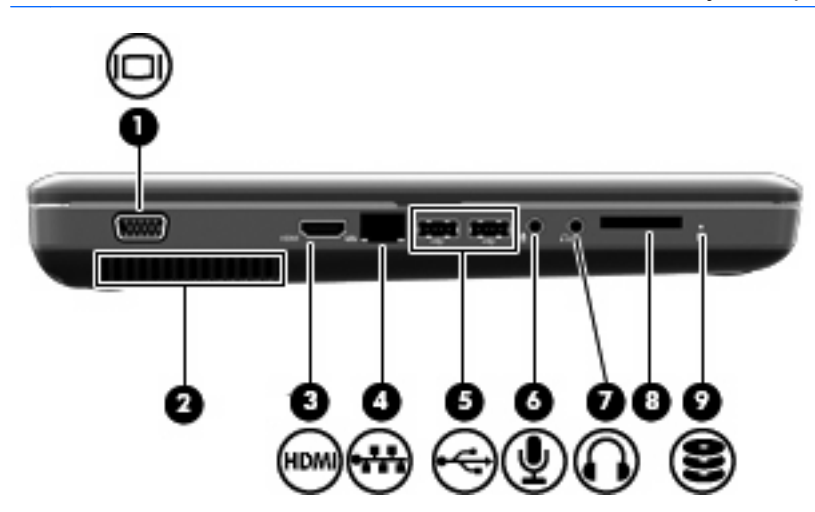

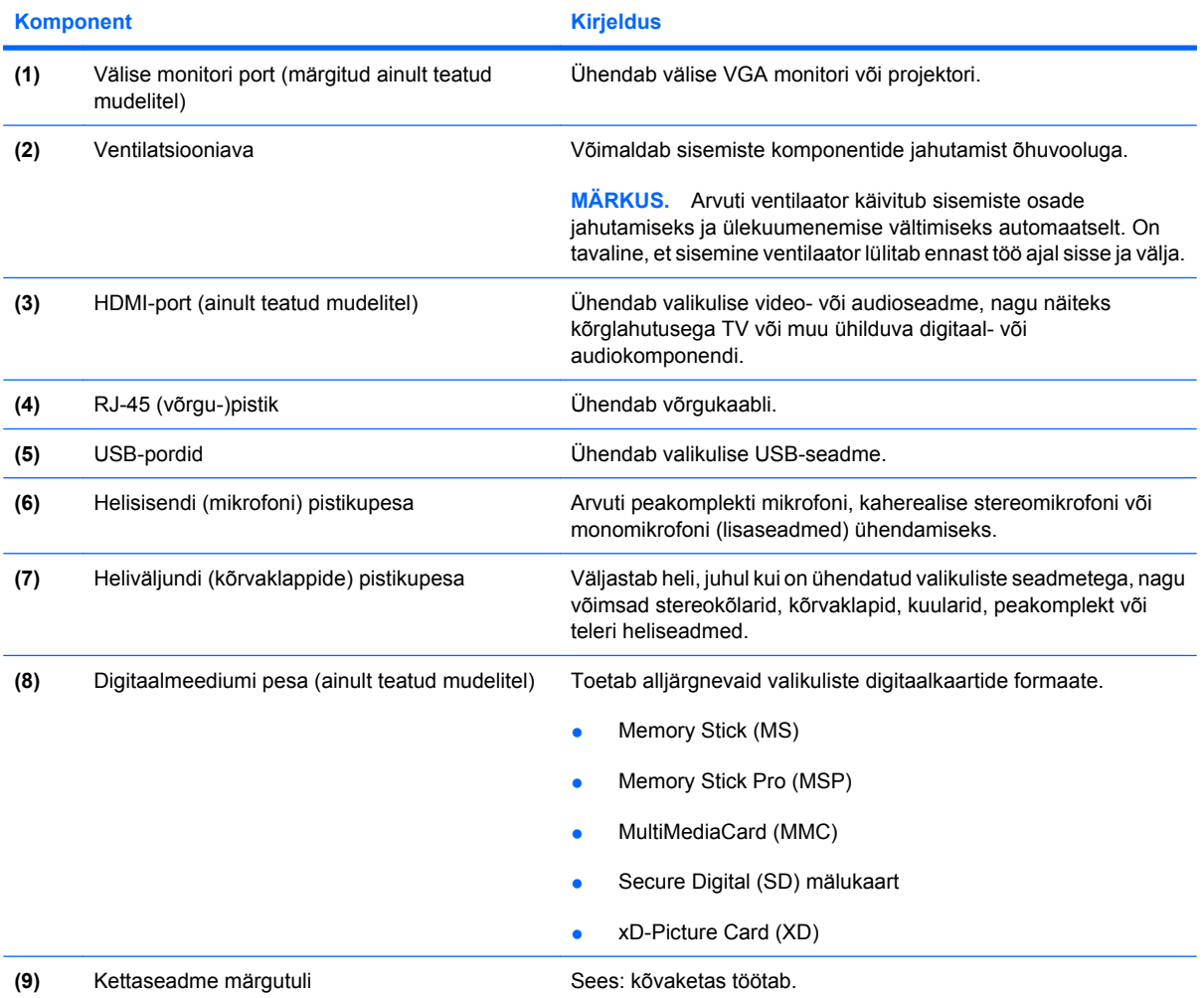

# <span id="page-17-0"></span>**Põhja all asuvad komponendid**

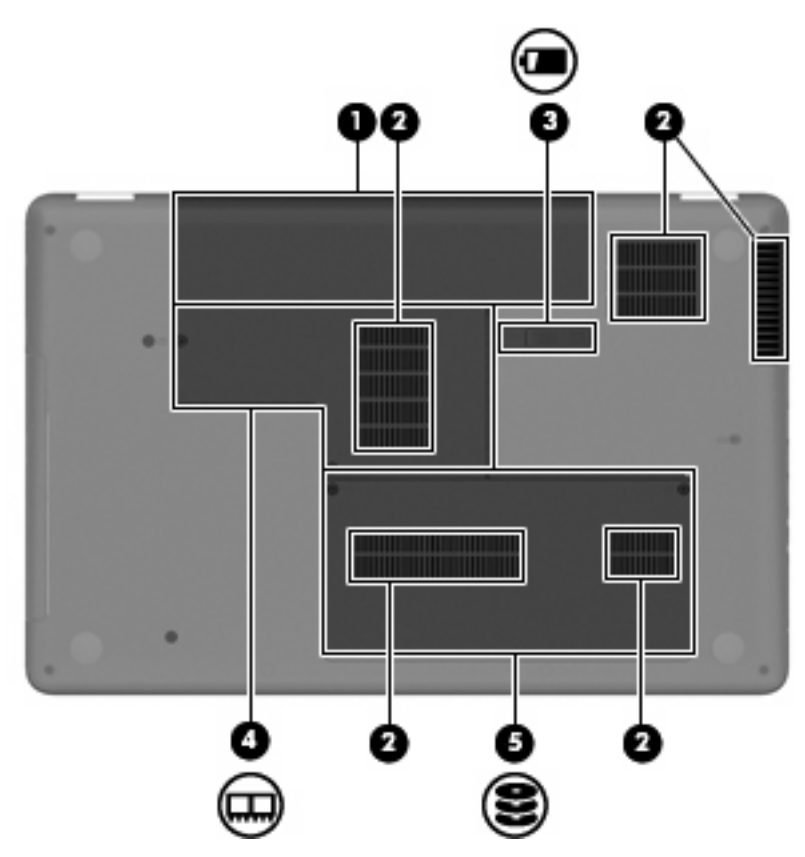

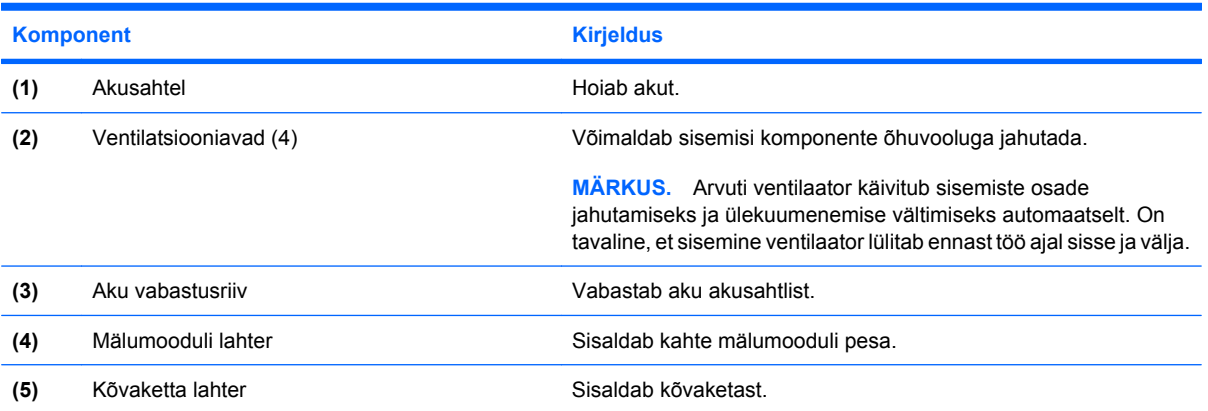

# <span id="page-18-0"></span>**Ekraani komponendid**

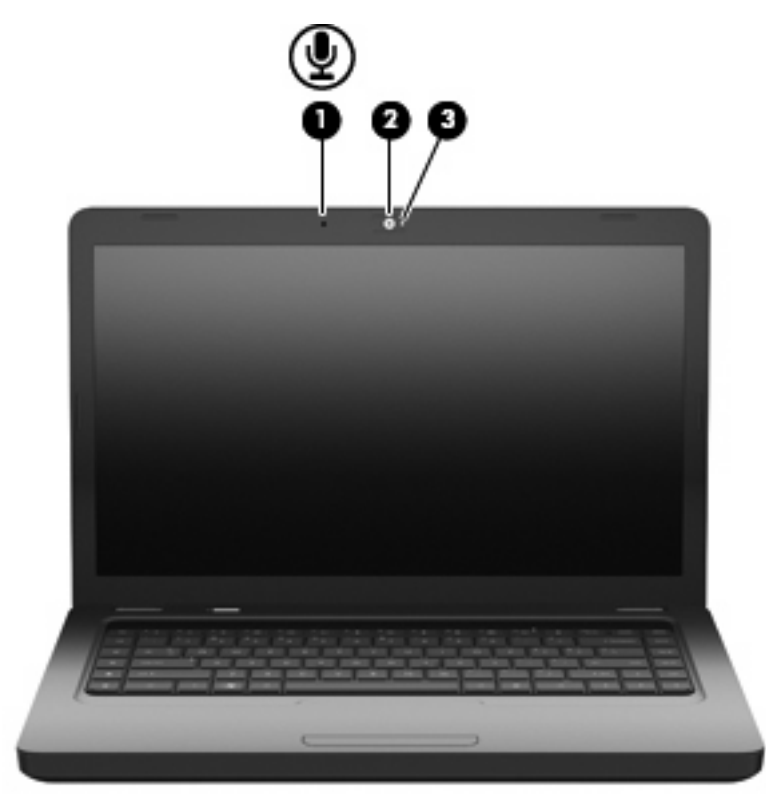

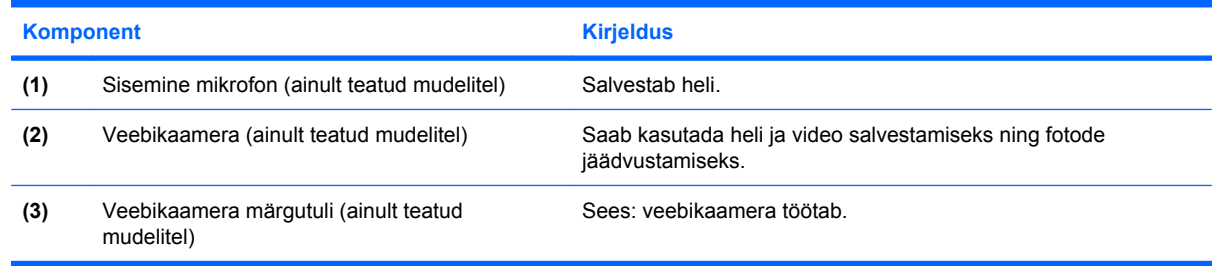

# **Traadita ühenduse antenn**

Teie arvutil on kaks antenni, mis võtavad vastu ja edastavad signaale ühelt või mitmelt traadita seadmelt. Antenne pole väljastpoolt näha.

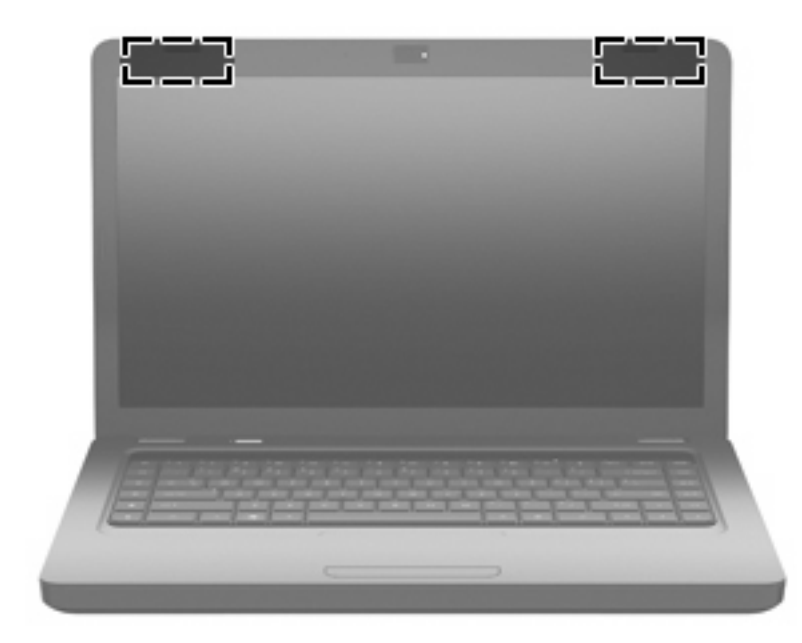

**WARKUS.** Optimaalsete sidetingimuste tagamiseks hoidke antennide lähiümbrus (näidatud eelmisel joonisel) takistustevabana.

Teie riigis või regioonis kehtiva traadita side normatiivteabe kohta vaadake teema *Regulatory, Safety and Environmental Notices* (Normatiivne, ohutus- ja keskkonnakaitsealane teave) vastavat jaotist. See teave asub rakenduses Spikker ja tugi.

# <span id="page-20-0"></span>**Riistvara lisakomponendid**

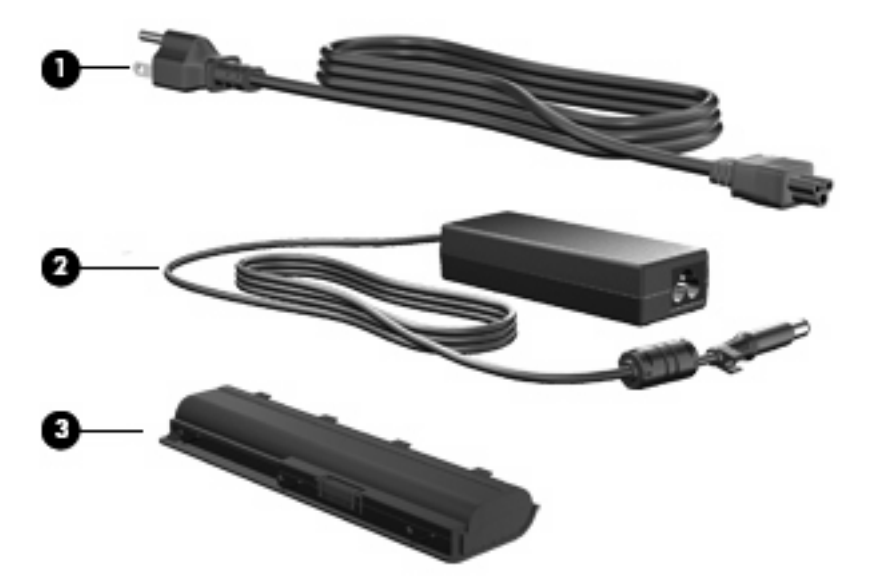

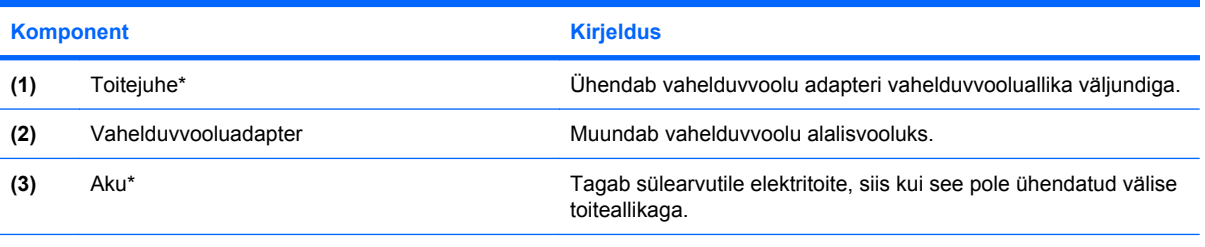

\*Akud ja toitejuhtmed on piirkonniti ja riigiti erinevad.

# <span id="page-21-0"></span>**Sildid**

Sülearvutile kinnitatud sildid annavad teavet selle kohta, mida teil võib vaja minna probleemide tekkides süsteemi veaotsingul või reisides arvutiga välismaal.

**WÄRKUS.** Hoidke see teave käepärast, kui võtate ühendust tehnilise toega.

Hooldussilt – sellele on märgitud arvuti seerianumber, tootenumber, mudeli number ja teave garantiitingimuste kohta. See silt on kinnitatud arvuti põhjale.

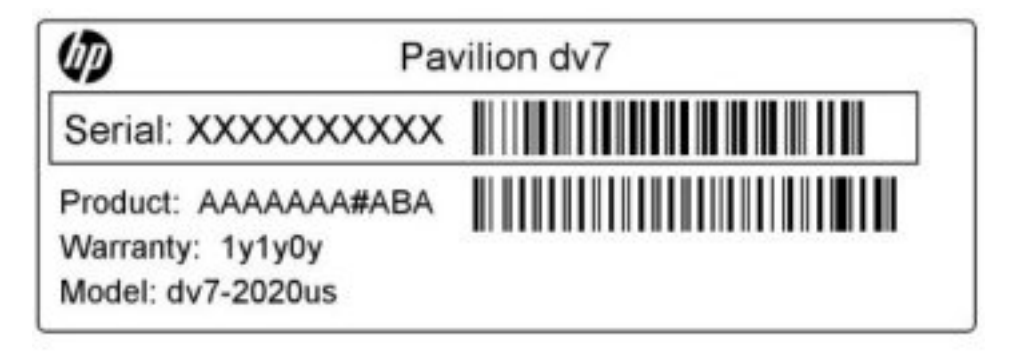

- Microsoft<sup>®</sup>-i autentsustunnistus sisaldab Windowsi tootevõtit. Tootevõtit võib vaja minna operatsioonisüsteemi uuendamiseks või veaotsingul. See sertifikaat on kinnitatud arvuti põhjale.
- Vastavusmärgis annab normatiivteavet arvuti kohta. Vastavusmärgis on kinnitatud akusahtlisse.
- Modemi vastavustunnistuse silt (ainult teatud mudelitel) annab teavet modemit puudutavate eeskirjade kohta ning esitab loetelu heakskiidu andnud ametkondadest, kui riikides või regioonides on seda enne modemi kasutamisele võtmist nõutud. Kõnealust teavet võib teil vaja minna rahvusvahelistel reisidel. Modemi vastavustunnistus on kinnitatud kõvaketta lahtrisse.
- Traadita seadmete sertifikaadisildid annavad teavet valikuliste traadita seadmete kohta ning heakskiidu tähistusi seadmete kasutamiseks mõnedes riikides ja piirkondades, kus nende kasutamine on heaks kiidetud. Valikuline seade võib olla traadita kohtvõrgu (WLAN) seade või valikuline Bluetooth®-seade. Kui teie arvuti sisaldab ühte või mitut traadita seadet, siis on teie arvutis üks või mitu sertifikaadisilti. Kõnealust teavet võib teil vaja minna rahvusvahelistel reisidel. Traadita seadmete sertifikaadisildid on kinnitatud mälumooduli lahtrisse.

# <span id="page-22-0"></span>**2 Traadita, kohtvõrk ja modem**

# **Traadita seadme kasutamine**

Traadita tehnoloogia edastab andmeid kaablite asemel raadiolainete abil. Teie arvuti võib olla varustatud ühe või mitme traadita seadmega järgmistest.

- Traadita kohtvõrguseade (WLAN) ühendab arvuti traadita kohtvõrguga (hõlmab WiFi-võrke, traadita kohtvõrke (LAN) ja raadiokohtvõrke (WLAN)) ettevõtte kontoris, kodus ja avalikes kohtades (nt lennujaamas, restoranis, kohvikus, hotellis või ülikoolis). WLAN-võrgus suhtleb iga traadita sideseade traadita ruuteri või traadita pöörduspunktiga.
- Bluetooth®-seade (ainult valitud mudelitel) teiste Bluetooth-seadmete (nt arvutite, telefonide, printerite, peakomplektide, kõlarite ja kaamerate) ühendamiseks saate luua personaalvõrgu (PAN). PAN-võrgus suhtleb iga seade teiste seadmetega otse ja seadmed peavad paiknema suhteliselt lähestikku, tavaliselt üksteisest kuni kümne meetri (umbes 33 jala) kaugusel.

WLAN-seadmetega arvutid toetavad üht või enamat järgmist IEEE tööstusstandardit:

- 802.11b, esimene populaarne standard, toetab kuni 11 Mbps andmeedastuskiirust ja töötab sagedusel 2,4 GHz.
- 802.11g toetab kuni 54 Mbps andmeedastuskiirust ja töötab sagedusel 2,4 GHz. 802.11g WLANseade on tagasiühilduv 802.11b seadmetega, mistõttu nad võivad töötada samas võrgus.
- 802.11a toetab kuni 54 Mbps andmeedastuskiirust ja töötab sagedusel 5 GHz.
- **MÄRKUS.** 802.11a pole ühilduv 802.11b ja 802.11g seadmega.
- 802.11n toetab kuni 450 Mbps andmemahtusid ja töötab sagedusel 2,4 GHz või 5 GHz, olles niiviisi tagasiühilduv 802.11a, b ja g seadmetega.

Traadita tehnoloogia kohta täiendava teabe saamiseks vt teavet ja veebilinke rakenduses Spikker ja tugi.

<span id="page-23-0"></span>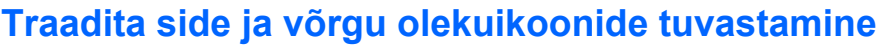

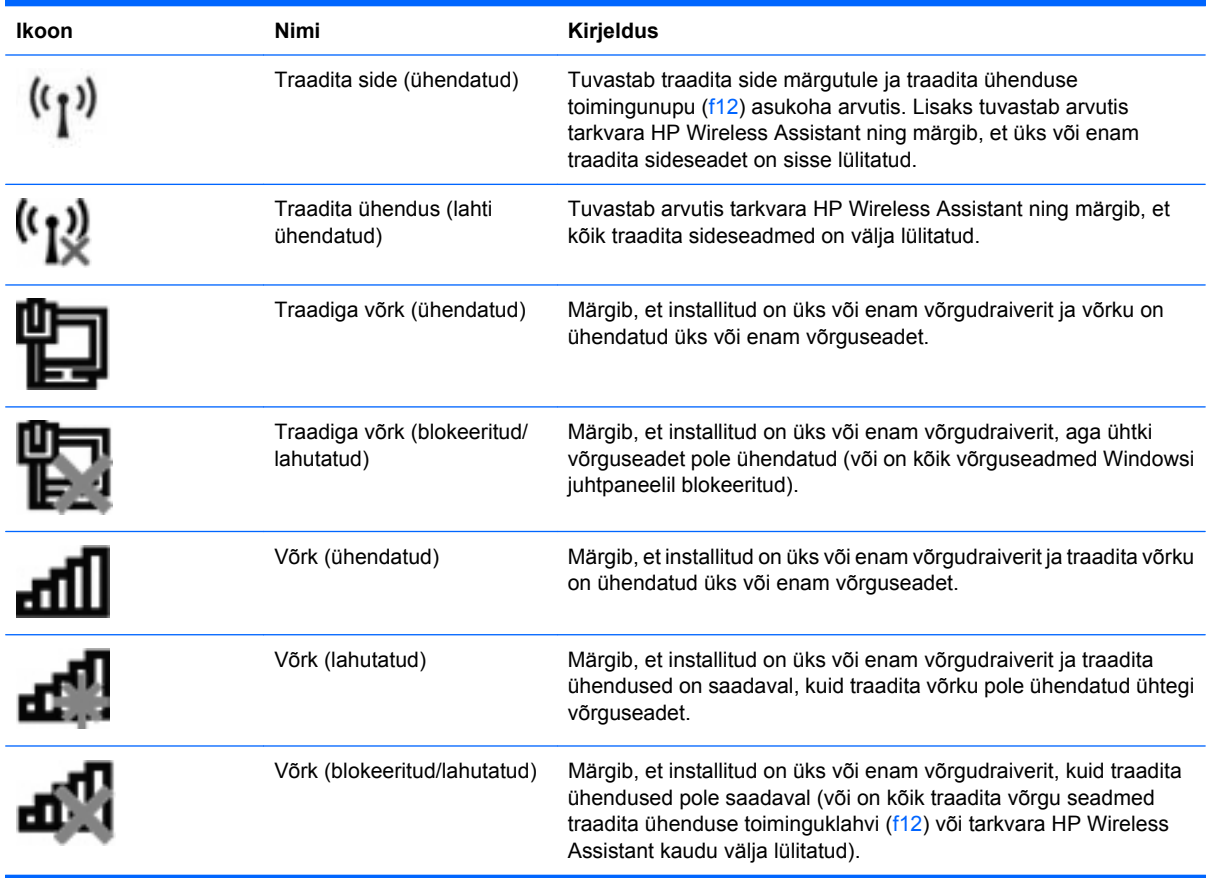

# **Traadita ühenduse juhtelementide kasutamine**

Arvuti traadita sideseadmeid saate juhtida järgmiste funktsioonidega.

- Traadita ühenduse toiminguklahv (f12)
- **HP Wireless Assistant tarkvara**
- **•** Operatsioonisüsteemi juhtelemendid

## **Traadita ühenduse toiminguklahvi kasutamine**

Arvutil on traadita ühenduse toiminguklahv (f12), üks või enam traadita ühenduse seadet ja traadita ühenduse märgutuli. Kõik arvuti traadita sideseadmed on tehases aktiveeritud, seega arvuti sisselülitamisel traadita ühenduse tuli põleb (valge).

Traadita ühenduse tuli märgib traadita sideseadmete üldist olekut, mitte individuaalsete seadmete olekut. Kui traadita ühenduse tuli on valge, on vähemalt üks traadita sideseade sisse lülitatud. Kui traadita ühenduse tuli põleb kollaselt, on kõik traadita sideseadmed välja lülitatud.

Kuna traadita sideseadmed on tehases aktiveeritud, saate kõik traadita sideseadmed traadita ühenduse toiminguklahviga (f12) korraga sisse või välja lülitada. Eraldiseisvaid traadita seadmeid saab juhtida tarkvara HP Wireless Assistant kaudu.

## <span id="page-24-0"></span>**HP Wireless Assistanti kasutamine**

Traadita sideseadme saab tarkvara HP Wireless Assistant abil sisse ja välja lülitada. Kui Setup Utility on traadita ühenduse seadme blokeerinud, tuleb see enne tarkvara Wireless Assistant abil sisse või välja lülitamist Setup Utility's lubada.

**E** MÄRKUS. Traadita sideseadme aktiveerimine ja sisselülitamine ei ühenda arvutit automaatselt võrku või Bluetooth-võimalusega seadmega.

Traadita sideseadmete oleku vaatamiseks klõpsake ikooni **Kuva peidetud ikoonid**, teavitusalast vasakul olevat noolt ja asetage hiire nool traadita ühenduse ikoonile.

Kui traadita ühenduse ikooni ei kuvata, muutke tarkvara Wireless Assistant atribuute järgmiselt.

- **1.** Valige **Start > Juhtpaneel > Riistvara ja heli > Windowsi mobiilsuskeskus**.
- **2.** Klõpsake traadita ühenduse ikooni Wireless Assistant paanil, mis asub Windowsi mobiilsuskeskuse alumisel real. Wireless Assistant avaneb.
- **3.** Klõpsake **Atribuudid**.
- **4.** Valige märkeruut ikooni **HP Wireless Assistant** kõrval.
- **5.** Klõpsake **Rakenda**.
- **6.** Klõpsake **Sulge**.

Lisateavet leiate tarkvara Wireless Assistant spikrist.

- **1.** Avage tarkvara Wireless Assistant klõpsates traadita ühenduse ikooni Windowsi mobiilsuskeskuses.
- **2.** Klõpsake nuppu **Spikker**.

## **Operatsioonisüsteemi juhtelementide kasutamine**

Mõned operatsioonisüsteemid pakuvad võimalusi integreeritud traadita sideseadmete ja traadita ühenduste haldamiseks. Näiteks pakub Windows rakendust Võrgu- ja ühiskasutuskeskus, mis võimaldab seadistada ühenduse või võrgu, luua võrguühenduse, hallata traadita võrke ning diagnoosida ja parandada võrguprobleeme.

Rakenduse Võrgu- ja ühiskasutuskeskus avamiseks valige **Start > Juhtpaneel > Võrk ja Internet > Võrgu- ja ühiskasutuskeskus**.

Lisateabe saamiseks valige **Start > Spikker ja Tugi**.

# <span id="page-25-0"></span>**WLANi kasutamine**

WLAN-seadmega pääsete ligi traadita kohtvõrku (WLAN), mis koosneb teistest traadita ruuteri või traadita pöörduspunktiga ühendatud arvutitest ja tarvikutest.

**MÄRKUS.** Termineid *traadita ruuter* ja *traadita pöörduspunkt* kasutatakse segamini.

- Suuremahuline WLAN, nagu ettevõtte või avalik WLAN, kasutab tavaliselt traadita pöörduspunkte, mis mahutab suurt hulka arvuteid ja tarvikuid ja suudab eraldada kriitilised võrgufunktsioonid.
- Kodu või väikekontori WLAN kasutab tavaliselt traadita ruuterit, mis võimaldab mitmel traadita ühenduse ja traadiga ühendusega arvutil Interneti-ühendust, printerit ja faile jagada, vajamata selleks täiendavat riist- või tarkvara.

WLAN-seadme kasutamiseks arvutis peate looma ühenduse WLAN-infrastruktuuriga (teenusepakkuja, avaliku või ettevõttevõrgu funktsioon).

## **WLANi seadistamine**

WLAN-võrgu loomiseks ja Internetiga ühendamiseks vajate järgmisi seadmeid.

- Lairibamodem (DSL- või kaabelmodem) **(1)** ja kiire Interneti-teenus, mille saab tellida Internetiteenuse pakkujalt (ISP)
- Traadita ruuter **(2)** (müüakse eraldi)
- Traadita side arvuti **(3)**

Alltoodud joonisel on Internetti ühendatud traadita võrgu skeem.

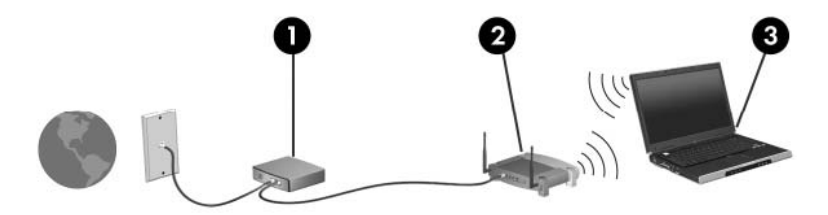

Kui võrgukasutajate arv suureneb, saab sellega ühendada teisigi traadita ja traatühendusega arvuteid, võimaldades neile juurdepääsu Internetile.

Lisateavet WLAN-võrgu seadistamiseks leiate ruuteri tootja või Interneti-teenuse pakkuja pakutavast teabest.

## <span id="page-26-0"></span>**WLANi kaitse**

Kuna WLAN-standard projekteeriti piiratud turvavõimetega, peamiselt juhusliku pealtkuulamise kõrvalejuhtimiseks, mitte jõuliste rünnakute tõrjumiseks, on oluline mõista, et WLAN-võrkudel on hästi teada ja dokumenteeritud nõrkused.

Avalikes kohtades (kohvikus või lennujaamas) ei pruugi WLAN pakkuda mingit turvalisust. Traadita ühenduse tootjad ja tööpunktide teenusepakkujad arendavad uusi tehnoloogiaid, mis muudavad avaliku keskkonna turvalisemaks ja anonüümsemaks. Kui teile teeb muret arvuti turvalisus tööpunktis, piirduge oma võrgutoimingutes mittekriitiliste e-kirjade saatmisega ja tavalise veebisirvimisega.

WLAN-võrku seadistades või olemasoleva WLAN-võrgu avamisel aktiveerige alati turvafunktsioonid, mis kaitsevad võrku volitamata juurdepääsu eest. Kõige tavalisemad turvatasemed on Wi-Fi andmeturbe protokoll (WPA) ja WEP andmeturbe protokoll. Kuna raadiosignaalid levivad väljaspool võrku, võivad muud WLAN-seadmed kaitsmata signaalid üles korjata ja teie võrku ühenduda (kutsumata) või saadetava teabe kinni püüda. Siiski saate WLAN-võrgu kaitseks rakendada ettevaatusabinõusid.

#### ● **Kasutage integreeritud turvalisusega traadita ühenduse saatjat.**

Paljud traadita keskjaamad, lüüsid või ruuterid pakuvad sisse-ehitatud turvafunktsioone, nagu traadita ühenduse turvaprotokollid ja tulemüürid. Õiget traadita ühenduse saatjat kasutades saate oma võrku kõige tavalisemate turvariskide eest kaitsta.

#### ● **Kasutage tulemüüri.**

Tulemüür on barjäär, mis kontrollib nii andmeid kui ka võrku saadetavaid andmepäringuid ja blokeerib kõik kahtlased elemendid. Saadaval on nii tark- kui ka riistvaralisi tulemüüre. Mõnedes võrkudes kasutatakse mõlema tüübi kombinatsiooni.

#### ● **Kasutage traadita ühenduse krüpteerimist**

WLAN-võrgu jaoks on saadaval lai valik keerulisi krüpteerimisprotokolle.

- **Andmeturbe protokoll (WEP)** on traadita ühenduse turvaprotokoll, mis kodeerib või krüpteerib WEP-võtmega kõik andmed enne nende saatmist. Tavaliselt saate lasta WEPvõtme määrata võrgul. Lisaks saate seadistada ka oma võtme, genereerida erineva võtme või valida muude täiendvalikute vahel. Ilma õige võtmeta ei saa teised teie WLAN-võrku kasutada.
- **WPA (Wi-Fi-andmeturbeprotokoll)** kasutab sarnaselt WEP-protokollile võrgus saadetavate andmete krüpteerimiseks ja dekrüpteerimiseks turvasätteid. Ühe staatilise turvavõtme asemel (nagu WEP-protokollis) kasutab WPA "ajutise võtme terviklusprotokolli" (TKIP), genereerides dünaamiliselt uue võtme iga paketi jaoks. Lisaks koostab see igale võrgus olevale arvutile erineva võtmete komplekti.

## <span id="page-27-0"></span>**WLAN-võrguga ühenduse loomine**

WLAN-võrguga ühenduse loomiseks toimige järgmiselt.

- **1.** Veenduge, et WLAN sideseade on sisse lülitatud (traadita side märgutuli on valge). Kui traadita ühenduse märgtuli on kollane, vajutage traadita ühenduse toiminguklahvi (f12).
- **2.** Klõpsake tegumiriba paremas servas teavitusalal võrgu ikooni.
- **3.** Valige loendist WLAN-võrk.
- **4.** Klõpsake **Ühenda**.

Kui võrk on aktiveeritud turvalisusega, palutakse teil sisestada võrgu turvavõti, milleks on turvakood. Sisestage kood ja ühenduse loomiseks klõpsake **OK**.

**T** MÄRKUS. Kui loendis pole ühtegi WLAN-võrku, olete traadita ühenduse ruuteri või pääsupunkti levialast väljas.

**MÄRKUS.** Kui te ei näe võrku, millega soovite ühenduse luua, klõpsake **Ava võrgu- ja ühiskasutuskeskus**, seejärel klõpsake **Loo uus ühendus või võrk**. Kuvatakse valikute loend. Võite valida, kas otsida võrku ja luua ühendus käsitsi või koostada uus võrguühendus.

Kui ühendus on loodud, asetage hiire nool tegumiriba paremas servas võrgu ikoonile, et kinnitada ühenduse nimi ja olek.

**MÄRKUS.** Funktsionaalne leviala (kui kaugele traadita ühenduse signaalid levivad) sõltub WLANi teostusest, ruuteri tootjast ja muude elektrooniliste seadmete või struktuursete barjääride, nagu seinad ja põrandad/laed põhjustatud häiretest.

Lisateavet WLANi kasutamise kohta leiate järgmistest kohtadest.

- Interneti-teenusepakkuja pakutavast teabest ja traadita ühenduse ruuteri või muu WLAN-seadme kasutusjuhenditest
- Rakenduse Spikker ja tugi veebilingid ja teave

Loendi teie läheduses olevatest avalikest WLAN-võrkudest saate Interneti-teenuse pakkujalt või veebiotsingust. Avalike WLAN-võrkude loendeid sisaldavate veebilehtede hulka kuuluvad Cisco Internet Mobile Office Wireless Locations, Hotspotlist ja Geektools. Kontrollige WLAN-võrgu asukohta, tasu- ja ühendusnõudeid.

#### **Teise võrku liikumine**

Kui liigute arvutiga teise WLAN-võrgu levialasse, üritab Windows selle võrguga ühendust luua. Kui katse õnnestub, ühendatakse teie arvuti automaatselt uude võrku. Kui Windows uut võrku ära ei tunne, kasutage sama toimingut, millega algselt WLAN-ühenduse lõite.

# <span id="page-28-0"></span>**Traadita Bluetooth-seadmete kasutamine (ainult teatud mudelitel)**

Bluetooth-seade pakub füüsilise kaabelühenduse asendamiseks lühimaa traadita ühendust, millega ühendatakse tavaliselt järgmisi elektroonikaseadmeid:

- **•** arvutid (laua-, sülearvutid, pihuarvutid);
- telefonid (mobiil-, nuti-, juhtmeta telefonid);
- pildindusseadmed (printerid, kaamerad);
- heliseadmed (peakomplektid, kõlarid).

Bluetooth-seadmed pakuvad võrdõiguse võimalust, mis võimaldab seadistada personaalse Bluetoothseadmete võrgu (PAN). Teavet Bluetooth-seadmete konfigureerimise ja kasutamise kohta vaadake Bluetoothi tarkvaraspikrist.

## **Bluetooth ja Interneti-ühenduse jagamine (ICS)**

HP **ei** soovita seadistada arvutit Bluetooth-hostina ja kasutada seda lüüsina teistele arvutitele Internetiühenduse andmiseks. Kui kaks või rohkem arvutit ühendatakse Bluetoothi vahendusel ja ühes arvutis aktiveeritakse Interneti-ühenduse jagamine (ICS), ei saa teised arvutid Internetiga Bluetooth-võrgu vahendusel ühendust.

Bluetoothi eelis seisneb teabeedastuse sünkroonimises arvutite ja traadita seadmete vahel, k.a mobiiltelefonide, printerite, kaamerate ja pihuarvutite vahel. Võimetus pidevalt kahte või enamat arvutit Bluetoothi vahendusel Interneti jagamiseks ühenduses hoida on Bluetoothi ja Windowsi opsüsteemi piirang.

# <span id="page-29-0"></span>**Traadita ühenduse probleemide tõrkeotsing**

Mõned traadita ühenduse probleemide võimalikud põhjused on järgmised.

- Võrgukonfiguratsioon (SSID või turve) on muudetud.
- Traadita sideseade pole õigesti installitud või on blokeeritud.
- Traadita sideseade või ruuteri riistvara ei tööta.
- Traadita sideseadet tabas teise seadme häiring.
- **MÄRKUS.** Traadita võrguseadmed sisalduvad ainult teatud arvutimudelites. Kui traadita võrk pole arvuti originaalpakendi küljel funktsioonide loendis toodud, saate traadita võrgu võimaluse lisada arvutile, kui ostate traadita võrgu seadme.

Enne võrguühenduse probleemile võimalike lahenduste otsimist veenduge, et installitud on kõigi traadita seadmete seadmedraiverid.

Kasutage selles peatükis toodud protseduure, et diagnoosida ja parandada arvutit, mis ei ühendu soovitud võrku.

## **Ei saa WLAN-võrguga ühendust luua**

Kui teil on probleeme WLAN-võrguga ühenduse loomisel, veenduge, et integreeritud WLAN-seade on arvutisse õigesti installitud.

**E** MÄRKUS. Windows sisaldab arvuti turvalisuse parandamiseks kasutajakonto kontrollimise funktsiooni. Võimalik, et mõnede toimingute puhul, nagu tarkvara installimine, utiliitide kasutamine või Windowsi sätete muutmine, küsitakse teilt kasutusluba või parooli. Lisateavet saate rakendusest Spikker ja tugi.

- **1.** Valige **Start > Juhtpaneel > Süsteem ja turve**.
- **2.** Alas **Süsteem** klõpsake valikut **Seadmehaldur**.
- **3.** Loendi laiendamiseks ja kõigi adapterite kuvamiseks klõpsake noolt valiku **Võrguadapterid** kõrval.
- **4.** Tuvastage võrguadapterite loendis WLAN-seade. WLAN-seadme loend võib sisaldada termineid *traadita*, *traadita LAN*, *WLAN*, *Wi-Fi* või *802.11*.

Kui loendis pole ühtegi WLAN-seadet, pole arvutis integreeritud WLAN-seadet või WLAN-seadme draiver pole korralikult installitud.

WLAN-võrkude kohta täiendava teabe saamiseks vt rakenduses Spikker ja tugi toodud veebilinke.

# <span id="page-30-0"></span>**Ei saa ühendust eelistatud võrguga**

Windows võib rikutud WLAN-ühenduse automaatselt parandada.

● Kui tegumiriba paremas servas teavitusalal on võrgu ikoon, topeltklõpsake ikooni, seejärel klõpsake valikut **Probleemi tõrkeotsing**.

Windows lähtestab võrguseadme ja üritab eelistatud võrguga taas ühenduse luua.

- Kui teavitusalal pole võrgu ikooni, toimige järgmiselt.
	- **1.** Valige **Start > Juhtpaneel > Võrk ja Internet > Võrgu- ja ühiskasutuskeskus**.
	- **2.** Klõpsake **Probleemi tõrkeotsing** ja valige võrk, mida soovite parandada.

#### **Võrgu ikooni ei kuvata**

Kui pärast WLAN-võrgu konfigureerimist ei kuvata teavitusalas võrgu ikooni, siis tarkvaradraiver puudub või on rikutud. Võidakse kuvada ka Windowsi veateade "Seadet ei leitud". Draiver tuleb uuesti installida.

Kui kasutatav WLAN-seade osteti eraldi, uurige tarkvara kõige viimase versiooni saadavust tootja veebilehelt.

WLAN-seadme tarkvara kõige uuema versiooni saamiseks toimige järgmiselt

- **1.** Avage veebibrauser ja minge leheküljele [http://www.hp.com/support.](http://www.hp.com/support)
- **2.** Valige riik või piirkond.
- **3.** Klõpsake tarkvara ja draiverite allalaadimise suvandit ja seejärel kirjutage otsingukasti arvuti mudelinumber.
- **4.** Vajutage enter ja järgige kuvatavaid juhiseid.
- **MÄRKUS.** Kui kasutatav WLAN-seade osteti eraldi, uurige tarkvara kõige viimase versiooni saadavust tootja veebilehelt.

#### **Võrgu turvakoodid pole saadaval**

Kui teil palutakse WLAN-võrguga ühenduse loomisel sisestada võrguvõti või nimi (SSID), on võrk kaitstud. Kaitstud võrguga ühenduse loomiseks peavad teil olema kehtivad koodid. SSID ja võrguvõti on tärkkoodid, mis tuleb sisestada arvuti võrgus tuvastamiseks.

- Personaalse traadita ruuteriga ühendatud võrgu puhul leiate ruuteri kasutusjuhendist juhised ruuteris ja WLAN-seadmes samade koodide seadistamiseks.
- Privaatvõrgu, nagu kontori sisevõrk või avalik Interneti jututuba, puhul võtke koodide saamiseks ühendust võrguadministraatoriga ja sisestage koodid, kui teil seda teha palutakse.

Mõned võrgud vahetavad turvalisuse parendamiseks ruuterites ja pöörduspunktides kasutatavaid SSID-d ja võrguvõtmeid regulaarselt. Peate vastava koodi ka oma arvutis muutma.

<span id="page-31-0"></span>Kui teile antakse võrgu jaoks uued võrguvõtmed ja SSID ja olete eelnevalt sellesse võrku ühendatud, järgige võrguühenduse loomiseks allpool toodud juhiseid.

- **1.** Valige **Start > Juhtpaneel > Võrk ja Internet > Võrgu- ja ühiskasutuskeskus**.
- **2.** Klõpsake vasakul paneelil valikut **Halda traadita võrke**.

Kuvatakse kasutatavate WLAN-võrkude loend. Kui olete tööpunktis, kus on mitu aktiivset WLANvõrku, kuvatakse mitu võrku.

- **3.** Valige loendist võrk, topeltklõpsake seda ja seejärel klõpsake valikut **Atribuudid**.
- **MÄRKUS.** Kui loendis puudub soovitud võrk, kontrollige võrguadministraatori käest, kas ruuter või pöörduspunkt on töökorras.
- **4.** Klõpsake sakki **Turvalisus** ja sisestage kasti **Võrgu turvavõti** õiged traadita võrgu krüpteerimisandmed.
- **5.** Sätete salvestamiseks klõpsake **OK**.

### **WLAN-ühendus on väga nõrk**

Kui ühendus on väga nõrk või arvuti ei saa WLAN-võrguga ühendust, vähendage teiste seadmete põhjustatud häireid järgmiselt.

- Liigutage arvuti traadita ruuterile või pöörduspunktile lähemale.
- Eraldage ajutiselt vooluvõrgust sellised seadmed nagu mikrolaineahi, juhtmevaba telefon või mobiiltelefon, et veenduda, et muud traadita seadmed ei põhjusta häireid.

Kui ühendus ei parene, üritage seadmega kõik ühendusväärtused taasluua.

- **1.** Valige **Start > Juhtpaneel > Võrk ja Internet > Võrgu- ja ühiskasutuskeskus**.
- **2.** Klõpsake vasakul paneelil valikut **Halda traadita võrke**.

Kuvatakse kasutatavate WLAN-võrkude loend. Kui olete tööpunktis, kus on mitu aktiivset WLANvõrku, kuvatakse mitu võrku.

**3.** Klõpsake võrku ja seejärel valikut **Eemalda**.

#### **Ei saa traadita ruuteriga ühendust**

Kui üritate traadita ruuteriga edutult ühendust luua, lähtestage traadita ruuter, ühendades selle 10–15 sekundiks vooluvõrgust lahti.

Kui arvuti ei saa WLAN-võrguga ikka ühendust, taaskäivitage traadita ruuter. Lisateavet saate ruuteri tootja juhistest.

# <span id="page-32-0"></span>**Modemi kasutamine (ainult teatud mudelitel)**

Modem peab olema ühendatud analoog-telefoniliiniga 6-viigulise RJ-11 modemikaabli abil (kaasas üksnes teatud mudelitega). Mõnes riigis läheb vaja ka riigispetsiifilist modemikaabli adapterit (kaasas üksnes teatud mudelitega). Digitaalsete PBX-süsteemide pistmikud võivad sarnaneda analoogsüsteemi telefonipistmikuga, kuid ei sobi kokku modemiga.

**ETTEVAATUST!** Sisemise analoogmodemi ühendamine digitaalliini kaudu võib modemit jäädavalt kahjustada. Eraldage modemikaabel viivitamatult, kui olete selle kogemata digitaalliiniga ühendanud.

Kui modemikaablil on mürasummutusplokk **(1)**, mis blokeerib TV- ja raadiovastuvõtu häiringud, suunake mürasummutusplokiga ots **(2)** arvuti poole.

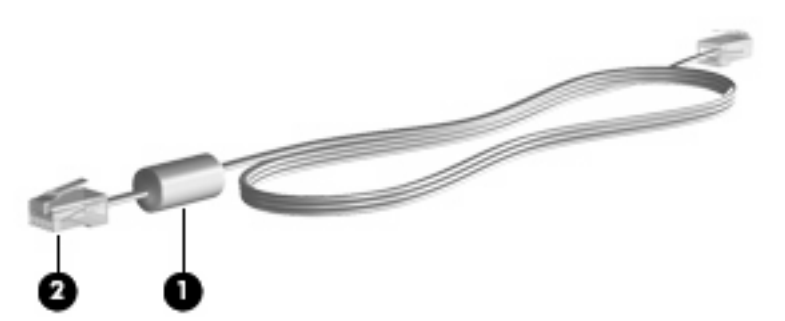

## **Modemikaabli ühendamine**

**ETTEVAATUST!** Vähendamaks elektrilöögi, põlengu või seadmete vigastamise ohtu, ärge pistke modemi- (kaasas üksnes teatud mudelitega) ega telefonikaablit võrgupistikupessa RJ-45.

Modemikaabli ühendamine

- **1.** Sisestage modemikaabel arvutimodemi pistikupessa **(1)**.
- **2.** Sisestage modemikaabel telefoni RJ-11 seinakontakti **(2)**.

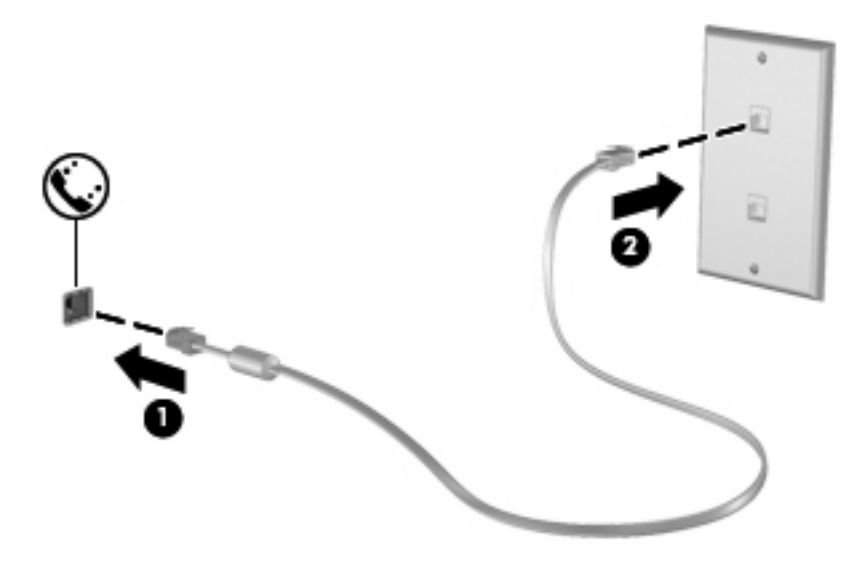

# <span id="page-33-0"></span>**Riigispetsiifilise modemikaabli adapteri ühendamine**

Telefoni pistikupesad võivad riigiti erineda. Kui soovite modemit ja modemikaablit (kaasas üksnes teatud mudelitega) kasutada väljaspool riiki, kust te arvuti ostsite, peate muretsema riigispetsiifilise modemikaabli adapteri (kaasas üksnes teatud mudelitega).

Modemi ühendamiseks analoog-telefoniliiniga, millel pole RJ-11 kaabli pistikupesa, toimige järgmiselt.

- **1.** Sisestage modemikaabel arvutimodemi pistikupessa **(1)**.
- **2.** Sisestage modemikaabel riigispetsiifilisse modemikaabli adapterisse **(2)**.
- **3.** Sisestage riigispetsiifiline modemikaabli adapter **(3)** telefoni seinakontakti.

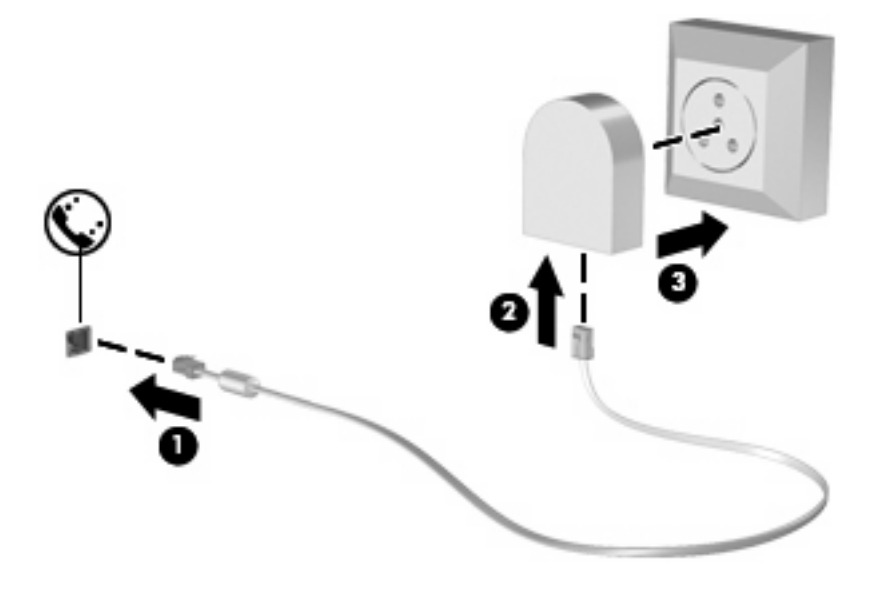

## **Asukohasätte valimine**

#### **Valitud asukoha kuvamine**

Modemi praeguse asukohasätte vaatamiseks toimige järgmiselt.

- **1.** Valige **Start > Juhtpaneel**.
- **2.** Klõpsake **Kell, keel ja regioon**.
- **3.** Klõpsake **Regioon ja keel**.
- **4.** Asukoha nägemiseks klõpsake sakki **Asukoht**.

#### <span id="page-34-0"></span>**Uute asukohtade lisamine reisimisel**

Vaikimisi kasutatakse modemi asukohasättena riiki, kus te arvuti ostsite. Teistesse riikidesse reisimisel saate sisemise modemi jaoks valida asukohasätte, mis vastab riigis kehtivatele standarditele.

Uute asukohasätete lisamisel salvestatakse need arvutisse, mistõttu saate igal ajal sätteid vahetada. Võite iga riigi jaoks lisada mitu asukohasätet.

**HOIATUS.** Vältimaks oma koduriigi sätete kaotamist, ärge kustutage modemi praegust riigisätet. Modemi kasutamiseks välisriikides ning koduriigi konfiguratsiooni säilitamiseks lisage uus konfiguratsioon iga riigi kohta, kus modemit kasutate.

**HOIATUS.** Et vältida modemi seadistamist viisil, mis rikub telekommunikatsiooni eeskirju/seadusi, valige alati riik, kus arvutit kasutate. Modem ei pruugi korralikult töötada, kui asukohariigi valik pole tehtud õigesti.

Modemi asukohasätte lisamiseks toimige järgmiselt.

- **1.** Valige **Start > Seadmed ja printerid**.
- **2.** Paremklõpsake teie arvutit kujutava seadme ikooni ja klõpsake **Modemi sätted**.
- **MÄRKUS.** Enne valimisreeglite saki kuvamist peate seadistama esmase (praeguse) asukoha suunakoodi. Kui te pole asukohta seadistanud, palutakse teil seda teha pärast modemi sätetesse sisenemist.
- **3.** Klõpsake sakki **Valimisreeglid**.
- **4.** Klõpsake **Uus**. Kuvatakse uue asukoha aken.
- **5.** Kirjutage kasti **Asukoha nimi** uue asukohasätte nimi (nt "kodu" või "töö").
- **6.** Valige riik või regioon rippmenüüst **Riik/regioon**. (Kui valite riigi või regiooni, mida modem ei toeta, kuvatakse vaikimisi USA või UK riigi/regiooni valik.)
- **7.** Sisestage suunakood, kandja kood (vajadusel) ja number välisliini kasutamiseks (vajadusel).
- **8.** Klõpsake suvandi **Valimise moodus** kõrval **Toon** või **Pulss**.
- **9.** Uue asukohasätte salvestamiseks klõpsake **OK**. Kuvatakse telefoni- ja modemiaken.
- **10.** Tehke ühte järgmistest.
	- Uue asukohasätte määramiseks praeguse asukoha jaoks valige **OK**.
	- Kui soovite praeguse asukoha jaoks kasutada teist sätet, valige oma eelistus loendi Asukoht sätetest ja klõpsake **OK**.
- **MÄRKUS.** Võite kasutada kirjeldatud toimingut, et lisada asukohasätteid oma koduriigi ja välisriikide jaoks. Näiteks võite lisada sätte "Töö", mis sisaldab valimisreegleid välisliini kasutamiseks.

### <span id="page-35-0"></span>**Ühendamistõrgete lahendamine reisimisel**

Kui teil on probleeme modemi kasutamisel väljaspool riiki, kust te arvuti ostsite, siis proovige järgmisi soovitusi.

#### ● **Kontrollige telefoniliini tüüpi**.

Modem kasutab analoog-telefoniliini, mitte digitaalset. PBX-liini puhul on tavaliselt tegemist digitaalliiniga. Andmeside-, faksi-, modemi- või standardne telefoniliin on üldiselt analoogliin.

#### ● **Kontrollige pulss- või toonvalimise olemasolu**.

Analoog-telefoniliin toetab üht valimistüüpi kahest: pulss- või toonvalimist. Nende valimistüüpide suvandid määratakse telefoni- ja modemisätetes. Teie asukohas olev telefoniliin peab toetama määratud valimistüüpi.

Et saada teada, millist valimistüüpi telefoniliin toetab, valige telefoninumber ning kuulake plõkse (pulss) või toone. Plõksatused viitavad sellele, et telefoniliin toetab pulssvalimist. Toonid viitavad sellele, et telefoniliin toetab toonvalimist.

Valimistüübi muutmiseks modemi praeguses asukohasättes toimige järgmiselt.

- **1.** Valige **Start > Seadmed ja printerid**.
- **2.** Paremklõpsake teie arvutit kujutava seadme ikooni ja klõpsake **Modemi sätted**.
- **3.** Klõpsake sakki **Valimisreeglid**.
- **4.** Valige oma modemi asukohasäte.
- **5.** Klõpsake **Muuda**.
- **6.** Klõpsake kas **Toon** või **Pulss**.
- **7.** Klõpsake kaks korda **OK**.
- **Kontrollige telefoninumbrit ja kaugmodemi reaktsiooni**.

Valige telefoninumber ning veenduge, et kaugmodem reageerib, seejärel katkestage ühendus.

● **Laske modemil valimistooni ignoreerida**.

Kui modem võtab vastu tundmatu valimistooni, siis numbrit ei valita ning kuvatakse tõrketeade valimistooni puudumise kohta.

Kui soovite, et modem ignoreeriks kõiki valimistoone enne helistamist, toimige järgmiselt.

- **1.** Valige **Start > Seadmed ja printerid**.
- **2.** Paremklõpsake teie arvutit kujutava seadme ikooni ja klõpsake **Modemi sätted**.
- **3.** Klõpsake sakki **Modemid**.
- **4.** Klõpsake modemi loendit.
- **5.** Klõpsake **Atribuudid**.
- **6.** Klõpsake **Modem**.
- **7.** Tühjendage märkeruut **Oota valimistooni enne helistamist**.
- **8.** Klõpsake kaks korda **OK**.

## **Kohtvõrku ühendamine**

Kui ühendate arvuti kohtvõrku (LAN-i), peate kasutama 8-viigulist RJ-45 võrgukaablit (eraldi müügil). Kui võrgukaablil on mürasummutusplokk **(1)**, mis blokeerib TV- ja raadiovastuvõtu häiringud, suunake mürasummutusplokiga ots **(2)** arvuti poole.

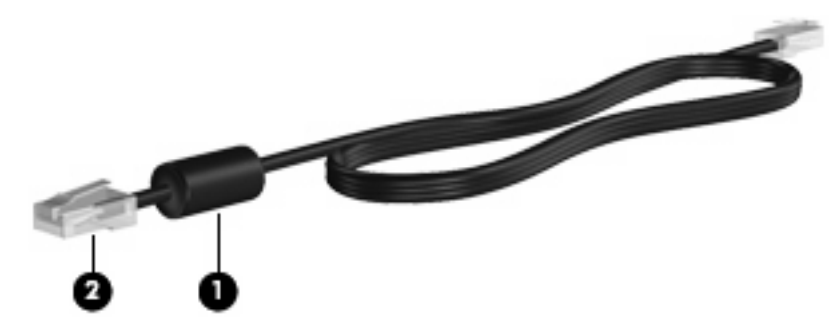

Võrgukaabli ühendamine

- **1.** Sisestage võrgukaabel arvuti võrgupessa **(1)**.
- **2.** Sisestage kaabli teine ots võrgu seinapessa **(2)**.

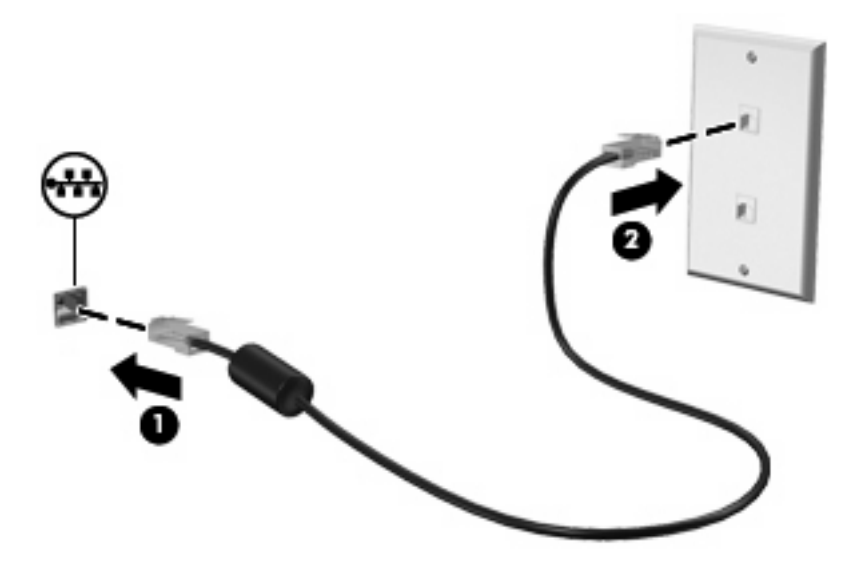

**ETTEVAATUST!** Elektrilöögi, põlengu või seadmete vigastamise vältimiseks ärge pistke modemi- ega telefonikaablit võrgupistikupessa RJ-45.

# **3 Osutusseadmed ja klaviatuur**

## **Puuteplaadi kasutamine**

Järgmine joonis ja tabel kirjeldavad arvuti puuteplaadi kasutamist.

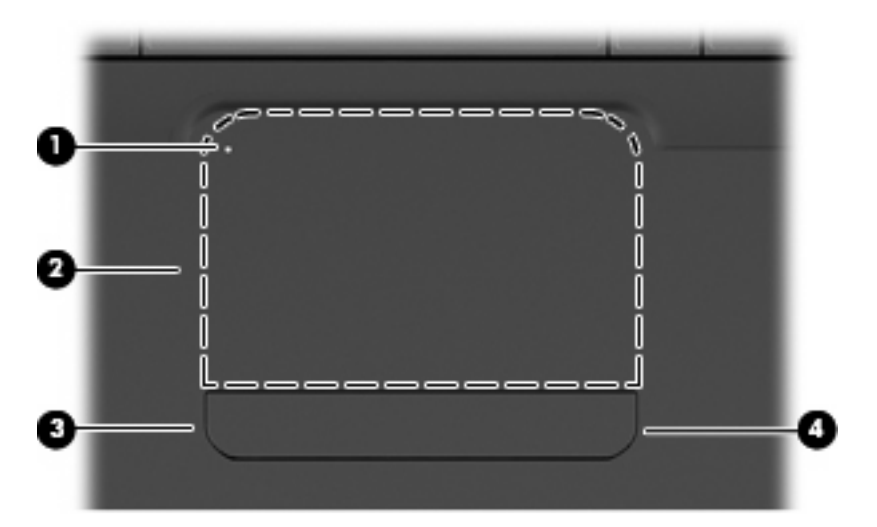

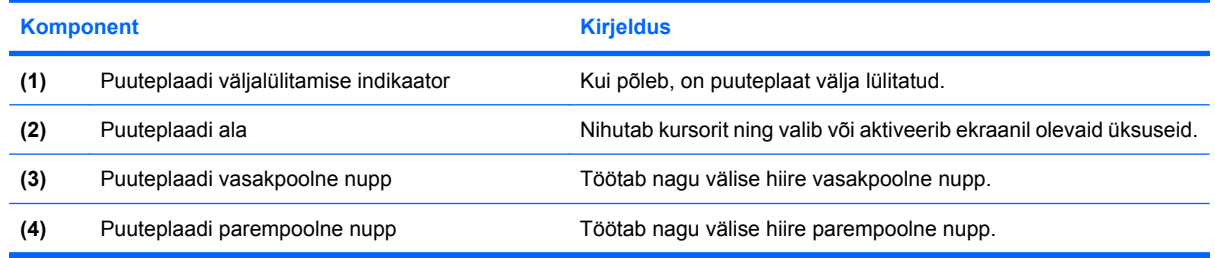

## **Puuteplaadi sisse ja välja lülitamine**

Kui puuteplaadi ala on aktiivne, märgutuli ei põle. Puuteplaadi sisse ja välja lülitamiseks topeltkoputage kiiresti puuteplaadi väljalülitamise indikaatoril.

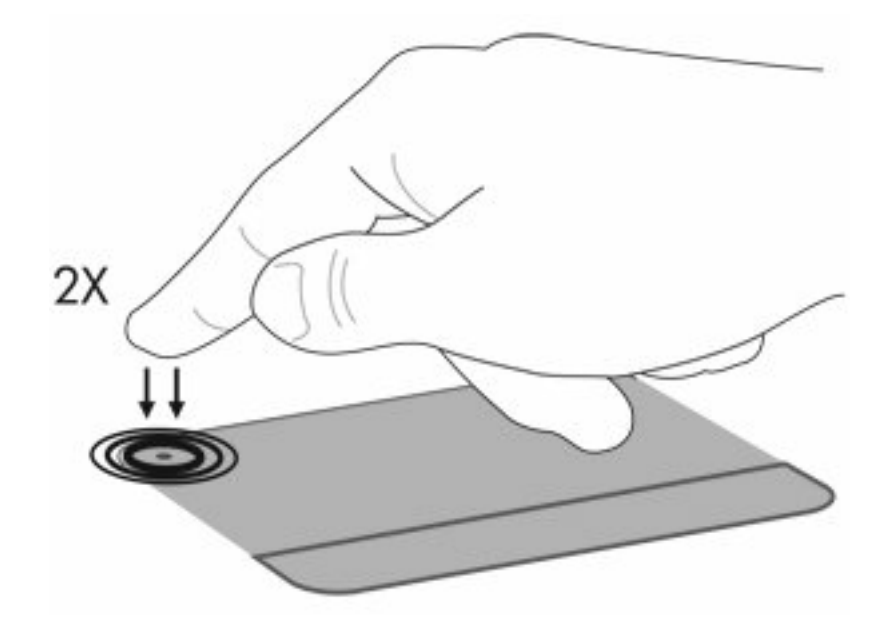

Kursori liigutamiseks libistage sõrme puuteplaadil suunas, kuhu tahate kursorit nihutada. Puuteplaadi vasak- ja parempoolsed nupud töötavad sama moodi nagu välise hiire nupud. Kerimiseks kasutage puuteplaadi kerimisala, selleks libistage oma sõrmega vertikaalselt mööda puuteplaadi paremat külge.

**MÄRKUS.** Kui kasutate puuteplaati kursori liigutamiseks, siis peate enne kerimisala kasutamist sõrme puuteplaadilt üles tõstma. Sõrme liigutamine puuteplaadilt kerimisalale ei aktiveeri kerimisfunktsiooni.

## **Puuteplaadi viibete kasutamine**

Puuteplaat toetab mitmeid puuteplaadiviipeid. Puuteplaadi viibete aktiveerimiseks asetage kaks sõrme puuteplaadile, vaadake allolevaid kirjeldusi.

Viibete lubamiseks või keelamiseks topeltklõpsake tegumiriba paremas servas olevat ikooni **Synaptics**, seejärel valige või tühjendage märkeruut **Keela viiped**. Kindla viipe lubamiseks või keelamiseks valige **Juhtpaneel > Riistvara ja heli > Hiir > Seadme sätted > Sätted**, seejärel valige või tühjendage märkeruut viipe kõrval, mida soovite lubada või keelata.

## **Sirvimine**

Sirvimist on mugav kasutada lehel või pildil üles-alla liikumiseks. Sirvimiseks asetage kaks sõrme puuteplaadile ja liigutage neid puuteplaadil üles, alla, vasakule või paremale.

**MÄRKUS.** Sirvimiskiirus sõltub sõrmede liikumiskiirusest.

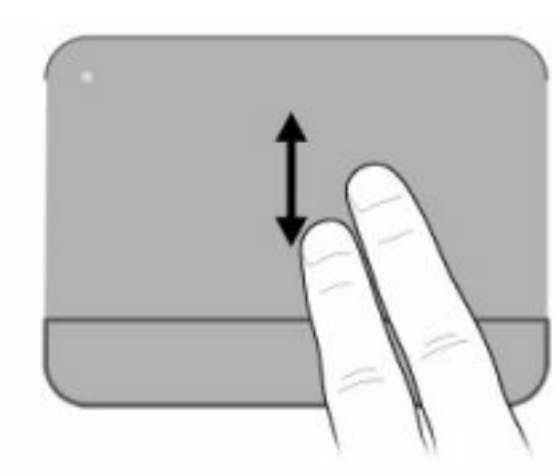

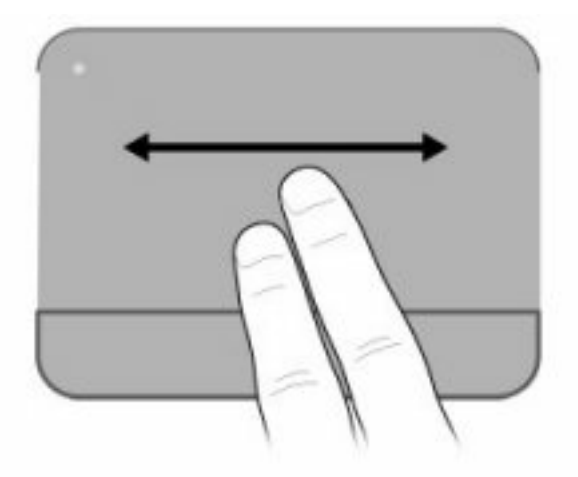

## **Haaramine**

Haaramise abil saab suurendada ja vähendada näiteks PDF-kujutisi, pilte ja fotosid.

Kasutage haaramist järgmiselt.

- Kujutise suurendamiseks asetage kaks sõrme puuteplaadile ja liigutage sõrmi teineteisest kaugemale.
- Kujutise vähendamiseks asetage kaks sõrme puuteplaadile ja liigutage sõrmi teineteise poole.

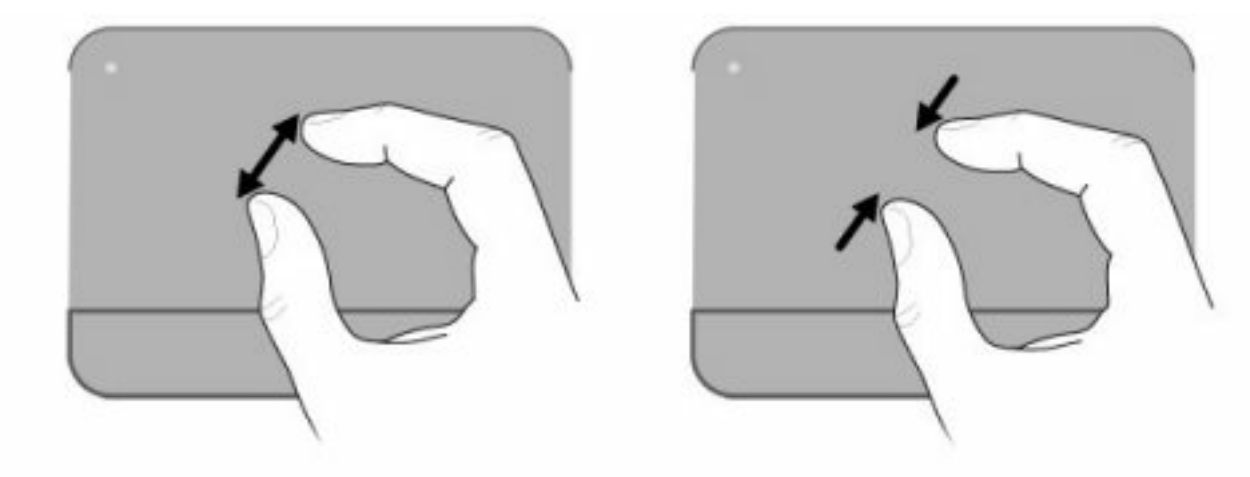

## **Pööramine**

Pööramise abil saate fotosid ja lehti vajalikus suunas pöörata. Pööramiseks toetage pöial puuteplaadile ja liigutage nimetissõrme poolringis ümber pöidla.

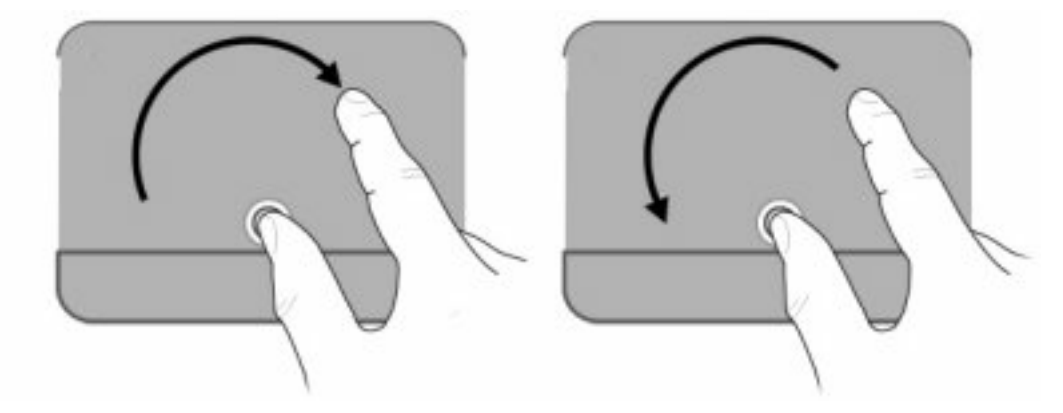

## **Osutusseadme eelistuste määramine**

Osutusseadme sätete kohandamiseks (nt nupud, klõpsamise kiirus ja osutussuvandid) kasutage opsüsteemi Windows üksust Hiire atribuudid.

Hiire omaduste akna avamiseks valige **Start > Devices and Printers** (Seadmed ja printerid). Paremklõpsake arvuti ikooni ja valige **Mouse settings** (Hiire sätted).

## **Klaviatuuri kasutamine**

Märgid klahvidel f1 kuni f12 tähistavad toiminguklahvide funktsioone.

**WARKUS.** Sõltuvalt kasutusel olevast programmist avab klahvi fn ja mõne funktsiooniklahvi koos vajutamine selle programmi otseteede menüü.

Toiminguklahvide tugi on arvutis algselt sisse lülitatud. Kui lülitate funktsiooni Setup Utility'st välja, tuleb teil funktsiooni taastamiseks vajutada klahvi fn ja vastavat toiminguklahvi (vt [Setup Utility \(BIOS\)](#page-106-0) [lk 97](#page-106-0)).

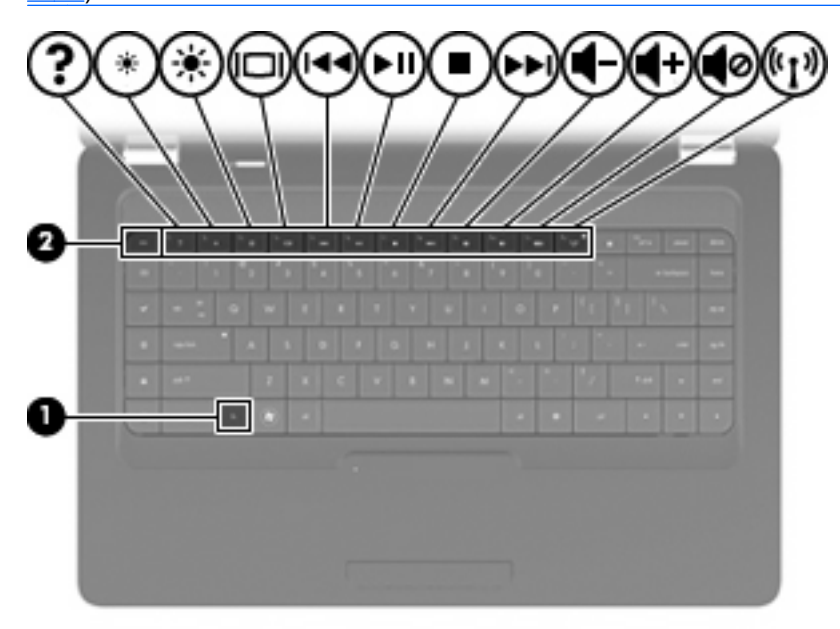

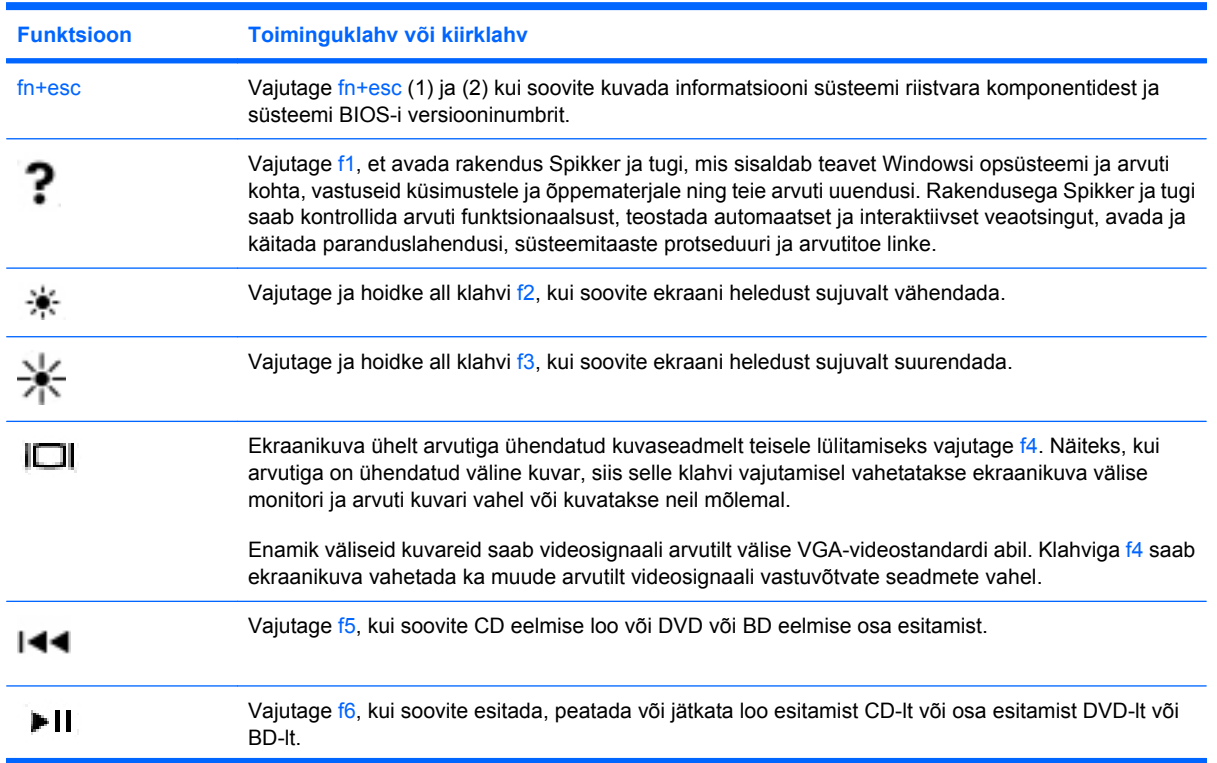

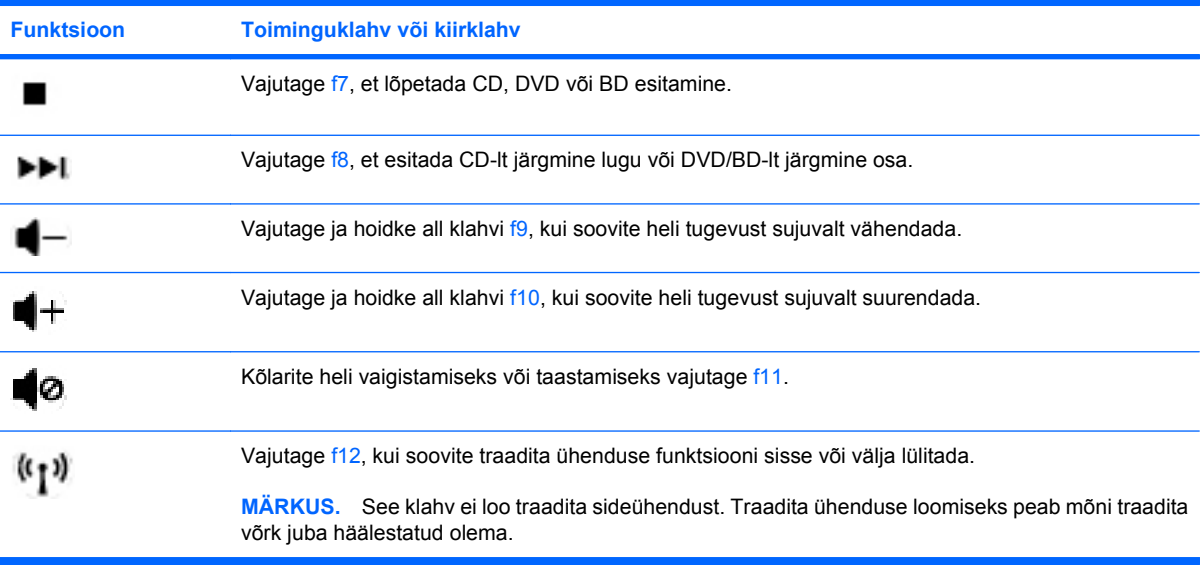

Vt punkte (2) kuni (6) osas <u>Klahvid lk 5</u>, kui soovite leida informatsiooni rakenduse kiirkäivituse klahvide kasutamisest.

## **Puuteplaadi ja klaviatuuri puhastamine**

Puuteplaadil asuv mustus ja rasv võivad põhjustada kursori kontrollimatut liikumist ekraanil. Selle vältimiseks puhastage puuteplaati niiske lapiga ning peske arvuti kasutamisel sageli käsi.

**ETTEVAATUST!** Elektrilöögi või sisemiste komponentide kahjustamise ohu vähendamiseks ärge kasutage klaviatuuri puhastamisel tolmuimejat. Tolmuimeja võib paisata klaviatuurile kodumajapidamises tekkinud tolmu.

Puhastage klaviatuuri sageli, et hoida ära klahvide kleepumist ning eemaldada klahvide alla jäänud tolmu, ebemeid ja muid osakesi. Tolmu ning prahi eemaldamiseks klahvide ümbert ja alt võite kasutada peene otsikuga suruõhuballooni.

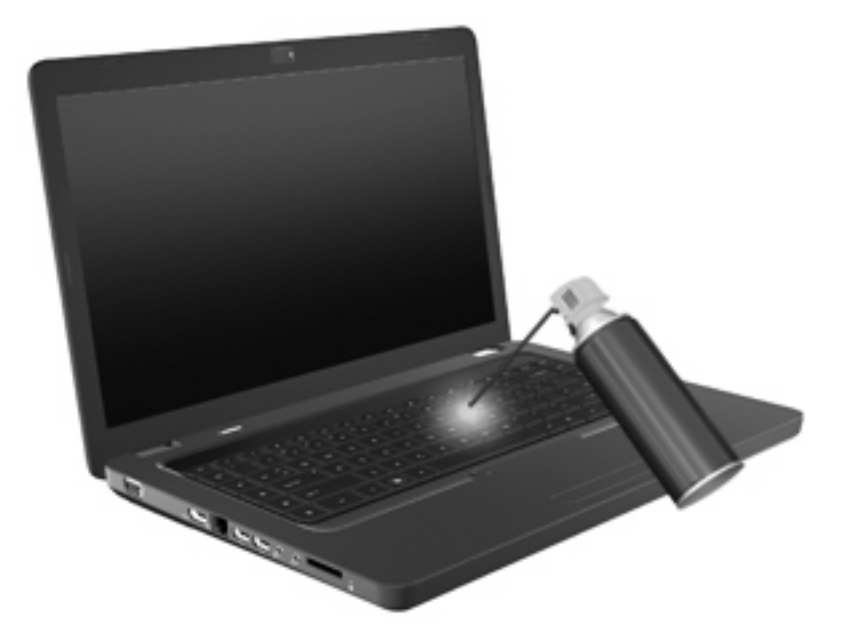

# **4 Multimeediumid**

## **Multimeediumfunktsioonid**

Teie arvuti hõlmab endas multimeediumfunktsioone, mille abil saate kuulata muusikat, vaadata filme ja fotosid. Teie arvutil võivad olla järgmised multimeediumkomponendid.

- Optiline kettaseade video- ja heliplaatide esitamiseks
- Integreeritud kõlarid muusika kuulamiseks
- Integreeritud mikrofon heli lindistamiseks
- Integreeritud veebikaamera, mille abil saate lindistada heli ja videot
- Eelinstallitud multimeediumi tarkvara abil saate esitada ja hallata oma muusikat, videosid ja pilte
- Multimeediumi toiminguklahvid, mis pakuvad kiiret ligipääsu multimeediumitegumitele

**WÄRKUS.** Teie arvuti ei pruugi sisaldada kõiki loendis olevaid komponente.

### **Multimeediumkomponentide tuvastamine**

**MÄRKUS.** Teie arvuti võib mõnevõrra erineda käesoleva jaotise pildil näidatust.

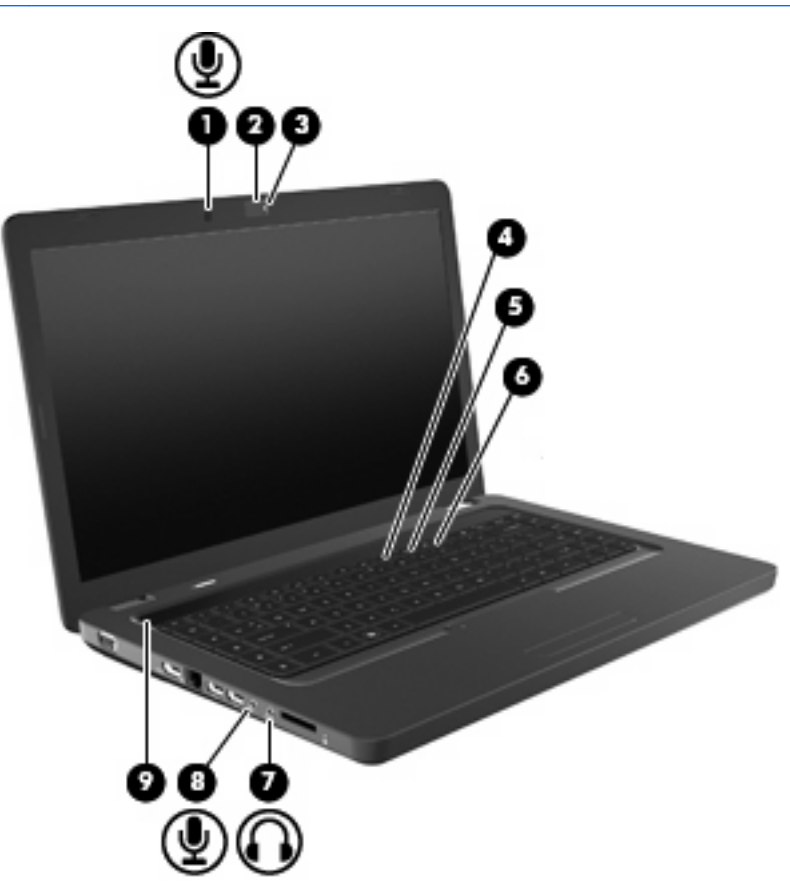

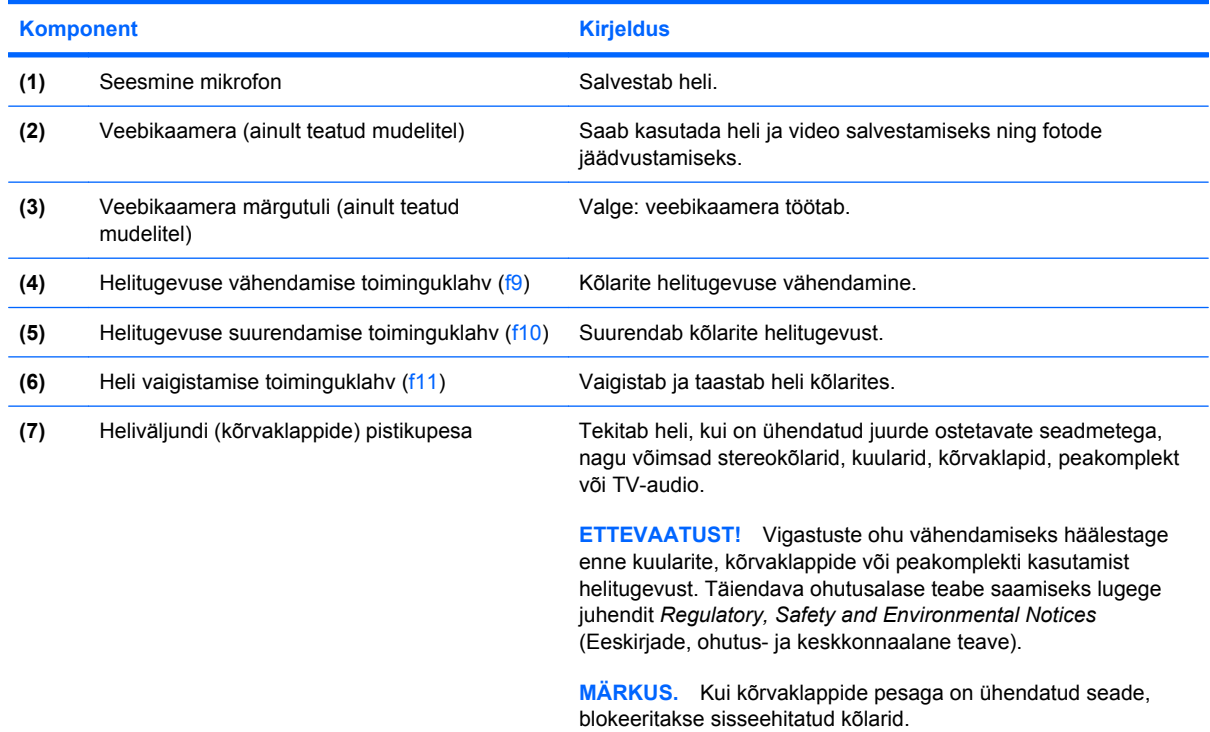

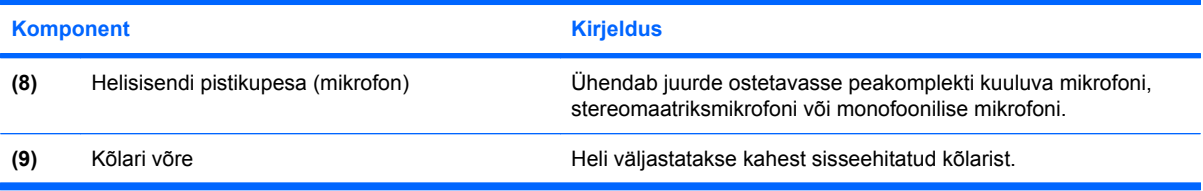

### **Helitugevuse häälestamine**

Kõlarite helitugevust saate häälestada järgmiste juhtseadiste abil.

- **Toiminguklahvid** 
	- Kõlarite heli vaigistamiseks või taastamiseks vajutage f11.
	- Vajutage ja hoidke all klahvi f9, kui soovite kõlarite heli tugevust sujuvalt vähendada.
	- Vajutage ja hoidke all klahvi f10, kui soovite kõlarite heli tugevust sujuvalt suurendada.
- Windowsi helitugevuse juhtseadis
	- **a.** Klõpsake tegumiriba paremas servas kõlarite ikooni.
	- **b.** Suurendage või vähendage helitugevust liugurit üles või alla liigutades. Klõpsake heli vaigistamiseks ikooni Vaigista kõlarid.

– või –

- **a.** Paremklõpsake teavitusalas olevat ikooni Kõlarid ja seejärel klõpsake valikut **Helitugevuse paneeli avamine**.
- **b.** Kõlarite tulbas saate suurendada või vähendada helitugevust liugurit üles või alla liigutades. Heli saate vaigistada ka klõpsates ikooni Vaigista kõlarid.

Kui teavitusalas ei kuvata kõlarite ikooni, toimige selle lisamiseks järgmiselt.

- **a.** Paremklõpsake ikooni Näita peidetud ikoone (teavitusala vasakul küljel asuv nool).
- **b.** Klõpsake **Kohandatud teavitusikoonid**.
- **c. Käitumine** alt valige helitugevuse ikooni jaoks **Näita ikooni ja teatisi**.
- **d.** Klõpsake **OK**.
- Programmide helitugevuse juhtseadis.

Helitugevust saab häälestada ka mõnede programmide siseselt.

### **Meediumitoimingute funktsioonide kasutamine**

Meediumitoimingute klahvid kontrollivad CD, DVD või BD (Blu-Ray-ketas) esitamist optilises kettaseadmes.

#### **Meediumitoimingute klahvide kasutamine**

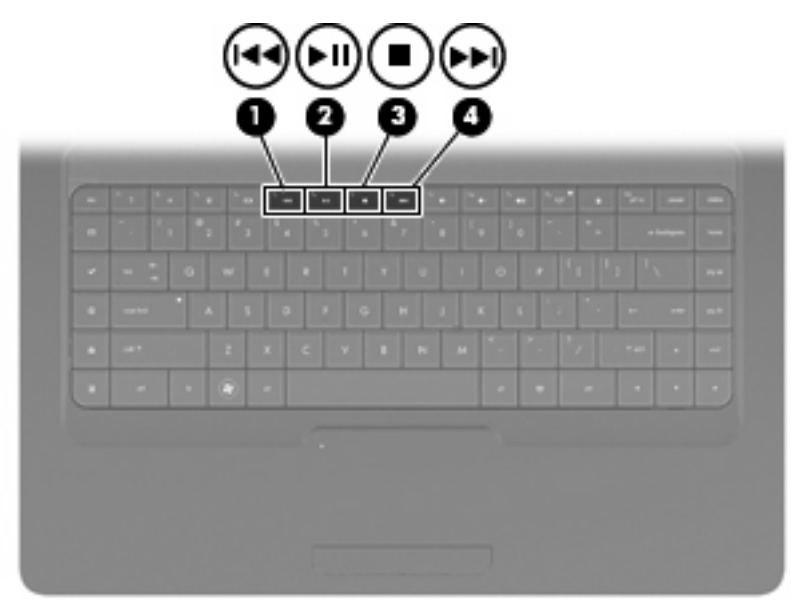

Kui audio-CD-, DVD- või BD-ketas ei mängi, vajutage plaadi esitamiseks f6 (**2**).

Kui audio-CD-, DVD- või BD-ketas mängib, kasutage järgmisi klahve.

- Plaadi esituse katkestamiseks või jätkamiseks vajutage f6 (**2**).
- Plaadi seiskamiseks vajutage f7 (**3**).
- Audio CD-l eelmise loo või DVD-, BD-kettal eelmise osa valimiseks vajutage f5 (**1**).
- Audio CD-l järgmise loo või DVD-, BD-kettal järgmise osa valimiseks vajutage f8 (**4**).

## **Multimeediumtarkvara**

Teie arvuti hõlmab endas multimeediumifunktsioone, mille abil saate kuulata muusikat, vaadata filme ja fotosid. Järgnevatest jaotistest leiate teavet CyberLink PowerDVD ja muu eelinstallitud multimeediumitarkvara kohta.

### **CyberLink PowerDVD tarkvara kasutamine**

CyberLink PowerDVD muudab teie arvuti mobiilseks meelelahutuskeskuseks. CyberLink PowerDVD abil saate nautida muusikat ja DVD-filme.

CyberLink PowerDVD käivitamiseks valige **Start > Kõik programmid > CyberLink PowerDVD**.

CyberLink PowerDVD kasutamise kohta teabe saamiseks vaadake tarkvara spikrit.

#### **Muu eelinstallitud multimeediumtarkvara kasutamine**

Muu eelinstallitud multimeediumtarkvara leidmine

- ▲ Valige **Start > Kõik programmid** ning seejärel avage multimeediumrakendus, mida soovite kasutada. Kui soovite näiteks kasutada audio-CD esitamiseks rakendust Windowsi meediumimängija, valige **Windowsi meediumimängija**.
- **MÄRKUS.** Mõned rakendused võivad asuda alamkaustades.

### **Multimeediumitarkvara installimine kettalt**

Mis tahes multimeediumtarkvara installimiseks CD-lt või DVD-lt toimige alljärgnevalt.

- **1.** Sisestage CD optilisse kettaseadmesse.
- **2.** Kui installiviisard avaneb, järgige ekraanil kuvatavaid juhtnööre.
- **3.** Taaskäivitage arvuti, kui teil seda teha palutakse.
- **EX MÄRKUS.** Arvutiga kaasas oleva tarkvara kohta teabe saamiseks lugege vastava tarkvara tootja juhiseid, mis võivad asuda kettal, programmi spikris või tootja veebilehel.

## **Audio**

Teie arvuti võimaldab teil kasutada mitmesuguseid audiofunktsioone.

- Kuulake muusikat arvuti kõlaritest või ühendatud välistest kõlaritest.
- Salvestage heli seesmise mikrofoniga või ühendage salvestamiseks väline mikrofon.
- Laadige Internetist muusikat alla.
- Looge helifaile ja pilte kasutades multimeediumesitlusi.
- Edastage kiirsõnumiprogrammidega heli ja pilti.
- Striimige raadiosaateid (ainult teatud mudelitel) või võtke vastu FM-raadiosignaale
- Koostage või "kõrvetage" heli-CD-sid.

#### **Väliste audioseadmete ühendamine**

**ETTEVAATUST!** Vigastuste ohu vähendamiseks häälestage enne kuularite, kõrvaklappide või peakomplekti kasutamist helitugevust. Täiendava ohutusalase teabe saamiseks lugege juhendit *Regulatory, Safety and Environmental Notices* (Eeskirjade, ohutus- ja keskkonnaalane teave).

Väliste seadmete ühendamisel, nagu välised kõlarid, kõrvaklapid või mikrofon, lähtuge seadmega kaasasolevast juhendist. Parima tulemuse saavutamiseks ärge unustage järgmisi näpunäiteid.

- Veenduge, et seadme ühenduskaabel on kindlalt ühendatud arvuti õigesse pessa. Ühenduskaablid on tavaliselt värvikoodiga märgistatud, et sobituda pesadega arvutil.
- Veenduge, et installite kõik välise seadme tööks vajaminevad draiverid.
	- **MÄRKUS.** Draiver on programm, mis töötab tõlkijana seadme ja seadet kasutavate programmide vahel.

### **Helifunktsioonide kontrollimine**

Süsteemi heli kontrollimiseks arvutis toimige järgmiselt.

- **1.** Valige **Start > Juhtpaneel**.
- **2.** Klõpsake valikut **Riistvara ja heli**.
- **3.** Klõpsake valikut **Heli**.
- **4.** Kui avaneb heliaken, klõpsake sakki **Helid**. Jaotise Programmi sündmustik alt valige ükskõik milline heli, näiteks helimärguanne või häire, ning seejärel klõpsake nuppu **Test**.

Peaksite kuulma heli läbi kõlarite või läbi ühendatud kõrvaklappide.

Arvuti lindistusfunktsioonide kontrollimiseks toimige järgmiselt.

- **1.** Valige **Start > Kõik programmid > Tarvikud > Helisalvestaja**.
- **2.** Klõpsake **Alusta salvestamist**ja rääkige mikrofoni. Salvestage fail töölauale.
- **3.** Avage rakendus Windows Media Player või CyberLink PowerDVD ja esitage heli.

**MÄRKUS.** Lindistamisel parimate tulemuste saamiseks rääkige otse mikrofoni ja lindistage heli taustmürast vabas kohas.

Audioseadistuste kinnitamiseks või muutmiseks valige **Start > Juhtpaneel > Riistvara ja heli > Heli**.

## **Video**

Teie arvuti võimaldab teil kasutada mitmesuguseid videofunktsioone.

- Filmide vaatamine.
- Mängude mängimine Interneti vahendusel.
- Piltide ja videote redigeerimine esitluste koostamiseks.
- Väliste videoseadmete ühendamine.

### **HDMI-seadme ühendamine (ainult teatud mudelitel)**

Arvuti sisaldab HDMI (kõrglahutusega multimeediumliidese) porti. HDMI port ühendab arvutit juurde ostetava video- või heliseadmega, nagu näiteks kõrglahutusega TV või muu ühilduva digitaal- või helikomponendiga.

Arvuti toetab ühte HDMI porti ühendatud HDMI seadet, samal ajal arvutikuvaril või muul toetatud välisel kuvaril kujutist näidates.

**WARKUS.** Videosignaalide edastamiseks HDMI pordi kaudu läheb teil vaja HDMI kaablit (eraldi müügil), mille leiate enamikust elektroonikapoodidest.

HDMI pordiga video- või heliseadme ühendamine.

**1.** Sisestage HDMI-kaabli üks ots arvutis olevasse HDMI-porti.

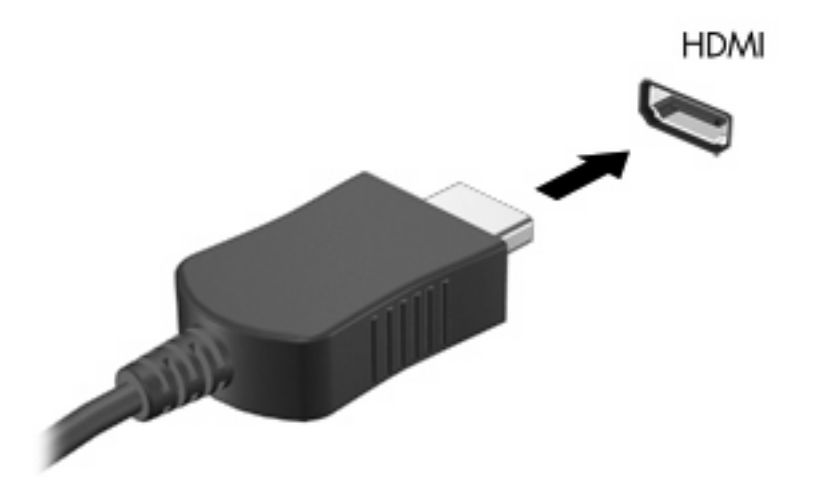

- **2.** Ühendage kaabli teine ots videoseadmega vastavalt seadme valmistaja juhenditele.
- **3.** Vajutage arvutil klahvi f4, et vahetada ekraanikuva arvutiga ühendatud kuvaseadmete vahel.

#### **Heli seadistamine HDMI-le (ainult teatud mudelitel)**

HDMI-audio seadistamiseks ühendage kõigepealt audio- või videoseade, nagu kõrglahutusega teler, arvuti HDMI-porti. Seejärel seadistage vaikeheliseade.

- **1.** Paremklõpsake tegumiriba paremas küljes teavitusalas olevat ikooni Kõlarid ja seejärel klõpsake **Heliseadmed**.
- **2.** Sakil Taasesitus klõpsake kas **Digitaalväljund** või **Kõrglahutusega multimeediumliides (HDMI)**.
- **3.** Klõpsake **Määra vaikeseadeks** ja seejärel klõpsake **OK**.

Heli taastamiseks arvutikõlaritesse toimige järgmiselt.

- **1.** Paremklõpsake tegumiriba paremas küljes teavitusalas olevat ikooni Kõlarid ja seejärel klõpsake **Heliseadmed**.
- **2.** Taasesituse sakil klõpsake **Kõlarid**.
- **3.** Klõpsake **Määra vaikeseadeks** ja seejärel klõpsake **OK**.

### **Optiline draiv**

Optiline kettaseade, nagu näiteks DVD-ROM-seade, esitab optilisi kettaid (CD-sid ja DVD-sid). Nendele ketastele salvestatakse teavet, näiteks muusikat, fotosid ja filme. DVD-del on rohkem salvestusruumi kui CD-del.

Teie arvuti optiline kettaseade loeb nii tavalisi CD- kui ka DVD-kettaid. Kui teil on Blu-ray kettaseade, suudab see lugeda ka Blu-ray-kettaid.

Optilise kettaseadme kasutamise kohta vt [Optiline kettaseade lk 65.](#page-74-0)

## **Veebikaamera (ainult teatud mudelitel)**

Teie arvutisse on integreeritud veebikaamera, mis asub ekraani ülaosas. Veebikaamera on sisendseade, mis võimaldab videote salvestamist ja jagamist. Eelinstallitud tarkvara CyberLink YouCam sisaldab uusi funktsioone, mis täiustavad veebikaamera kogemust.

Veebikaamerale ja tarkvarale CyberLink YouCam ligipääsemiseks valige **Start > Kõik programmid > CyberLink YouCam > CyberLink YouCam**.

**WARKUS.** Esimest korda rakendust YouCam käivitades peate pisut ootama, kuni tarkvara laadib.

Kui rakendus YouCam on veebikaamera vaiketarkvara, saate kasutada järgmisi funktsioone.

- Video veebikaamera video lindistamine ja esitamine. Samuti saate video tarkvaraliidese ikooni abil saata e-kirjaga või laadida üles saidile YouTube.
- Voogedastusega video—kui avate oma kiirsuhtlusprogrammi, kuvab YouCam hõljuva tööriistariba, mis lubab teil graafikaefekte lisada.
- Eriefektid—hetkvõttele ja videole raamide, filtrite ja emotikonide lisamine.
- Hetkvõtted—jäädvustage üks kaader või "valang" veebikaameraülesvõtteid järjest.
- Ühendamine tarkvaraliidese ikooni abil e-postiga fotode ja videoklippide saatmine.
- **E** MÄRKUS. Üksikasju veebikaamera tarkvara kasutamise kohta leiate tarkvaratootja juhendist, mis võib asuda kettal või valmistaja veebisaidil.

### **Veebikaamera nõuanded**

Optimaalse jõudluse saavutamiseks järgige veebikaamerat kasutades allolevaid juhiseid.

- Veenduge, et teil on olemas uusim kiirsuhtlusprogrammi versioon, enne kui alustate videokõnelust.
- Veebikaamera ei pruugi läbi kõigi võrgu tulemüüride korralikult funktsioneerida.
- **MÄRKUS.** Kui teil on raskusi multimeediumfailide vaatamisel või saatmisel kohtvõrku või väljaspoole võrgu tulemüüri, võtke tulemüür maha, täitke ülesanne ning püstitage tulemüür uuesti. Probleemi püsivaks lahenduseks seadistage tulemüür ja häälestage teiste sissetungivastaste süsteemide käitumist ja seadistusi.
- **ETTEVAATUST!** Maha võetud tulemüür jätab arvuti turvalisuse ajutiselt kaitsmata.

### **Veebikaamera omaduste häälestamine**

Järgnevaid veebikaamera omadusi saate häälestada dialoogiboksi Atribuudid abil, mis on kättesaadav mitmetes sisseehitatud kaamerat kasutavates rakendustes, enamasti konfiguratsiooni, seadete või omaduste menüüst.

- **Heledus** juhib kujutisele lisatud valguse hulka. Kõrgem heledus loob heledama kujutise; madalam heledus loob tumedama kujutise.
- **Kontrast**—juhib kujutise heledate ja tumedate alade vahet. Kõrgem kontrast muudab kujutise intensiivsemaks; madalam kontrast säilitab rohkem algpildi teavet dünaamilises vahemikus, kuid muudab kujutise üksluisemaks.
- **Toon**—juhib värvi omadust, mis seda teistest värvidest eristab (omadust, mis muudab värvi punaseks, roheliseks või siniseks). Toon erineb värviküllastusest, mis määrab tooni intensiivsuse.
- **Värviküllastus**—juhib lõpliku kujutise värvide tugevust. Kõrgem värviküllastus loob puhtama kujutise; madalam värviküllastus loob tagasihoidlikuma kujutise.
- **Teravus**—juhib kujutise servade selgepiirilisust. Kõrgem teravus loob selgepiirilisema kujutise; madalam teravus loob pehmema kujutise.
- Gamma-juhib kujutise keskmise tasemega halle või kesktoone mõjutavat kontrasti. Kujutise gamma muutmine võimaldab teil keskmiste hallide toonide eredust muuta ilma varjude ja valgusefektide järsu muutmiseta. Madalam gamma muudab hallid värvid mustemaks ja tumedad värvid veel tumedamaks.
- **Tagantvalgustuse kompensatsioon** aitab pilti tasakaalustada, kui tugev tagantvalgustus tekitaks muidu objektile joonelise hägu või kuvaks ainult silueti.

Lisateavet veebikaamera kasutamise kohta leiate, kui valite **Start > Spikker ja tugi**.

# **5 Toitehaldus**

## **Toitesuvandite määramine**

### **Energiasäästurežiimide kasutamine**

Arvutil on tehase poolt kaks energiasäästurežiimi: säästu- ja uinakurežiim.

Pärast säästurežiimi käivitamist hakkavad toite märgutuled vilkuma ja ekraan kustub. Teie töö salvestatakse mällu, mistõttu on säästurežiimist väljumine kiirem kui uinakurežiimist. Kui arvuti on säästurežiimis kaua aega või aku laeng langeb sel ajal kriitilise tasemeni, siis käivitatakse uinakurežiim.

Pärast uinakurežiimi käivitamist salvestatakse teie töö kõvakettal asuvasse vastavasse faili ning arvuti lülitatakse välja.

- $\triangle$  **HOIATUS.** Heli- ja videofailide kaitsmiseks ja kvaliteetse esituse tagamiseks ning andmete kaotsimineku vältimiseks ärge pange arvutit säästu- ega uinakurežiimi kettalt või väliselt meediumikaardilt lugemise ajal või neile kirjutamisel.
- **MÄRKUS.** Säästu- või uinakurežiimis oleku ajal ei saa kasutada võrguühendusi ega arvuti mis tahes funktsioone.

#### **Ooterežiimi käivitamine ja režiimist väljumine**

Tehase poolt on arvuti seadistatud nii, et see lülitub säästurežiimi, kui arvutit pole 15 minutit (akutoitel) või 30 minutit (välistoitel) kasutatud.

Elektritoite sätteid ja ajalõppe saate muuta opsüsteemi Windows® juhtpaneeli üksuses Toitesuvandid.

Kui arvuti töötab, saate ooterežiimi käivitamiseks kasutada järgmisi mooduseid.

- Vajutage lühidalt toitenuppu.
- Sulgege ekraan.
- Klõpsake **Start**, seejärel väljalülitusnupu kõrval paiknevat noolt ja seejärel nuppu **Ooterežiim**.

Ooterežiimist väljumiseks on järgmised moodused.

- Vajutage lühidalt toitenuppu.
- Kui ekraan on suletud, avage ekraan.
- Vajutage mõnda klahvi klaviatuuril või kaugjuhtimispuldil.
- Aktiveerige puuteplaat.

Ooterežiimist väljumisel süttivad uuesti toite märgutuled ning taastatakse kuva, kus töö pooleli jäi.

**W** MÄRKUS. Kui olete määranud, et äratusel küsitaks parooli, peate enne töö jätkamist sisestama Windowsi parooli.

#### **Uinakurežiimi käivitamine ja režiimist väljumine**

Arvuti on tehase poolt seadistatud nii aku- kui välistoite korral lülituma uinakurežiimi, kui arvutit pole 1080 minutit (18 tundi) kasutatud või kui aku tase langeb kriitiliselt madalale.

Elektrioite sätteid ja ajalõppe saate muuta opsüsteemi Windows juhtpaneeli üksuses Power Options (Toitesuvandid).

Uinakurežiimi käivitamine

▲ Klõpsake **Start**, seejärel väljalülitusnupu kõrval paiknevat noolt ja seejärel nuppu **Uinakurežiim**.

Uinakurežiimist väljumine

▲ Vajutage lühidalt toitenuppu.

Toite märgutuled süttivad uuesti ja töö jätkub sealt, kus see pooleli jäi.

**MÄRKUS.** Kui olete määranud, et äratusel küsitaks parooli, peate enne töö jätkamist sisestama Windowsi parooli.

### **Akumõõturi kasutamine**

Klõpsake tegumiriba paremas küljes teavitusalas olevat akumõõturit. Akumõõturi abil pääsete kiiresti juurde toitesätetele, saate vaadata aku laetuse taset ja valida erinevate energiarežiimide vahel.

- Aku laetuse protsendi ja praeguse energiarežiimi nägemiseks liigutage kursor akumõõturi ikooni kohale.
- Toitesuvandite avamiseks või energiarežiimi muutmiseks klõpsake akumõõtja ikooni ja valige loendist suvand.

Akumõõturi erinevad ikoonid näitavad, kas arvuti töötab aku- või välistoitel. Ikooniga koos kuvatakse ka teade, kui aku on jõudnud tühja või kriitilise aku või reservi tasemeni.

Akumõõturi ikooni peitmine ja kuvamine

- **1.** Paremklõpsake ikooni Näita peidetud ikoone (teavitusala vasakul küljel asuv nool).
- **2.** Klõpsake **Kohandatud teavitusikoonid**.
- **3.** Valiku Käitumine alt valige toite ikooni jaoks **Näita ikoone ja teateid**.
- **4.** Klõpsake **OK**.

#### **Energiarežiimide kasutamine**

Energiarežiim on süsteemisätete kogum, mis määrab arvuti energiatarbimise. Energiarežiimide abil saab energiatarbimist vähendada või jõudlust suurendada.

Võite muuta energiarežiimi sätteid või koostada oma energiarežiimi.

#### **Kehtiva energiarežiimi vaatamine**

▲ Klõpsake tegumiriba paremas küljes teavitusalas olevat akumõõturi ikooni.

– või –

Valige **Start > Juhtpaneel > Süsteem ja turve > Toitesuvandid**.

#### **Teistsuguse energiarežiimi valimine**

▲ Klõpsake akumõõturi ikooni teavitusalas ja valige loendist energiarežiim.

– või –

Valige **Start > Juhtpaneel> Süsteem ja turve > Toitesuvandid** ning valige loendist energiarežiim.

#### **Energiarežiimide kohandamine**

**1.** Klõpsake akumõõtja ikooni teavitusalas, seejärel klõpsake **Rohkem toitesuvandeid**.

– või –

Valige **Start > Juhtpaneel > Süsteem ja turve > Toitesuvandid**.

**2.** Valige energiarežiim ja klõpsake **Muuda režiimi sätteid**.

- **3.** Tehke sätetes vajalikud muudatused.
- **4.** Lisasätete muutmiseks klõpsake **Muuda täiendavaid toitesätteid** ning tehke muudatused.

### **Paroolikaitse puhkerežiimist naasmisel**

Kui soovite, et arvuti küsiks oote- või uinakurežiimist väljumisel parooli, toimige järgmiselt.

- **1.** Valige **Start > Juhtpaneel > Süsteem ja turve > Toitesuvandid**.
- **2.** Klõpsake vasakul paanil **Küsi puhkerežiimist naasmisel parooli**.
- **3.** Klõpsake **Muuda sätteid, mida hetkel ei kasutata**.
- **4.** Klõpsake **Küsi parooli (soovitatav)**.
- **5.** Klõpsake **Salvesta muudatused**.

## **Välise vahelduvvoolutoite kasutamine**

Välist vahelduvvoolutoidet saadakse ühe järgmise seadme kaudu.

- **ETTEVAATUST!** Võimalike ohtude vähendamiseks tuleb arvutiga kasutada üksnes koos arvutiga tarnitud vahelduvvooluadapterit, HP tarnitud asendusadapterit või HP-st tarvikuna ostetud ühilduvat vahelduvvooluadapterit.
	- Heaks kiidetud vahelduvvooluadapter
	- Valikuline laiendustoode

Ühendage arvuti välise vahelduvvooluallikaga järgmistel juhtudel.

**ETTEVAATUST!** Ärge laadige akut, kui viibite lennuki pardal.

- Aku laadimisel või kalibreerimisel
- Arvuti tarkvara installimisel või konfigureerimisel
- Teabe kirjutamine CD-le või DVD-le

Arvuti ühendamisel välise vahelduvvooluallikaga tehakse järgmist.

- Aku alustab laadimist.
- Kui arvuti on sisse lülitatud, hakkab akumõõturi ikoon oma välimust muutma.

Arvuti eraldamisel välisest vahelduvvooluallikast tehakse järgmist.

- Arvuti lülitub ümber akutoitele.
- Aku kasutusaja pikendamiseks vähendatakse automaatselt ekraani heledust. Ekraani heleduse suurendamiseks vajutage funktsiooniklahvi f3 või ühendage vahelduvvooluadapter.

### **Vahelduvvooluadapteri ühendamine**

**ETTEVAATUST!** Et vähendada elektrilöögi või seadme kahjustamise võimalikku ohtu, toimige järgmiselt.

Ühendage toitejuhe vahelduvvoolupessa, mis on kogu aeg kergesti ligipääsetav.

Lülitage arvuti toide välja, tõmmates toitejuhtme vahelduvvooluvõrgust (mitte arvutist) välja.

Kui teie arvutil on 3-kontaktilise pistikuga toitejuhe, ühendage toitejuhe maandatud (maandusega) 3 kontaktilisse pistikupessa. Ärge vigastage toitejuhtme maandusklemmi, sisestades pistikupessa näiteks 2-kontaktilise pistikuga adapterit. Maandusklemm on tähtis ohutusvahend.

Arvuti ühendamine välise vahelduvvooluallikaga.

- **1.** Pistke vahelduvvooluadapteri juhe arvuti toitepessa **(1)**.
- **2.** Pistke toitejuhe vahelduvvooluadapterisse **(2)**.
- **3.** Pistke toitejuhtme teine ots vahelduvvoolu pistikupessa **(3)**.

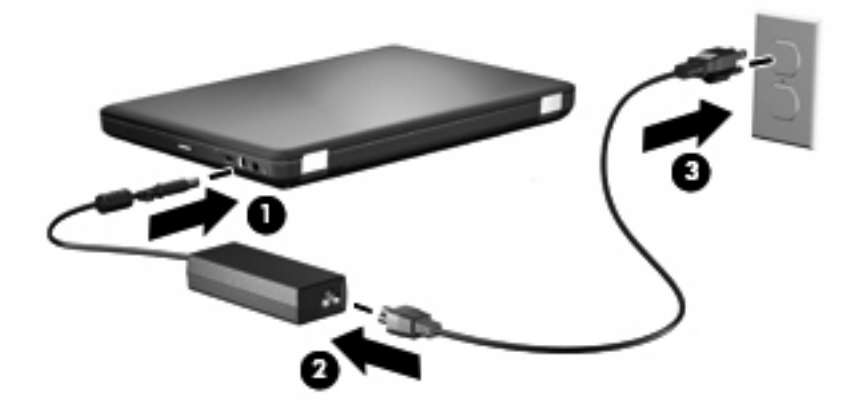

### **Vahelduvvooluadapteri kontrollimine**

Kontrollige vahelduvvooluadapterit ja veenduge, et arvutil ei esine vahelduvvoolutoitega ühendatuna järgmisi sümptomeid.

- Arvuti ei käivitu.
- Ekraan ei lülitu sisse.
- **•** Toite märgutuli ei põle.

Vahelduvvooluadapteri kontrollimine

- **1.** Eemaldage arvutist aku.
	- **a.** Lülitage arvuti välja ja sulgege ekraan.
	- **b.** Keerake arvuti ühetasasel pinnal teistpidi.
	- **c.** Aku eemaldamiseks lükake selle vabastusriivi **(1)**.
	- **d.** Pöörake akut **(2)** ülespoole ja võtke see arvutist välja **(3)**.

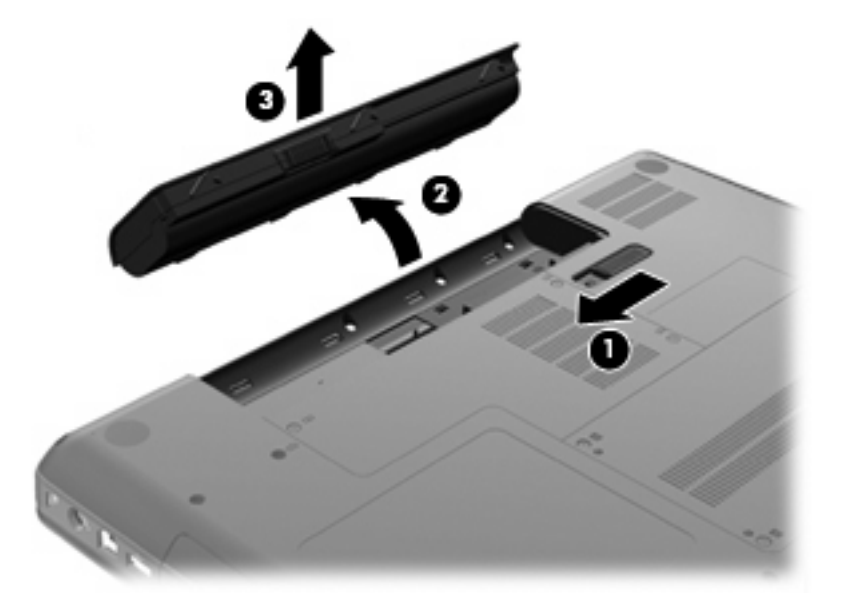

- **2.** Ühendage vahelduvvooluadapter arvutiga ning seejärel pistke selle teine ots vahelduvvoolu pistikupessa.
- **3.** Lülitage arvuti sisse.
	- Kui toite märgutuli süttib, siis töötab vahelduvvooluadapter korralikult.
	- Kui toite märgutuli ei sütti, siis vahelduvvooluadapter ei tööta ning vajab vahetamist.

Teabe saamiseks asendusadapteri hankimise kohta võtke ühendust tehnilise toega.

## **Akutoitel töötamine**

Kui aku on täis laetud ja arvuti pole ühendatud välise toiteallikaga, siis töötab arvuti akutoitel. Kui aku on täis laetud ja arvuti on ühendatud välise toiteallikaga, siis töötab arvuti vahelduvvoolu toitel.

Kui arvutis on laetud aku ja arvuti töötab adapteri kaudu välisel vahelduvvoolutoitel, lülitub süsteem adapteri arvuti küljest eraldamisel akutoitele.

**WARKUS.** Vahelduvvooluadapteri eraldamisel vähendatakse aku kasutusea pikendamiseks ekraani heledust. Ekraani heleduse suurendamiseks vajutage funktsiooniklahvi f3 või ühendage vahelduvvooluadapter.

Akut võite hoida kas arvuti sees või salves, sõltuvalt sellest, kuidas töötate. Kui aku on arvutis ja arvuti on ühendatud vahelduvvooluvõrku, siis aku laeb ja samuti on teie töö voolukatkestuse korral kaitstud. Kui aga arvuti on välja lülitatud ja välistoitest eraldatud, siis arvutis olev aku tasapisi tühjeneb.

**ETTEVAATUST!** Võimalike ohtude vähendamiseks kasutage ainult arvutiga kaasas olevat akut, HP asendusakut või ühilduvat akut, mis on ostetud HP esindusest.

Aku tööiga võib varieeruda sõltuvalt toitehalduse sätetest, arvutis töötavatest programmidest, ekraani heledusest, arvutiga ühendatud välisseadmetest ja muudest teguritest.

### **Akuteabe otsimine rakendusest Spikker ja tugi**

Akuteabe jaotis Spikri ja toe õppekeskuses võimaldab järgmisi vahendeid ja teavet.

- Aku töökindluse kontrollimise vahend
- Teave kalibreerimise, toitehalduse, hoolduse, talletamise ja aku kasutusea pikendamise kohta
- Akutüüpide, tehniliste näitajate, tööea ja mahtuvuse teave

#### Akuteabe avamine

▲ Valige **Start > Spikker ja tugi > Õppekeskus > HP toite ja aku õppekeskus**.

#### **Akukontrolli kasutamine**

Akukontroll on osa tarkvarast Total Care Advisor, mis annab teavet arvutisse paigaldatud aku kohta.

Akukontrolli käivitamine

**1.** Ühendage arvutiga vahelduvvooluadapter.

**WÄRKUS.** Akukontrolli korraliku töö tagamiseks peab arvuti olema ühendatud välistoitega.

#### **2.** Valige **Start > Spikker ja tugi > Tõrkeotsingu vahendid > Akukontroll**

Akukontroll kontrollib, kas aku ja selle elemendid töötavad korralikult ning teavitab kasutajat tulemustest.

#### **Aku laetuse taseme kuvamine**

▲ Liigutage kursor tegumiriba paremas küljes teavitusalas oleva akumõõturi ikooni kohale.

### **Aku paigaldamine ja eemaldamine**

**HOIATUS.** Kui arvuti töötab akutoitel, siis võib aku eemaldamine põhjustada teabe kaotsimineku. Andmekadude vältimiseks käivitage enne aku eemaldamist Windowsis uinakurežiim või lülitage arvuti välja.

Aku paigaldamine

- **1.** Sulgege ekraan.
- **2.** Keerake arvuti ühetasasel pinnal teistpidi.
- **3.** Asetage aku sahtlisse **(1)** ja pöörake allapoole, kuni aku on kindlalt oma kohal **(2)**.

Aku vabastusriiv **(3)** lukustab aku automaatselt oma kohale.

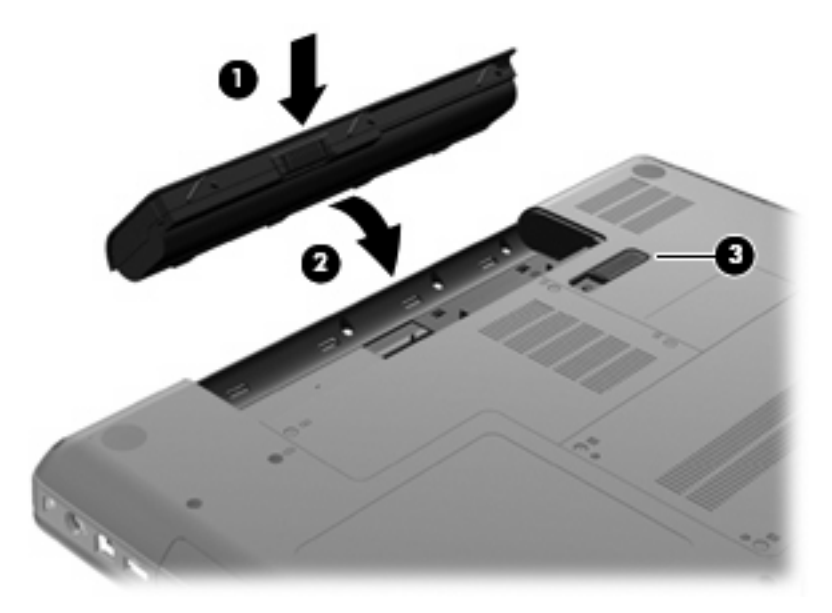

#### Aku eemaldamine

- **1.** Lülitage arvuti välja ja sulgege ekraan.
- **2.** Keerake arvuti ühetasasel pinnal teistpidi.
- **3.** Aku eemaldamiseks lükake selle vabastusriivi **(1)**.

**4.** Pöörake akut **(2)** ülespoole ja võtke see arvutist välja **(3)**.

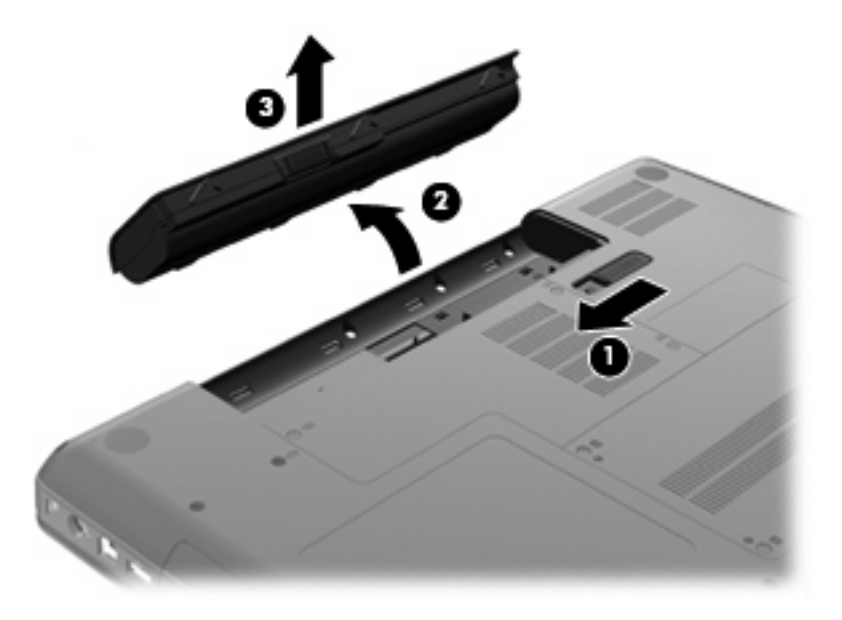

### **Aku laadimine**

**ETTEVAATUST!** Ärge laadige akut, kui viibite lennuki pardal.

Aku laadimine toimub alati, kui arvuti on ühendatud vahelduvvooluadapteri, valikulise toiteadapteri või laiendustoote abil välise toiteallikaga.

Akut laetakse sõltumata sellest, kas arvuti on kasutuses või välja lülitatud, kuid viimasel juhul toimub laadimine kiiremini.

Laadimine kestab kauem, kui aku on uus, seda pole kaks või enam nädalat kasutatud või kui see on toatemperatuurist tunduvalt soojem või külmem.

Aku kasutusea pikendamiseks ja tasemenäidiku optimeerimiseks järgige allolevaid soovitusi.

- Uue aku laadimisel laske sel enne arvuti sisse lülitamist täis laadida.
- Laadige akut, kuni vahelduvvoolu adapteri märgutuli kustub.
- **MÄRKUS.** Kui arvuti töötab laadimise ajal, siis võib teavitusalas olev akumõõtur näidata 100 protsendilist laetuse taset enne, kui aku on täielikult laetud.
- Tavakasutamise puhul laske aku laetuse tasemel vähemalt viis protsenti enne uuesti laadimist langeda.
- Kui akut pole üks kuu või kauem kasutatud, kalibreerige seda laadimise asemel.

Vahelduvvoolu adapteri märgutuli näitab laadimisolekut.

- Sees: akut laetakse.
- Vilkumine: aku on jõudnud madala või kriitilise tasemeni ning laadimist ei toimu.
- Väljas: aku on täis laetud, kasutuses või paigaldamata.

### **Aku tühjenemisaja pikendamine**

Aku tühjenemisaeg võib olla erinev, sõltuvalt akutoitel kasutatavatest funktsioonidest. Aku loomuliku kulumise tõttu selle maksimaalne tühjenemisaeg väheneb järkjärgult.

Näpunäited aku tühjenemisaja pikendamiseks

- Vähendage ekraani heledust.
- Kontrollige üksuse Toitesuvandid sätet Energia säästmine.
- Eemaldage aku arvutist, kui seda ei kasutata ega laeta.
- Hoidke akut jahedas ja kuivas kohas.

### **Laetuse madalate tasemete haldamine**

Selles jaotises on kirjeldatud tehases määratud hoiatusi ja süsteemivastuseid. Mõnesid aku laetuse madala taseme hoiatusi ja süsteemivastuseid saab muuta Windowsi juhtpaneeli kaudu toitesuvandite abil. Toitesuvandite kaudu määratud eelistused ei mõjuta märgutuld.

#### **Laetuse madala taseme tuvastamine**

Kui ainult akutoitel töötava arvuti aku tühjeneb teatud tasemeni, hakkab vahelduvvoolu adapteri märgutuli vilkuma.

Kui aku tühjale tasemele tähelepanu ei pöörata, jõuab see varsti kriitilise tasemeni ning vahelduvvoolu adapteri märgutuli vilgub kestvalt.

Aku laetuse kriitilisel tasemel toimib arvuti järgmiselt.

- Kui uinakurežiim on lubatud ning arvuti töötab või on ooterežiimis, siis käivitatakse uinakurežiim.
- Kui uinakurežiim on keelatud ning arvuti töötab või on ooterežiimis, siis jääb arvuti lühikeseks ajaks ooterežiimi, seejärel lülitab end välja ning kogu salvestamata teave läheb seejuures kaotsi.

#### **Laetuse madala taseme lahendamine**

**HOIATUS.** Teabekao riski vähendamiseks olukorras, mil aku on jõudnud laetuse kriitilisele tasemele ja arvuti on käivitanud talveunerežiimi, ärge taastage toidet enne, kui aku märgutuli kustub.

#### **Laetuse madala taseme lahendamine, kui väline toiteallikas on saadaval**

- Ühendage mõni järgmistest seadmetest:
	- vahelduvvooluadapter;
	- laiendustoode või dokkimisseade;
	- muu toiteadapter.

#### **Laetuse madala taseme lahendamine, kui laetud aku on saadaval**

- **1.** Lülitage arvuti välja või käivitage talveunerežiim.
- **2.** Eemaldage tühi aku ja paigaldage asemele täis aku.
- **3.** Lülitage arvuti sisse.

#### **Laetuse madala taseme lahendamine, kui ühtegi toiteallikat ei ole saadaval**

▲ Käivitage talveunerežiim.

– või –

Salvestage töö ja lülitage arvuti välja.

#### **Laetuse madala taseme lahendamine, kui arvuti ei saa talveunerežiimist väljuda**

Kui arvutil ei ole talveunerežiimist väljumiseks piisavalt toidet, tehke järgmist.

- **1.** Paigaldage laetud aku või ühendage arvuti välise toiteallikaga.
- **2.** Uinakurežiimist väljumiseks vajutage toitenuppu.

### **Aku kalibreerimine**

Kalibreerige aku järgmistel juhtudel.

- Aku tasemenäidik pole täpne
- Aku tühjenemisaeg on erinev

Isegi aku märkimisväärse kasutamise korral pole akut vaja tihemini kalibreerida kui kord kuus. Samuti pole tarvis kalibreerida uut akut.

#### **1. samm. Aku täislaadimine**

- **ETTEVAATUST!** Ärge laadige akut, kui viibite lennuki pardal.
- **MÄRKUS.** Akut laetakse sõltumata sellest, kas arvuti on kasutuses või välja lülitatud, kuid viimasel juhul toimub laadimine kiiremini.

#### Aku täislaadimine

- **1.** Pange aku arvutisse.
- **2.** Ühendage arvuti vahelduvvooluadapteriga, valikulise toiteadapteriga või laiendustootega, seejärel ühendage adapter või seade vahelduvvooluvõrku.

Vahelduvvoolu adapteri märgutuli arvutil süttib.

**3.** Jätke arvuti ühendatuks vahelduvvooluvõrguga, kuni aku on täielikult laetud.

Pärast aku maksimaalse laetuse taseme saavutamist lülitub arvutil asuv vahelduvvooluadapteri märgutuli välja.

#### **2. samm. Oote- ja uinakurežiimi keelamine**

**1.** Klõpsake akumõõturi ikooni teavitusalas, seejärel klõpsake **Rohkem toitesuvandeid**.

– või –

#### Valige **Start > Juhtpaneel > Süsteem ja turve > Toitesuvandid**.

- **2.** Klõpsake kehtiva energiarežiimi all **Muuda režiimi sätteid**
- **3.** Talletage tulba Akutoide sätted **Lülita ekraan välja**, et neid oleks võimalik pärast uuesti taastada.
- **4.** Määrake sätete **Lülita ekraan välja** väärtuseks **Mitte kunagi**.
- **5.** Klõpsake **Muuda toite lisasätteid**.
- **6.** Klõpsake plussmärki valikute **Ooterežiim** ja **Uinakurežiim pärast** kõrval.
- **7.** Talletage säte **Akutoitel** valiku **Uinakurežiim pärast** all, et seda oleks võimalik pärast kalibreerimist taastada.
- **8.** Määrake sätte **Akutoitel** väärtuseks **Mitte kunagi**.
- **9.** Klõpsake **OK**.
- **10.** Klõpsake **Salvesta muudatused**.

#### **3. samm. Aku tühjenemine**

Aku tühjenemise ajal peab arvuti töötama. Aku tühjeneb olenemata, kas arvutit kasutatakse või mitte, ent esimesel juhul on tühjenemine kiirem.

- Kui kavatsete arvuti tühjenemise ajaks omapead jätta, salvestage enne tühjenemistoimingu alustamist pooleliolev töö.
- Kui kasutate arvutit aku tühjenemise ajal aeg-ajalt ning olete määranud ajalõpud energia säästmiseks, siis võib arvutilt tühjenemisprotsessi käigus eeldada järgmist.
	- Monitor ei lülitu automaatselt välja.
	- Kui arvutit ei kasutata, siis kõvaketta kiirust automaatselt ei vähendata.
	- Iseeneslikku uinakurežiimi käivitamist ei toimu.

#### Aku tühjenemine

- **1.** Eraldage arvuti välisest toiteallikast, kuid *ärge* arvutit välja lülitage.
- **2.** Laske arvutil akutoitel töötada, kuni aku saab tühjaks. Kui aku on oluliselt tühjenenud, hakkab vahelduvvoolu adapteri märgutuli vilkuma. Kui aku on tühi, kustub vahelduvvooluadapteri märgutuli ja arvuti lülitab ennast välja.

#### **4. samm. Aku uuesti täislaadimine**

Aku uuesti täislaadimine

**1.** Ühendage arvuti välise toiteallikaga ning laadige aku täis. Kui aku on laetud, kustub vahelduvvooluadapteri märgutuli.

Võite arvutit aku laadimise ajal kasutada, ent laadimine on kiirem, kui arvuti ei tööta.

**2.** Kui arvuti on välja lülitatud, lülitage see pärast aku täislaadimist ja vahelduvvooluadapteri märgutule kustumist uuesti sisse.

#### **5. samm. Säästu- ja uinakurežiimi taaslubamine**

- **HOIATUS.** Uinakurežiimi aktiveerimata jätmine pärast kalibreerimist võib kaasa tuua aku täieliku tühjenemise ja andmete kaotsimineku.
	- **1.** Klõpsake akumõõturi ikooni teavitusalas, seejärel klõpsake **Rohkem toitesuvandeid**.

– või –

Valige **Start > Juhtpaneel > Süsteem ja turve > Toitesuvandid**.

- **2.** Klõpsake kehtiva energiarežiimi all **Muuda režiimi sätteid**
- **3.** Sisestage talletatud sätted uuesti tulpa Akutoitel.
- **4.** Klõpsake **Muuda toite lisasätteid**.
- **5.** Klõpsake plussmärki valikute **Ooterežiim** ja **Uinakurežiim pärast** kõrval.
- **6.** Sisestage talletatud säte uuesti tulpa Akutoitel.
- **7.** Klõpsake **OK**.
- **8.** Klõpsake **Salvesta muudatused**.

#### **Energiatarbimise vähendamine akuga töötamisel**

- Valige Windowsi juhtpaneeli üksuse **Süsteem ja turve** valiku Toitesuvandid alt energiasäästurežiim.
- Lülitage välja raadio- ja kohtvõrguühendused (LAN) ning väljuge modemirakendustest, kui te neid ei kasuta.
- Ühendage arvuti küljest lahti mittevajalikud seadmed, mis pole välise toiteallikaga ühendatud.
- Peatage, keelake või eemaldage välised meediumikaardid, mida te ei vaja.
- Ekraani heleduse reguleerimiseks kasutage toiminguklahve f2 ja f3.
- Kui lõpetate arvutiga töö, käivitage oote-, uinakurežiim või lülitage arvuti välja.

#### **Aku talletamine**

**HOIATUS.** Aku kahjustamise vältimiseks ärge hoidke seda pikka aega liiga kuumas või külmas keskkonnas.

Kui te ei kavatse arvutit kasutada ega vooluvõrku ühendada kauem kui kaks nädalat, eemaldage aku ja hoidke seda arvutist eraldi.

Et hoiustatud aku säilitaks laengu kauem, asetage see jahedasse ja kuiva kohta.

**MÄRKUS.** Hoiustatud akut tuleb kontrollida iga kuue kuu järel. Kui aku laengust on alles vähem kui 50 protsenti, laadige akut enne selle uuesti hoiustamist.

Kui akut on hoiustatud üks kuu või kauem, kalibreerige seda enne uuesti kasutusele võtmist.

### **Vana aku kõrvaldamine kasutusest**

**ETTEVAATUST!** Tulekahju või põletushaavade ohu vähendamiseks ärge demonteerige, purustage ega kahjustage seadet, ärge viige väliseid ühendusi lühisesse ning vältige seadme kokkupuudet tule ja veega.

Täiendava teabe saamiseks lugege arvutiga kaasasolevat juhendit *Regulatory, Safety and Environmental Notices* (Eeskirjade, ohutus- ja keskkonnaalane teave).

### **Aku vahetamine**

Aku kasutusaeg varieerub, sõltudes toitehaldussätetest, töötavatest programmidest, ekraani heledusest, ühendatud välisseadmetest ja muudest teguritest.

Rakendus Akukontroll annab teile teada, kui aku mõni sisemistest elementidest pole töökorras või aku mahtuvus on oluliselt vähenenud, mistõttu tuleb aku välja vahetada. Kuvatav teade suunab teid HP veebilehele, kus saate lisateavet asendusaku tellimise kohta. Kui akule kehtib HP garantii, sisaldub juhistes ka garantii ID.

**MÄRKUS.** Et tagada alati töökorras aku, soovitab HP muretseda uus aku siis, kui mahtuvuse indikaator muutub roheliselt kollaseks.

## **Graafikarežiimide vahetamine (ainult teatud mudelitel)**

Teatud arvutitel saab graafikarežiime vahetada ja neil on kaks eraldi graafikatöötluse režiimi. Vahelduvvoolutoitelt akutoitele lülitudes lülitub arvuti suure jõudlusega režiimilt energiasäästurežiimi, et akulaengut säästa. Akutoitelt vahelduvvoolutoitele lülitudes võib arvuti samuti lülituda tagasi suure jõudlusega režiimi.

**WÄRKUS.** Arvuti jõudluse optimeerimiseks ei pruugi arvuti režiimivahetust lubada või ilmub soovitus režiime vahetada. Enne ümberlülitamist võib olla vajalik sulgeda kõik programmid.

**MÄRKUS.** HDMI leidub ainult teatud mudelitel. Teie mudel võib toetada HDMI-d ainult suure jõudlusega režiimis või suure jõudlusega ja energiasäästurežiimis. Kui teie mudel toetab HDMI-d ainult suure jõudlusega režiimis, siis ilmub HDMI kasutamisel meeldetuletus lülituda suure jõudlusega režiimi.

Vahelduvvoolutoitelt akutoitele lülitudes ilmub teade, et arvutil vahetatakse graafikarežiimi. Soovi korral võite jätkata sama graafikarežiimi kasutamist. Kui arvutil vahetatakse graafikarežiime, muutub ekraan mõneks sekundiks tühjaks. Pärast ümberlülitumist ilmub teavitusalas vastav teade ja ekraanikuva taastub.

**WARKUS.** Teatud arvutimudelitel säästurežiimis graafikarežiimi vahetades lähtestatakse ekraani suuna säte.

Kasutatava graafikarežiimi määramiseks toimige järgmiselt.

▲ Tehke paremklõps arvuti töölaua tühjal alal ja klõpsake **Vahetatava graafika konfiguratsioon** või **ATI PowerXpressTM konfiguratsioon**.
# **Arvuti väljalülitamine**

**HOIATUS.** Arvuti väljalülitamisel lähevad salvestamata andmed kaotsi.

Käsk "Lülita välja" sulgeb kõik programmid, sealhulgas ka opsüsteemi, ning lülitab seejärel kuvari ja arvuti välja.

Lülitage arvuti välja järgmistel juhtudel.

- Teil on vaja vahetada arvuti sisemisi komponente või neile juurde pääseda.
- Teil on vaja ühendada välist riistvaraseadet, mida ei saa ühendada USB-pordi kaudu.
- Arvutit ei kasutata pikema aja vältel ning see lahutatakse välisest toiteallikast.

Kuigi arvutit saab välja lülitada toitenupust, on soovitatav kasutada Windowsi käsku "Lülita välja".

Arvuti väljalülitamise toimingud.

- **WARKUS.** Kui arvuti on oote- või uinakurežiimis, tuleb sellest režiimist väljuda, muidu ei saa arvutit sulgeda.
	- **1.** Salvestage oma töö ja sulgege kõik avatud programmid.
	- **2.** Klõpsake nuppu **Start**.
	- **3.** Klõpsake **Lülita välja**.

Kui arvuti tõrgub töötamast ja teil ei õnnestu arvutit kirjeldatud toimingu abil sulgeda, kasutage järgmisi hädaseiskamistoiminguid sellises järjestuses.

- Vajutage klahve ctrl+alt+delete ning seejärel klõpsake nuppu **Toide**.
- Vajutage toitenuppu ja hoidke seda vähemalt viis sekundit all.
- Ühendage arvuti välisest toitest lahti ja eemaldage aku.

# **6 Draivid**

## **Kettaseadmete käsitsemine**

Draivid on õrnad arvutikomponendid ning nendega tuleb ettevaatlikult ümber käia. Enne draivide kasutamist pange tähele järgmisi ettevaatusabinõusid. Täiendavad ettevaatusjuhised on lisatud vastavate toimingute kirjelduste juurde.

 $\triangle$  **HOIATUS.** Vältimaks arvuti ja selle kettaseadmete kahjustamist või teabe kaotsiminekut tuleb tarvitusele võtta järgmised ettevaatusmeetmed.

Enne välise kõvakettaga ühendatud arvuti liigutamist pange arvuti säästurežiimile ja oodake, kuni ekraan kustub, või eraldage väline kõvaketas.

Enne draivi käsitsemist hajutage staatiline elekter, puudutades draivi värvimata metallpinda.

Ärge puudutage draivi ega arvuti viike.

Käsitsege draivi ettevaatlikult, ärge pillake seda maha ega asetage sellele esemeid.

Enne kettaseadme eemaldamist või sisestamist lülitage arvuti välja. Kui te pole kindel, kas arvuti on välja lülitatud, säästu- või uinakurežiimis, siis lülitage arvuti sisse ja seejärel opsüsteemi kaudu uuesti välja.

Ärge rakendage draivi kettalahtrisse paigaldamisel ülemäärast jõudu.

Väline kõvaketas tuleb ühendada arvuti USB-porti, mitte mõne välisseadme, näiteks jaoturi, USB-porti.

Ärge kasutage kettale kirjutamise ajal klaviatuuri ega liigutage arvutit. Kirjutamistoiming on värinatundlik.

Kui ainsaks toiteallikaks on aku, veenduge, et see on enne kandjale kirjutamist piisavalt laetud.

Vältige draivi kasutamist äärmusliku temperatuuri või niiskuse korral.

Vältige draivi kokkupuutumist vedelikega. Ärge pihustage draivile puhastusaineid.

Enne draivi eemaldamist draivisahtlist ning enne arvuti transportimist, hoiulepanekut või reisile kaasavõtmist eemaldage andmekandja kettaseadmest.

Kui draivi on tarvis saata, pakkige see mullipaberisse või muusse sobivasse kaitsepakendisse ja märgistage kirjaga "FRAGILE" (Kergesti purunev).

Vältige draivi kokkupuutumist magnetväljaga. Magnetväljaga turvaseadmed on näiteks lennuvälja turvakontrolliväravad ja metalliotsijad. Lennujaama turvaseadmed, mida kasutatakse käsipagasi läbivalgustamiseks, toimivad röntgenikiirtel ega kahjusta seetõttu draivi.

# **Optiline kettaseade**

Teie arvutil on optiline kettaseade, mis suurendab arvuti funktsionaalsust. Tuvastage, mis tüüpi seade on installitud teie arvutisse, et näha selle võimalusi. Optilise kettaseadme abil saate lugeda andmekettaid, kuulata muusikat ja vaadata filme. Kui teie arvutil on Blu-ray kettaseade, saate vaadata ka kõrglahutusega videoplaate.

### **Installitud optilise draivi kindlaksmääramine**

#### ▲ Valige **Start > Arvuti**.

Teie ette ilmub loend installitud seadmetest, kaasa arvatud arvuti optiline draiv. Teil võib olla üks järgnevat tüüpi draividest.

- DVD±RW/R ja CD-RW liitseade kahekihilise toega
- LightScribe DVD±RW/R ja CD-RW liitseade kahekihilise toega
- Blu-ray koos SuperMulti DVD±R/RW kahekihilise toega
- LightScribe Blu-ray koos SuperMulti DVD±R/RW kahekihilise toega

**WÄRKUS.** Mõned siin loetletud optilistest draividest ei pruugi teie arvuti poolt toetatud olla.

### **Optiliste ketaste kasutamine**

Optiline kettaseade, näiteks DVD-ROM-seade, toetab optilisi kettaid (CD-sid ja DVD-sid). Nendele ketastele salvestatakse teavet, näiteks muusikat, fotosid ja filme. DVD-del on rohkem salvestusruumi kui CD-del.

Teie arvuti optiline kettaseade loeb nii tavalisi CD- kui ka DVD-kettaid. Kui teil on Blu-ray kettaseade, suudab see lugeda ka Blu-ray-kettaid.

**WARKUS.** Mõned siin loetletud optilistest draividest ei pruugi teie arvuti poolt toetatud olla. Loetletud draivid ei pruugi olla kõik toetatud optilistest draividest.

Mõnede optiliste kettaseadmetega on võimalik ka optilisi kettaid kirjutada, nagu on kirjeldatud allolevas tabelis.

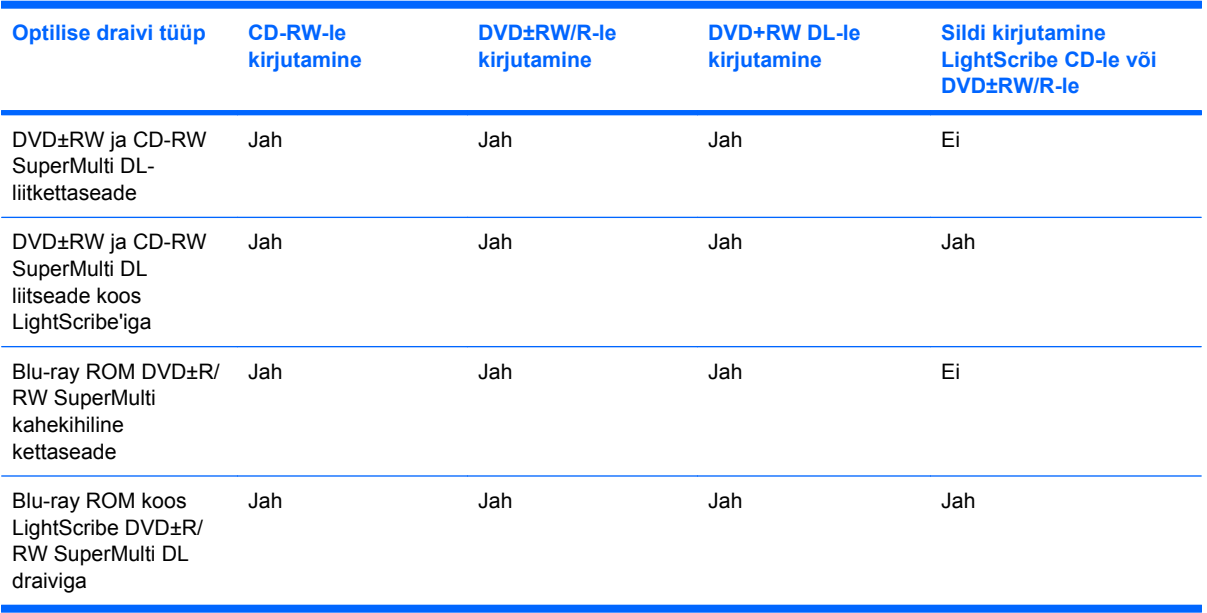

**HOIATUS.** Heli- ja videofailide kaitsmiseks ja kvaliteetse esituse tagamiseks ning andmete kaotsimineku vältimiseks ärge pange arvutit oote- ega uinakurežiimi CD või DVD lugemise ajal või sellele kirjutamisel.

### <span id="page-76-0"></span>**Sobiva ketta valimine (CD, DVD ja BD)**

Optiline kettaseade toetab optilisi kettaid (CD, DVD ja BD). CD-sid kasutatakse muusikatööstuses ning erinevate digitaalsete andmete talletamiseks, samuti sobivad need andmekandjad isikliku teabe salvestamiseks. DVD-sid ja BD-sid kasutatakse enamasti filmide ja tarkvara kirjutamiseks ning andmete varundamiseks. DVD-d ja BD-d erinevad CD-dest selle poolest, et võimaldavad rohkem salvestusruumi.

**WÄRKUS.** Teie arvuti optiline kettaseade ei pruugi toetada kõiki siin jaotises käsitletud optilisi kettaid.

#### **CD-R-kettad**

CD-R (ühekordsed) kettaid kasutatakse andmetest püsikoopia tegemiseks, mida saab vajadusel teistega jagada. Tavalised kasutusvõimalused on järgmised.

- Suuremahuliste esitluste levitamine
- Skannitud piltide, digitaalfotode, videoklippide ja tekstidokumentide jagamine
- Personaalsete muusikaplaatide valmistamine
- Alaliste arhiivide hoidmine arvuti failidest ja skannitud paberdokumentidest
- Kettamahu suurendamiseks failide kõvakettalt ümber tõstmine

Kui andmed on kettale kantud, ei saa neid kustutada või üle kirjutada.

#### **CD-RW-kettad**

Kasutage CD-RW-kettaid (ümberkirjutatav CD-ketas) suuremahuliste ja sageli uuendatavate projektide säilitamiseks. Tavalised kasutusvõimalused on järgmised.

- Suuremahuliste dokumentide ja projektide arendamine ja hooldamine
- Töödokumentide transportimine
- Iganädalane kõvaketta failidest varukoopia tegemine
- Jätkuv fotode, video, audio ja andmete uuendamine

#### **DVD±R-kettad**

Kasutage tühje DVD±R-kettaid suure andmehulga salvestamiseks. Kui andmed on kettale kantud, ei saa neid kustutada ega üle kirjutada.

#### **DVD±RW-kettad**

Kasutage DVD±RW-kettaid, kui soovite eelnevalt kettale salvestatud andmeid kustutada või üle kirjutada. Sellist tüüpi kettad on ideaalsed heli- ja videosalvestuste testimiseks enne ühekordsele CDvõi DVD-kettale kirjutamist.

#### **LightScribe DVD+R-kettad**

Kasutage LightScribe DVD+R-kettaid andmete, koduvideote ja fotode jagamiseks ja hoiustamiseks. Need kettad ühilduvad enamike DVD-ROM-seadmete ja DVD-mängijatega. LightScribe'i toega kettaseadme ja LightScribe'i tarkvara abil saab kirjutada kettale andmeid ja lisada ketta välisküljele kohandatud märgise.

#### **Blu-ray-ketas (BD)**

BD on suure mahutavusega optiline ketas digitaalandmete talletamiseks, sh kõrglahutusega video. Ühekihiline BD mahutab kuni 25 GB andmeid, viis korda rohkem kui 4,7-GB mahutavusega ühekihiline DVD. Kahekihiline BD mahutab kuni 50 GB andmeid, pea kuus korda rohkem kui 8,5 GB mahutavusega kahekihiline DVD.

Tavalised kasutusvõimalused on järgmised.

- Suure hulga andmete hoiustamine
- Kõrglahutusega video taasesitus ja hoiustamine
- Videomängud

**WÄRKUS.** Kuna Blu-ray on täiesti uudne formaat, mis sisaldab kõige uuemaid tehnoloogiaid, võib esineda probleeme teatud ketaste, digitaalsete ühenduste, ühilduvuse ja/või töökiiruse osas, mida ei peeta toote defektiks. Katkematu taasesitus kõigis süsteemides ei ole garanteeritud.

### **CD, DVD või BD esitamine**

- **1.** Lülitage arvuti sisse.
- **2.** Kettasalve avamiseks vajutage kettaseadme ehisplaadi vabastusnuppu **(1)**.
- **3.** Tõmmake salv välja **(2)**.
- **4.** Hoidke ketast servadest (ärge ketta andmekihiga poolt puudutage) ja asetage see spindlile, etiketiga külg pealpool.
- **The MÄRKUS.** Kui sahtlile juurdepääs on takistatud, kallutage ketast spindlile asetades ettevaatlikult.

**5.** Vajutage ketast **(3)** ettevaatlikult allapoole salvespindli peale, kuni ketas oma kohale klõpsatab.

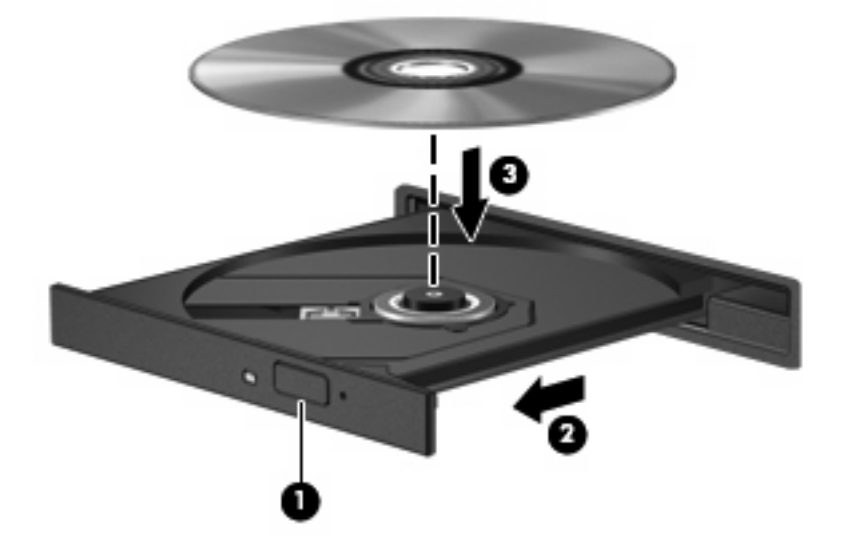

**6.** Sulgege kettasalv.

Kui te pole automaatesitust veel seadistanud (kirjeldatakse allolevas jaotises), siis avaneb automaatesituse dialoogiboks. Seejärel palutakse teil valida meediumi sisu kasutusviis.

**MÄRKUS.** Parima töökindluse tagamiseks veenduge enne BD esitamist, et vahelduvvoluadapter on ühendatud välise toiteallikaga.

### **Automaatesituse seadistamine**

- **1.** Valige **Start > Vaikeprogrammid > Muuda automaatesituse sätteid**.
- **2.** Veenduge, et **Kasuta automaatesitust kõikide meediumite ja seadmete puhul** märkeruut on märgitud.
- **3.** Klõpsake **Vali vaikeprogramm** ning valige üks iga meediumitüübi jaoks.
- **MÄRKUS.** DVD esitamiseks valige CyberLink PowerDVD.
- **4.** Klõpsake **Salvesta**.
- **WÄRKUS.** Lisateavet automaatesituse kohta leiate spikri- ja tugikeskusest Spikker ja tugi.

### **DVD regiooniseadete muutmine**

Enamik DVD-sid, mis sisaldavad autoriõigusega kaitstud faile, sisaldavad ka regioonikoode. Regioonikoodid aitavad rahvusvahelisi autoriõigusi kaitsta.

Saate regioonikoodi sisaldavat DVD-d esitada ainult siis, kui regioonikood DVD-l ühtib teie DVD-seadme regiooniseadetega.

**HOIATUS.** Teie DVD-seadme regiooniseadistusi saab muuta ainult 5 korda.

Regiooniseadistus, mida valite viiendal korral, muutub DVD-seadme jäädavaks regiooniseadistuseks.

Arv, mitu korda saate regioonikoodi veel muuta, on nähtav sakil DVD Regioon.

Seadete muutmine operatsioonisüsteemi kaudu.

- **1.** Valige **Start > Juhtpaneel > Süsteem ja turve**. Alas Süsteem klõpsake **Seadmehaldur**.
- **MÄRKUS.** Windows sisaldab arvuti turvalisuse parandamiseks kasutajakonto kontrollimise funktsiooni. Võimalik, et mõnede toimingute puhul, nagu tarkvara installimine, utiliitide kasutamine või Windowsi sätete muutmine, küsitakse teilt kasutusluba või parooli. Lisateavet saate rakendusest Spikker ja tugi.
- **2.** Klõpsake **DVD/CD-ROM-seadmed** kõrval olevat noolt kõikide installitud draivide loendi avamiseks.
- **3.** Paremklõpsake DVD-seadet, mille regiooniseadistusi soovite muuta ning klõpsake **Atribuudid**.
- **4.** Klõpsake sakki DVD regioon ja tehke vajalikud muudatused.
- **5.** Klõpsake **OK**.

### **Autoriõigusalane hoiatus**

Ilma loata koopiate tegemine autoriõigusega kaitstud materjalist (sealhulgas arvutiprogrammid, filmid, telesaated ja helisalvestised) on kehtivate autorikaitseseaduste järgi kuritegu. Ärge kasutage arvutit sellistel eesmärkidel.

**HOIATUS.** Teabe hävimise või kettakahjustuste ennetamiseks lugege läbi järgmised juhised.

Enne kettale kirjutamist ühendage arvuti usaldusväärse välise toiteallikaga. Ärge kirjutage kettale, kui arvuti töötab akutoitel.

Enne kettale kirjutamist sulgege kõik programmid peale kettaseadme tarkvara, mida kasutate.

Ärge kopeerige otse lähte- ega võrgukettalt sihtkettale. Salvestage andmed kõvakettale ja seejärel kirjutage need kõvakettalt sihtkettale.

Ärge kasutage kettale kirjutamise ajal klaviatuuri ega liigutage arvutit. Kirjutamistoiming on värinatundlik.

**EX MÄRKUS.** Arvutiga kaasas oleva tarkvara kohta teabe saamiseks lugege vastava tarkvara tootja juhiseid, mis võivad asuda kettal, programmi spikris või tootja veebilehel.

### **CD, DVD või BD kopeerimine**

- **1.** Valige **Start > Kõik programmid > CyberLink DVD Suites > Power2Go**.
- **2.** Sisestage optilisse kettaseadmesse ketas, millelt soovite andmeid kopeerida.
- **3.** Klõpsake ekraani paremal allnurgas olevat valikut **Kopeeri**.

Power2Go loeb lähteketast ja kopeerib andmed kõvakettal asuvasse ajutisse kausta.

**4.** Kui ilmub vastav teade, eemaldage lähteketas optilisest kettaseadmest ja sisestage tühi ketas.

Pärast teabe kopeerimist väljastatakse ketas automaatselt.

### **CD või DVD koostamine või "kõrvetamine"**

**MÄRKUS.** Lugege läbi autoriõigusalane hoiatus. Ilma loata koopiate tegemine autoriõigusega kaitstud materjalist (sealhulgas arvutiprogrammid, filmid, telesaated ja helisalvestised) on kehtivate autorikaitseseaduste järgi kuritegu. Ärge kasutage arvutit sellistel eesmärkidel.

Kui teie arvutiga on kaasas optiline draiv, mis toetab CD-RW-, DVD-RW- või DVD±RW-kettaid, saate kasutada tarkvara, nagu näiteks Windows Media Player või Cyberlink Power2Go, et kirjutada andmeid, heli- ja videofaile, kaasa arvatud MP3- ja WAV-formaadis muusikafaile.

CD või DVD kirjutamisel järgige alltoodud juhtnööre.

- Enne kettale kirjutamist salvestage ning sulgege kõik avatud failid ja programmid.
- CD-R või DVD-R on tavaliselt kõige parem audiofailide kirjutamiseks, sest pärast info salvestamist ei saa seda enam muuta.
- **MÄRKUS.** Tarkvaraga Cyberlink Power2Go abil ei saa kirjutada audio DVD-sid.
- Kuna mõned kodu- või automakid ei mängi CD-RW-sid, kasutage muusikaplaatide kirjutamiseks CD-R-kettaid.
- CD-RW või DVD-RW on üldiselt kõige paremad andmefailide kirjutamiseks või heli- või videosalvestiste testimiseks enne nende kirjutamist CD-le või DVD-le, mida ei saa ümber salvestada.
- Kodusüsteemides kasutatavad DVD-mängijad ei toeta tavaliselt kõiki DVD-formaate. Toetatud formaatide loetelu leiate DVD-mängijaga kaasasolevast kasutusjuhendist.
- MP3-fail kasutab vähem ruumi kui muusikafailide formaadid ja MP3-ketta loomise protsess on andmefaili loomisega sarnane. MP3-faile saab mängida ainult MP3-pleierites või arvutites, kuhu on installitud MP3-tarkvara.

CD või DVD kirjutamiseks järgige alltoodud juhtnööre.

- **1.** Laadige alla või kopeerige algfailid kõvakettal olevasse kausta.
- **2.** Sisestage tühi CD või DVD optilisse kettaseadmesse.
- **3.** Valige **Start > Kõik programmid** ja seejärel valige tarkvara, mida soovite kasutada.
- **WARKUS.** Mõned rakendused võivad asuda alamkaustades.
- **4.** Valige, kas soovite kirjutada andme-, heli- või videoketast.
- **5.** Paremklõpsake **Start**, klõpsake **Ava Windows Explorer** ja otsige üles kaust, kuhu on salvestatud algfailid.
- **6.** Avage kaust ja lohistage need failid kettaseadmesse, kus asub tühi ketas.
- **7.** Käivitage kirjutusprotsess valitud programmi juhtnööride järgi.

Lisateabe saamiseks vaadake tarkvaratootja juhendit, mis võib kuuluda tarkvarakomplekti, asuda kettal või tootja veebisaidil.

### **CD-, DVD- või BD-ketta eemaldamine**

- **1.** Kettasalve avamiseks vajutage kettaseadme ehisplaadil vabastusnuppu **(1)** ja tõmmake salv **(2)** õrnalt välja, kuni see peatub.
- **2.** Eemaldage ketas **(3)** salvest, vajutades spindlit ettevaatlikult allapoole, samal ajal ketast välisservadest tõstes. Hoidke ketast servadest ja vältige ketta pinna puudutamist.
	- **WARKUS.** Kui juurdepääs salvele on takistatud, kallutage ketast eemaldamisel ettevaatlikult.

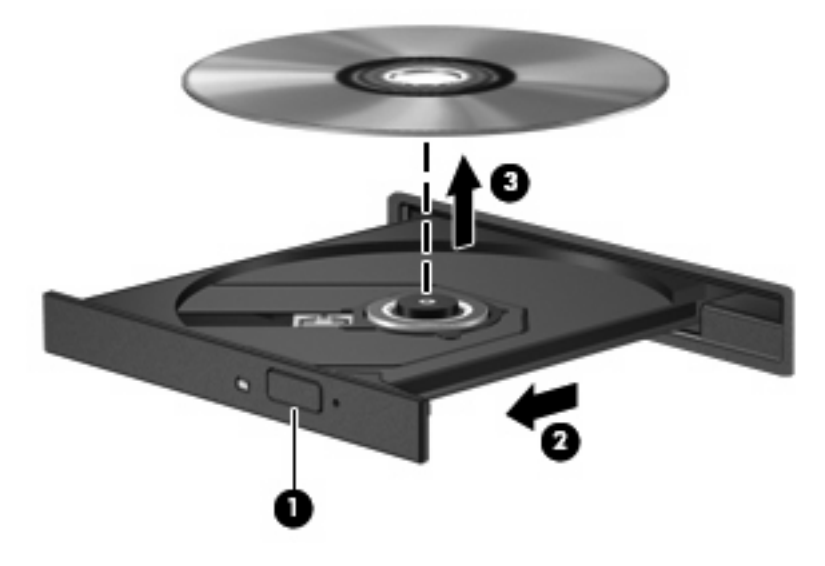

**3.** Sulgege kettasalv ja seejärel asetage ketas kaitseümbrisesse.

## **Kettaseadme ja draiveri tõrkeotsing**

Järgnevad jaotised kirjeldavad üldlevinud probleeme ja nende lahendusi.

### **Kettaseadme salv ei avane CD-, DVD- või BD-ketta eemaldamiseks**

- **1.** Vajutage kirjaklambri ots **(1)** vabastusavasse draivi esipaneelil.
- **2.** Lükake ettevaatlikult kirjaklambrit, kuni salv vabaneb, seejärel tõmmake salv välja **(2)**, kuni see peatub.
- **3.** Eemaldage ketas **(3)** salvest, vajutades spindlit ettevaatlikult allapoole, samal ajal ketast välisservadest tõstes. Hoidke ketast servadest ja vältige ketta pinna puudutamist.
- **WÄRKUS.** Kui juurdepääs salvele on takistatud, kallutage ketast eemaldamisel ettevaatlikult.

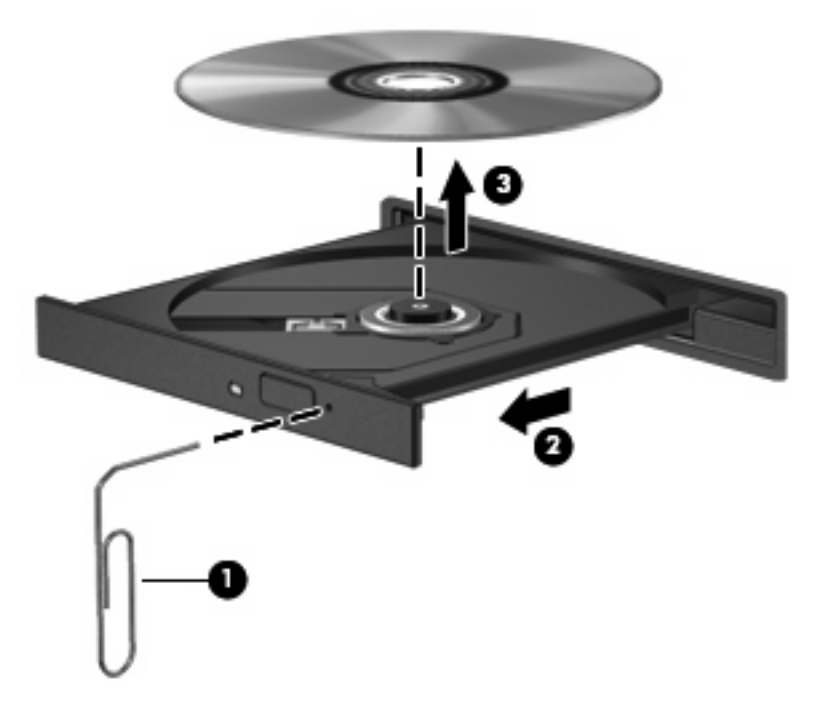

**4.** Sulgege kettasalv ja seejärel asetage ketas kaitseümbrisesse.

#### **Ketta esitus ei käivitu automaatselt**

- **1.** Klõpsake **Start > Vaikeprogrammid > Muuda automaatesituse seadistusi**.
- **2.** Veenduge, et **Kasuta automaatesitust kõikide meediumite ja seadmete puhul** märkeruut on märgitud.
- **3.** Klõpsake **Salvesta**.

CD-, DVD- või BD-ketta esitus peaks algama nüüd automaatselt pärast selle seadmesse sisestamist.

### **DVD-film seiskub, jätab kaadreid vahele või mängib ebaühtlaselt**

- Puhastage ketas.
- Säästke süsteemiressursse, järgides järgmiseid nõuandeid.
	- Katkestage Interneti-ühendus.
	- Muutke töölaua värviomadusi.
		- 1. Tehke paremklõps arvuti töölaua tühjal alal ja valige valik **Ekraani eraldusvõime**.
		- 2. Valige **Lisaseadistused > Monitor** sakk.
		- 3. Valige **Kõrgvärv (16 bitti)**, kui see seadistus pole eelnevalt valitud.
- 4. Klõpsake **OK**.
- Eraldage kõik välised seadmed, nagu printer, skanner, kaamera või käsiseade.

### **DVD-filmi ei kuvata välisel kuvaril**

- **1.** Kui arvutiekraan ja väline kuvar on sisse lülitatud, vajutage ühelt ekraanilt teisele lülitumiseks üks või mitu korda klahvi f4.
- **2.** Konfigureerige monitori seadetes väline kuvar primaarseks.
	- **a.** Tehke paremklõps arvuti töölaua tühjal alal ja valige valik **Ekraani eraldusvõime**.
	- **b.** Määrake primaarne ja sekundaarne kuvar.

**MÄRKUS.** Mõlemat kuvarit kasutades ei kuvata DVD-pilti sekundaarsel kuvaril.

Täiendavat teavet multimeediumialaste teemade kohta leidmiseks klõpsake **Start > Spikker ja tugi**.

### **Ketta kirjutusprotsess ei alga või seiskub enne lõpetamist**

- Veenduge, et kõik rakendused on suletud.
- Lülitage säästu- ja uinakurežiim välja.
- Veenduge, et kasutate seadmega sobivat ketast (vt [Sobiva ketta valimine \(CD, DVD ja BD\)](#page-76-0) [lk 67](#page-76-0)).
- Veenduge, et ketas on õigesti sisestatud.
- Valige madalam kirjutuskiirus ja proovige uuesti.
- Kui kopeerite ketast, salvestage lähtekettal olev informatsioon enne uuele kettale kirjutamist arvuti kõvakettale ja seejärel kirjutage kõvakettalt.
- Installige rakenduses Seadmehaldur DVD/CD-ROM kategoorias asuv kirjutusseadme draiver uuesti.

### **Rakenduses Windows Media Player esitataval DVD-l puudub heli või pilt**

Kasutage DVD esituseks CyberLink PowerDVD-d. CyberLink PowerDVD on arvutisse installitud ning on saadaval ka HP veebilehel [http://www.hp.com.](http://www.hp.com)

### **Seadme draiver vajab taasinstallimist**

- **1.** Eemaldage ketas optilisest kettaseadmest.
- **2.** Valige **Start > Juhtpaneel > Süsteem ja turve**. Alas Süsteem klõpsake **Seadmehaldur**.
- **3.** Aknas Seadmehaldur klõpsake noolt draiveri kõrval, mida soovite desinstallida või taasinstallida (näiteks DVD/CD ROM, modemid jne).
- **4.** Paremklõpsake seadmeloendit ja klõpsake **Desinstalli**. Vajadusel kinnitage seadme kustutamine, kuid ärge taaskäivitage arvutit. Korrake seda iga soovitud draiveri kustutamiseks.
- **5.** Seadmehalduri aknas klõpsake **Toiming**, seejärel klõpsake **Skanni riistvara muutusi**. Windows skannib teie süsteemi installitud riistvara ja installib vaikedraiverid kõikidele draivereid vajavatele seadmetele.
- **MÄRKUS.** Kui teil palutakse arvuti taaskäivitada, salvestage kõik lahtised dokumendid ja jätkake taaskäivitusega.
- **6.** Avage Seadmehaldur uuesti ja vajadusel veenduge, et draiverid on jälle loetletud.
- **7.** Proovige seadet kasutada.

Kui draiverite desinstallimine või taasinstallimine ei lahenda probleemi, lähtuge draiverite uuendamiseks järgnevatest jaotistest.

#### **Uusimate HP seadmedraiverite hankimine**

- **1.** Avage Interneti-brauser, minge leheküljele<http://www.hp.com/support>ja valige riik või regioon.
- **2.** Klõpsake tarkvara ja draiverite allalaadimise suvandit ning sisestage tootekasti arvuti mudelinumber ja seejärel vajutage enter.

– või –

Kui tahate konkreetset SoftPaq-faili, sisestage SoftPaq number otsinguväljale, vajutage enter ning järgige antud juhtnööre. Jätkake 6. sammuga.

- **3.** Klõpsake mudelite loendis konkreetset toodet.
- **4.** Klõpsake opsüsteemi Windows 7.
- **5.** Draiverite loendi kuvamisel klõpsake draiveri värskendust, et avada lisateavet sisaldav aken.
- **6.** Klõpsake **Installi kohe** draiveri värskenduse installimiseks.
- **E** MÄRKUS. Teatud asukohtades saate draiveri alla laadida ning selle hiljem installida. Selleks klõpsake **Ainult allalaadimine**, et faili arvutisse salvestada. Klõpsake **Salvesta** ja valige kõvakettal talletuskoht. Pärast faili allalaadimist minge kausta, kuhu salvestasite nimetatud faili, ning topeltklõpsake installimiseks faili.
- **7.** Vajadusel taaskäivitage arvuti installimise lõppedes ning kontrollige, kas seade töötab.

#### **Uusimate Windowsi seadmedraiverite hankimine**

Uusimate Windowsi seadmedraiverite saamiseks kasutage rakendust Windows Update. Seda rakendust saab seadistada automaatselt värskendusi otsima ning installima Windowsi operatsioonisüsteemile ja muudele Microsofti toodetele.

Rakenduse Windows Update kasutamine

- **1.** Klõpsake **Start > Kõik programmid > Windows Update**.
- **MÄRKUS.** Kui te pole eelnevalt rakendust Windows Update seadistanud, võidakse teil paluda seda teha, enne kui saate otsida värskendusi.
- **2.** Klõpsake **Otsi uuendusi**.
- **3.** Järgige ekraanil kuvatavaid juhiseid.

# **Välisdraivide kasutamine**

Eemaldatavad välised kettaseadmed pakuvad täiendavaid võimalusi andmete salvestamiseks ja lugemiseks. USB-kettaseadme võib lisada, ühendades selle arvuti USB-porti või täiendavasse laiendusseadmesse.

USB-draivid võivad olla järgmist tüüpi.

- 1,44 MB kettaseade
- Kõvakettamoodul (kõvaketas adapteriga)
- DVD-ROMi kettaseade
- DVD/CD-RW liitseade
- DVD±RW ja CD-RW liitseade
- **WARKUS.** Lisateavet vajamineva tarkvara ja draiverite ning arvutiportide kasutamise kohta leiate tootja juhistest.

Välisdraivi ühendamine arvutiga

- **HOIATUS.** Seadme kahjustamise ohu vältimiseks draivi ühendamisel veenduge, et vahelduvvoolu toitejuhe on eraldatud.
	- **1.** Ühendage draiv arvutiga.
	- **2.** Kui ühendate toitega draivi, ühendage draivi toitejuhe vahelduvvoolu pistikupessa (maandatud).

Toitega draivi lahti ühendamiseks eraldage see esmalt arvuti küljest ja seejärel eraldage toitejuhe.

# **Kõvaketta jõudluse parendamine**

### **Kettadefragmentori kasutamine**

Kui te arvutit kasutate, killustuvad kõvakettal olevad failid. Kettadefragmentor (Disk Defragmenter) ühendab kõvakettal olevad killustunud failid ja kaustad selliselt, et neid oleks tõhusam käitada.

Pärast kettadefragmentori käivitamist töötab see omasoodu. Sõltuvalt kõvaketta suurusest ja killustunud failide hulgast, võib kettadefragmentoril kuluda lõpetamiseks aega rohkem kui üks tund. Soovitame kettadefragmentori käivitada öösel või siis, kui ligipääs arvutile pole vajalik.

HP soovitab kõvaketast vähemalt kord kuus defragmentida. Võite seadistada kettadefragmentori töötama igakuise intervalliga, aga saate arvuti ka käsitsi suvalisel hetkel defragmentida.

Kettadefragmentori käivitamine

- **1.** Valige **Start > Kõik programmid > Tarvikud > Süsteemi tööriistad > Kettadefragmentor**.
- **2.** Klõpsake **Defragmendi ketas**.
- **MÄRKUS.** Opsüsteemil Windows® on arvuti turvalisuse parendamiseks funktsioon Kasutajakonto haldamine. Võimalik, et mõnede toimingute puhul, nagu tarkvara installimine, utiliitide kasutamine või Windowsi sätete muutmine, küsitakse teilt kasutusluba või parooli. Lisateavet saate jaotisest Spikker ja tugi.

Täiendava teabe saamiseks vt kettadefragmentori sisespikrit.

### **Kettapuhastuse kasutamine**

Kettapuhastus otsib kõvakettalt ebavajalikke faile, mida saate kettaruumi vabastamiseks ja arvuti tõhusama käitamise soodustamiseks turvaliselt kustutada.

Kettapuhastuse käivitamine

- **1.** Valige **Start > Kõik programmid > Tarvikud > Süsteemi tööriistad > Kettapuhastus**.
- **2.** Järgige ekraanil kuvatavaid juhiseid.

# **Kõvaketta vahetamine**

**HOIATUS.** Andmekadude ja süsteemi tõrkumise vältimiseks toimige järgmiselt.

Enne kõvaketta eemaldamist kõvakettasahtlist lülitage arvuti välja. Ärge eemaldage kõvaketast arvuti töötamise ajal või kui see on oote- või uinakurežiimis.

Kui te pole kindel, kas arvuti on välja lülitatud või uinakurežiimis, lülitage arvuti toitenuppu kasutades uuesti sisse. Seejärel lülitage arvuti opsüsteemi abil välja.

Kõvaketta eemaldamine

- **1.** Salvestage töö.
- **2.** Lülitage arvuti välja ja sulgege ekraan.
- **3.** Eraldage kõik välisseadmed, mis on arvutiga ühendatud.
- **4.** Tõmmake toitejuhe vahelduvvoolu pistikupesast välja.
- **5.** Keerake arvuti ühetasasel pinnal teistpidi.
- **6.** Eemaldage arvutist aku.
- **7.** Kui kõvakettasahtel on suunaga teie poole, eemaldage kõvaketta kaane kinnituskruvid.
- **8.** Tõstke kõvaketta kaas arvutist eemale **(1)**.

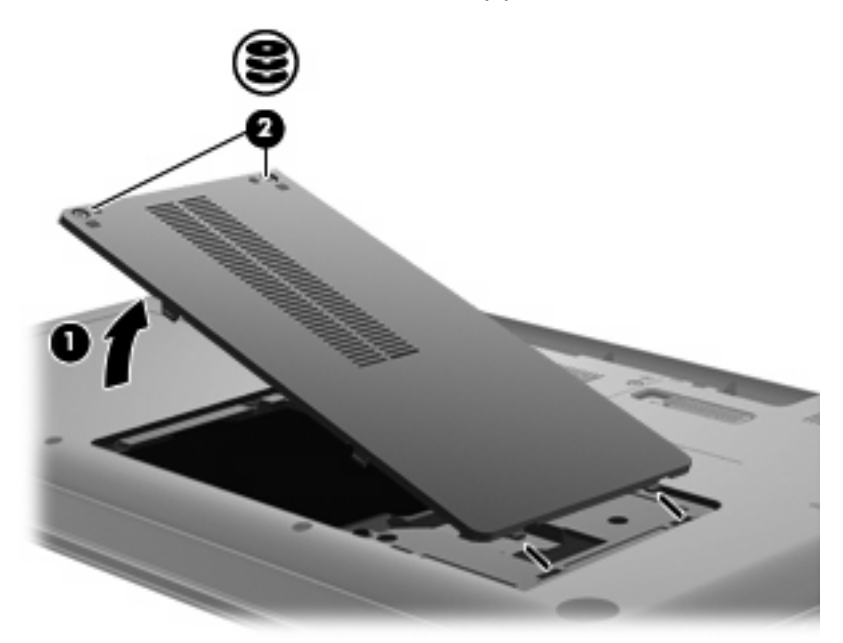

**9.** Eemaldage kõvaketta kruvid.

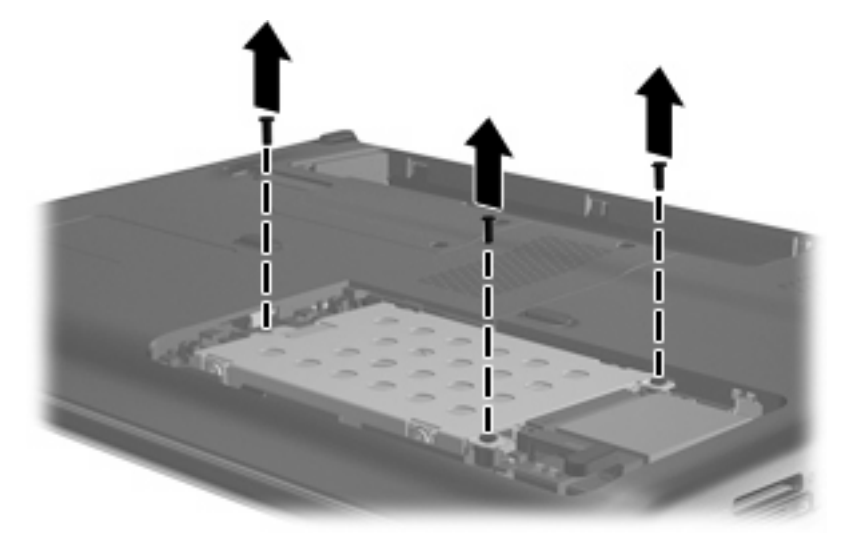

**10.** Tõmmake kõvaketta lukusti üles **(3)**, ühendage kõvaketta juhtmed emaplaadi küljest lahti **(4)** ja tõstke kõvaketas arvutist välja.

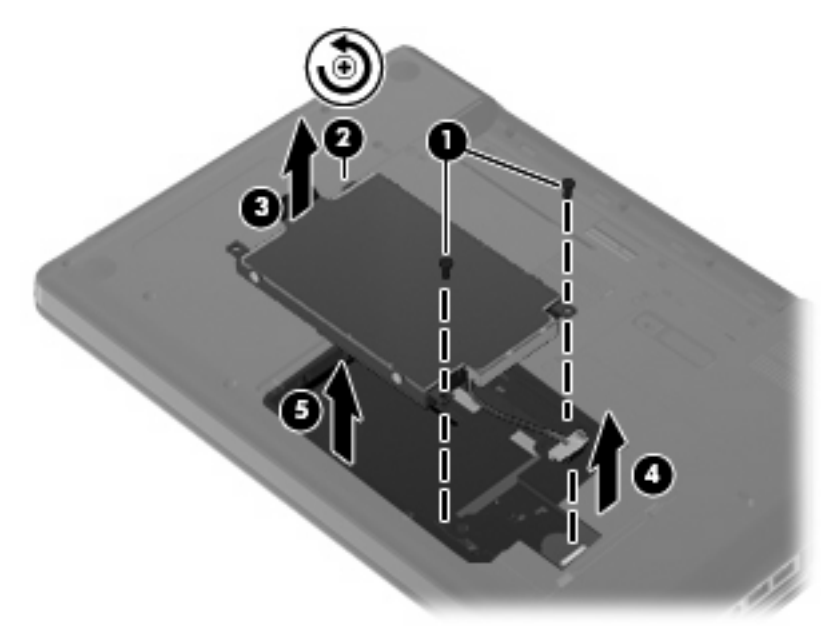

Kõvaketta paigaldamine

**1.** Ühendage kõvaketta juhe emaplaadiga **(4)**, sisestage kõvaketas oma sahtlisse **(1)** ja seejärel vajutage kõvaketta lukusti alla **(2)** - sellega tagate kõvakettale kindla paigalduse.

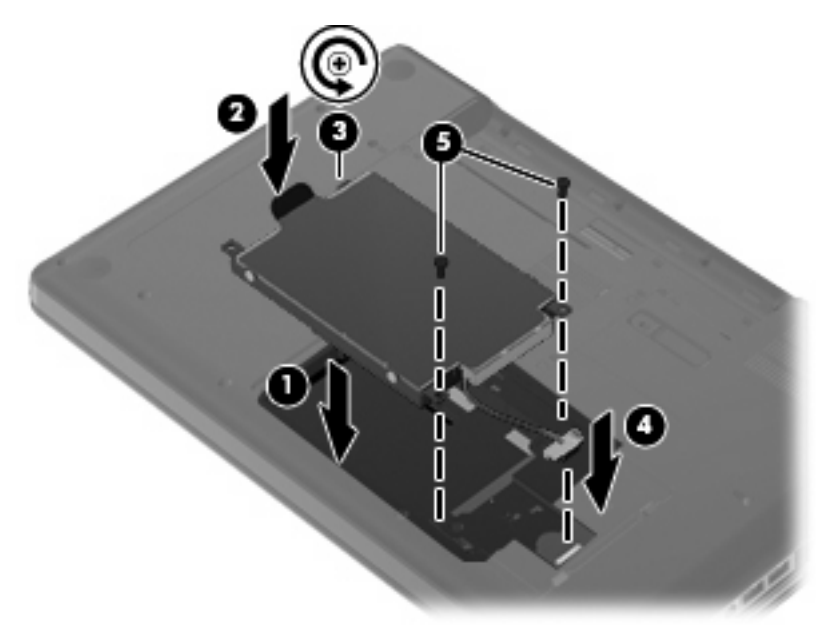

**2.** Asetage kõvaketta kruvid tagasi.

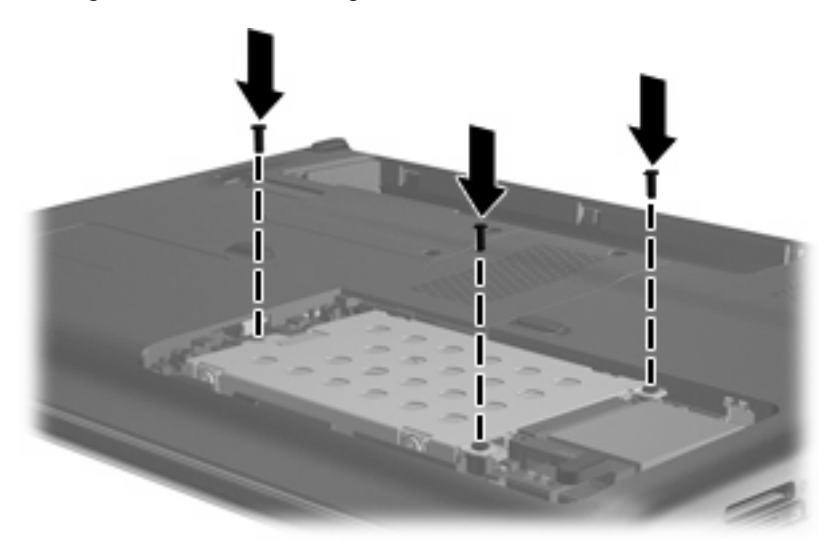

- **3.** Joondage kõvaketta kaanel olevad sakid **(1)** arvuti sälkudega.
- **4.** Sulgege kaas **(2)**.

**5.** Pingutage kõvaketta kaane kruvid **(3)**.

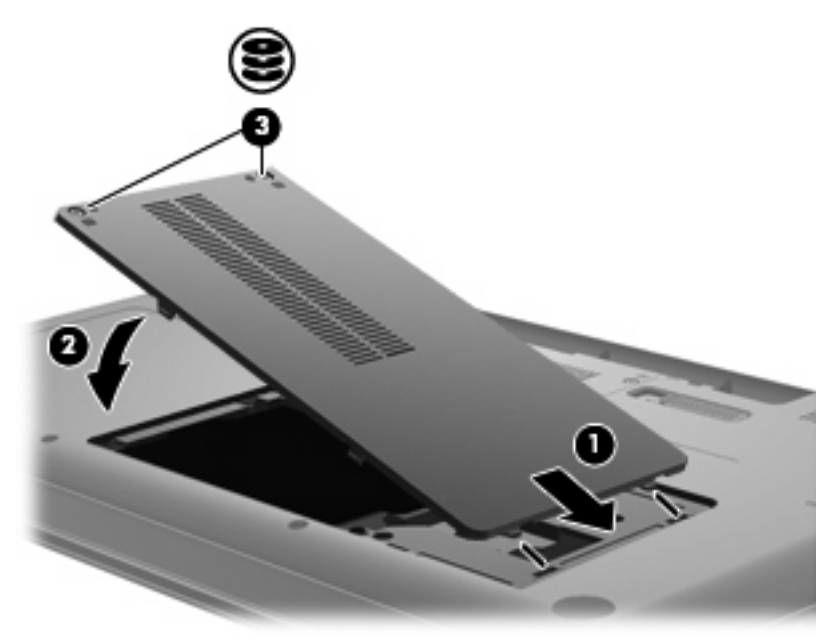

- **6.** Asetage aku tagasi.
- **7.** Kergitage arvuti paremat külge.
- **8.** Ühendage toide arvutiga.
- **9.** Ühendage uuesti kõik välisseadmed.

# **7 Välisseadmed ja välised meediumikaardid**

# **USB-seadme kasutamine**

USB-porti kasutatakse valikulise välisseadme, nt USB-klaviatuuri, -hiire, -draivi, -printeri, -skanneri või -jaoturi ühendamiseks arvuti või valikulise laiendustootega.

Mõne USB-seadme jaoks on tarvis tugitarkvara, mis on tavaliselt seadmega kaasas. Lisateavet seadme tarkvara kohta leiate selle tootja juhistest.

Teie arvutil on kolm USB-porti, mis toetavad USB 1.0, USB 1.1 ja USB 2.0 seadmeid. USB-portide lisamiseks ühendage valikuline jaotur või laiendustoode.

### **USB-seadme ühendamine**

- **HOIATUS.** USB-pistmiku kahjustamise vältimiseks ärge kasutage USB-seadme ühendamisel liigset jõudu.
	- ▲ USB-seadme ühendamiseks arvutiga ühendage seadme USB-kaabel USB-porti.

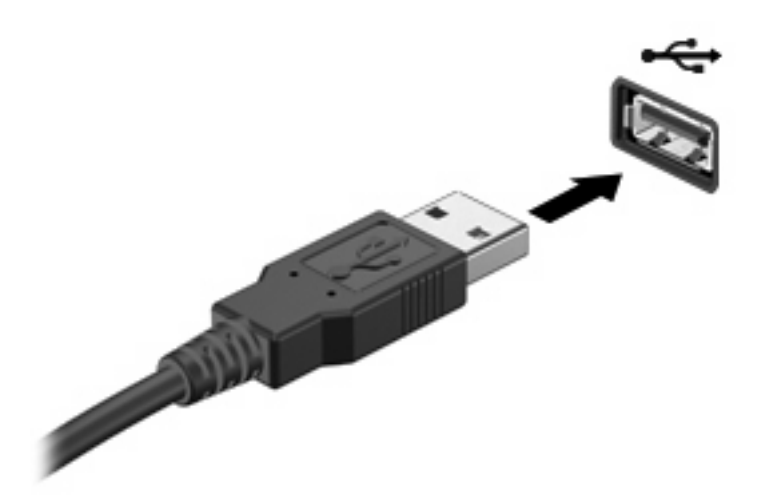

Kui seade on tuvastatud, kostab sellest teavitav heli.

**MÄRKUS.** USB-seadme esmakordsel ühendamisel ilmub tegumiriba paremas küljes teavitusalasse kiri "Installing device driver software" (Seadme draiveri tarkvara installimine).

### **USB-seadme eemaldamine**

**HOIATUS.** Andmekadude ja süsteemi tõrkumise vältimiseks järgige USB-seadme ohutuks eemaldamiseks allolevaid juhiseid.

**HOIATUS.** USB-pistiku kahjustamise vältimiseks ärge tõmmake juhtmest, et seadet eemaldada.

USB-seadme eemaldamine

- **1.** Klõpsake tegumiriba paremas servas ikooni **Riistvara ohutu eemaldamine ja meediumi väljastamine**.
- **MÄRKUS.** Ikooni Riistvara ohutu eemaldamine ja meediumi väljastamine nägemiseks klõpsake **Kuva peidetud ikoonid** (nool teavitusalast vasakul).
- **2.** Klõpsake loendis seadme nime.
- **MÄRKUS.** Teile teatatakse, et võite seadme ohutult eemaldada.
- **3.** Eemaldage seade.

# **Digitaalmeediumi pesade kaartide kasutamine**

Valikulised digikaardid võimaldavad andmeid turvaliselt talletada ja mugavalt jagada. Neid kaarte kasutatakse paljudes digikaamerates, elektronmärkmikes ja arvutites.

Digitaalmeediumi pesa toetab järgmisi digikaartide formaate.

- Memory Stick (MS)
- Memory Stick Pro (MSP)
- MultiMediaCard (MMC)
- Secure Digital (SD) mälukaart
- xD-Picture Card (XD)

### **Digikaardi sisestamine**

**HOIATUS.** Digikaardi või arvuti vigastamise vältimiseks ärge sisestage adapterit digitaalmeediumi pesasse.

**HOIATUS.** Digikaardi klemmide vigastamise vältimiseks ärge kasutage kaardi sisestamiseks suurt jõudu.

- **1.** Hoidke digikaarti sildiga pool üleval ja klemmid arvuti suunas.
- **2.** Sisestage kaart digitaalmeediumi pessa ning lükake, kuni kaart on kindlalt paigas.

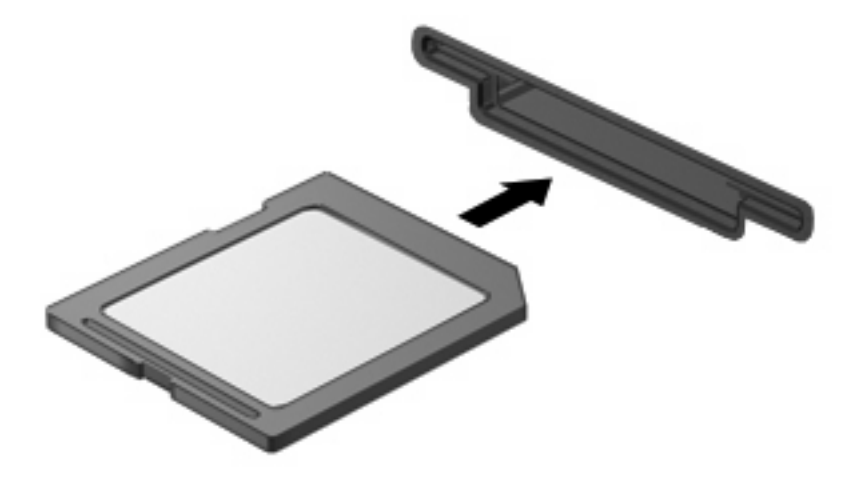

Kui seade on tuvastatud, kuulete heli ning võimalik, et kuvatakse ka suvanditega menüü.

### **Digikaardi eemaldamine**

**HOIATUS.** Andmekadude ja süsteemi tõrkumise vältimiseks järgige digikaardi ohutuks eemaldamiseks allolevaid juhiseid.

Salvestage andmed ja sulgege kõik digikaardiga seotud programmid.

**MÄRKUS.** Andmeedastuse peatamiseks klõpsake opsüsteemi kopeerimisaknas Cancel (Tühista).

Digikaardi eemaldamine

- **1.** Klõpsake tegumiriba paremas servas ikooni **Riistvara ohutu eemaldamine ja meediumi väljastamine**.
- **E** MÄRKUS. Ikooni Riistvara ohutu eemaldamine ja meediumi väljastamine nägemiseks klõpsake **Kuva peidetud ikoonid** (nool teavitusalast vasakul).
- **2.** Klõpsake loendis digikaardi nime.
	- **MÄRKUS.** Teile teatatakse, et võite seadme ohutult eemaldada.
- **3.** Vajutage digikaardile **(1)** ning eemaldage see pesast **(2)**.

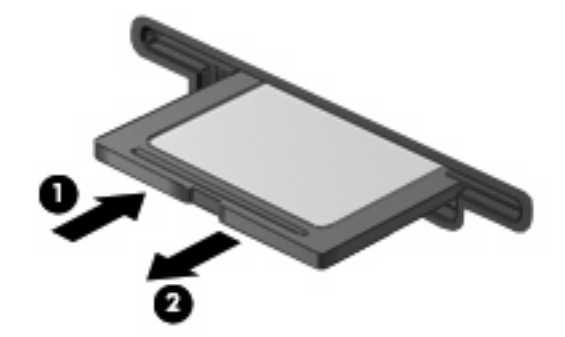

# **8 Mälumooduli lisamine või väljavahetamine**

Arvutil on üks mälumooduli lahter, mis asub arvuti põhja all. Arvuti mälu mahtu saab suurendada, lisades mälumooduli vabasse laiendmälumooduli pessa või täiendades olemasolevat mälumoodulit esmases mälumooduli pesas.

- **ETTEVAATUST!** Elektrilöögi ja seadmete kahjustamise ohu vähendamiseks ühendage lahti toitejuhe ja eemaldage akud enne mälumooduli paigaldamist.
- **HOIATUS.** Elektrostaatiline lahendus (ESD) võib kahjustada elektroonilisi komponente. Enne ükskõik millise toimingu alustamist veenduge, et olete maandanud staatilise elektri, puudutades maandatud metalleset.
- **MÄRKUS.** Kahekanalilise konfiguratsiooni kasutamiseks teise mälumooduli lisamisel veenduge, et mõlemad mälumoodulid on sama mahuga.

Mälumooduli lisamiseks või väljavahetamiseks tehke järgmist:

- **1.** Salvestage oma töö.
- **2.** Lülitage arvuti välja ja sulgege ekraan.

Kui te pole kindel, kas arvuti on välja lülitatud või talveunerežiimis, lülitage arvuti sisse, vajutades toitenuppu. Seejärel lülitage arvuti välja operatsioonisüsteemi kaudu.

- **3.** Ühendage lahti kõik arvutiga ühendatud välisseadmed.
- **4.** Ühendage toitejuhe vahelduvvoolu pistikupesast lahti.
- **5.** Pöörake arvuti tasasel alusel ümber.
- **6.** Eemaldage arvutist aku.
- **7.** Keerake mälumoodulipesa kruvid **(1)** lahti.

**8.** Tõstke mälumooduli lahtri kate **(2)** üles, arvutist eemale.

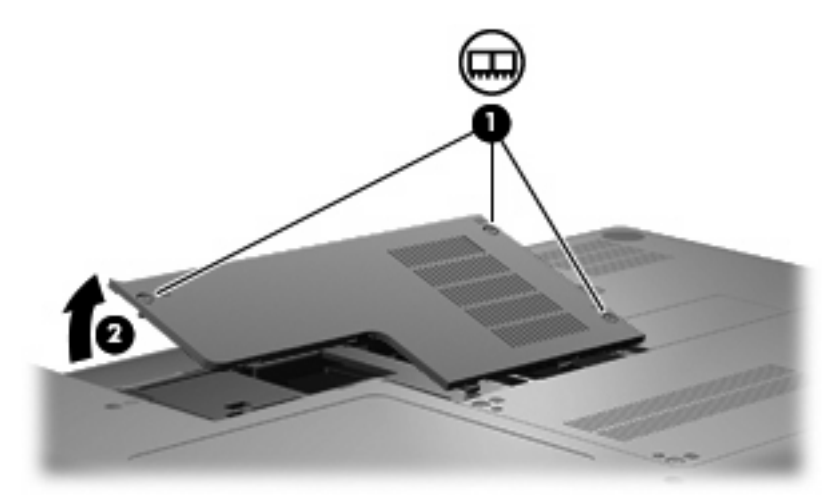

- **9.** Kui soovite mälumoodulit välja vahetada, eemaldage olemasolev mälumoodul järgmiselt.
	- **a.** Tõmmake lahti kinnitusklambrid **(1)** mälumooduli igal küljel.

Mälumoodul kerkib välja.

- **HOIATUS.** Mälumooduli kahjustamise vältimiseks hoidke seda ainult servadest. Ärge puudutage mälumoodulil olevaid komponente.
- **b.** Võtke kinni mälumooduli servast **(2)** ja tõmmake mälumoodul ettevaatlikult mälumooduli pesast välja.

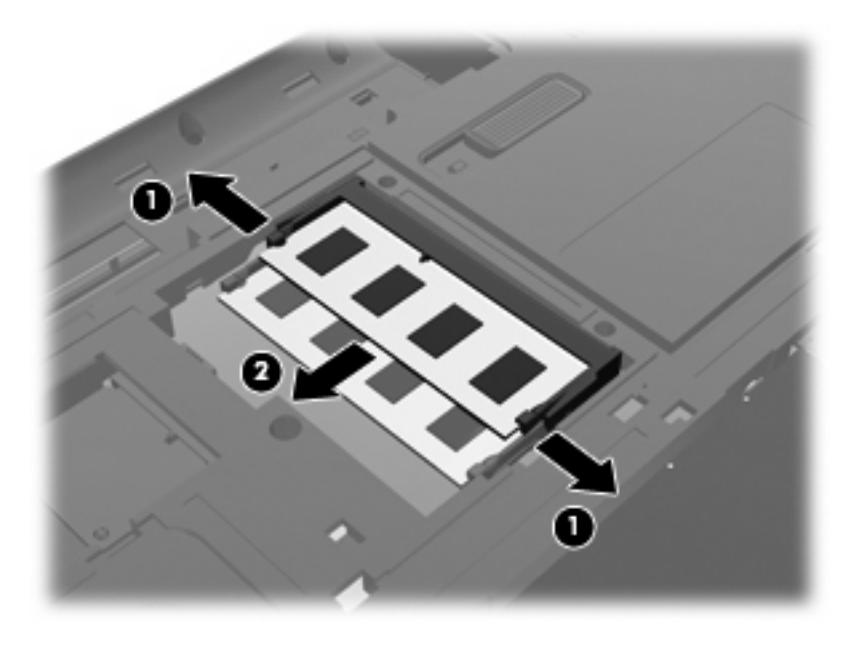

- **c.** Mälumooduli kaitseks pärast selle eemaldamist asetage see elektrostaatiliselt kindlasse pakendisse.
- **10.** Sisestage uus mälumoodul.
- **HOIATUS.** Mälumooduli kahjustamise vältimiseks hoidke seda ainult servadest. Ärge puudutage mälumooduli komponente ega painutage mälumoodulit.
	- **a.** Joondage mälumooduli sälguga nurk **(1)** mälumooduli pesas oleva sakiga.
	- **b.** Hoides mälumoodulit 45-kraadise nurga all mälumooduli lahtri pinna suhtes, vajutage moodul **(2)** mälumooduli pessa, kuni see kohale asetub.
	- **c.** Vajutage mälumoodul **(3)** ettevaatlikult alla, vajutades korraga mälumooduli vasakule ja paremale servale, kuni lukustusklambrid kinni klõpsavad.

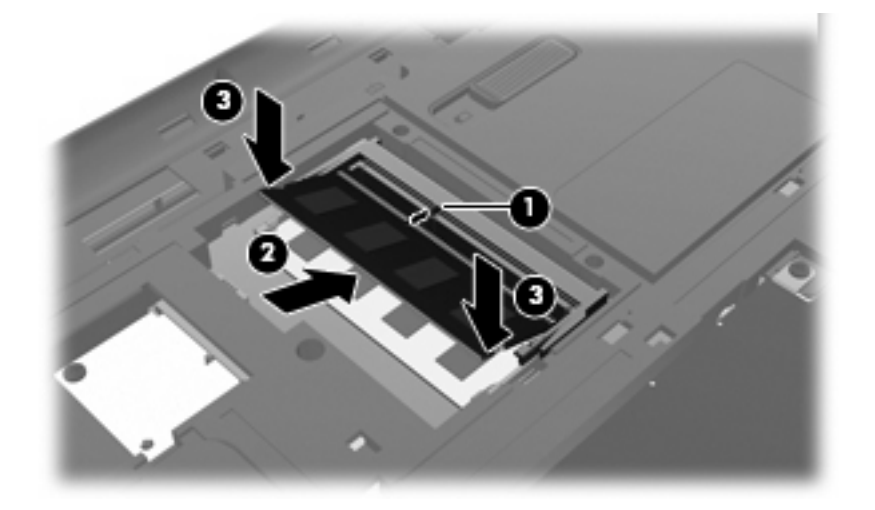

- **11.** Joondage mälumooduli lahtri katte sakk **(1)** arvutil oleva sälguga.
- **12.** Sulgege kate **(2)**.
- **13.** Keerake mälumoodulipesa kruvid **(3)** kinni.

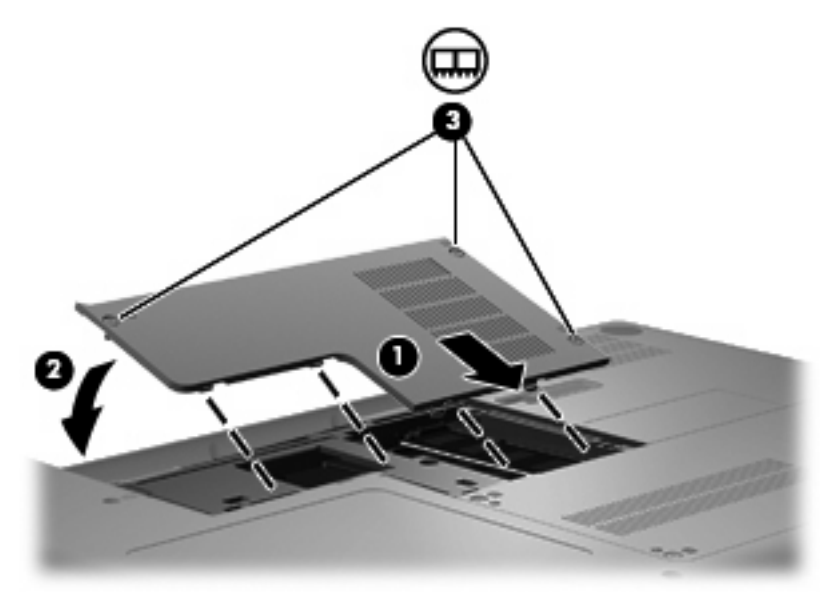

- **14.** Asetage aku tagasi.
- **15.** Pöörake arvuti õigetpidi ja seejärel ühendage uuesti tagasi välistoide ja välisseadmed.
- **16.** Lülitage arvuti sisse.

# **9 Turvalisus**

## **Arvuti kaitsmine**

Windowsi turbefunktsioonid ja Setup Utility kaitsevad teie personaalseid sätteid ja andmeid erinevate ohtude eest.

Järgige selles jaotises olevaid punkte, et kasutada järgmisi funktsioone.

- Paroolid
- Viirusetõrjetarkvara
- Tulemüüritarkvara
- Kriitilised turvavärskendused
- Täiendav turvakaabel

**MÄRKUS.** Rakendatud turbemeetmete toime on pigem hoiatav, kuid antud hoiatused ei pruugi toimida tarkvararünnete korral ega ära hoida toote väärkasutamist või vargust.

**MÄRKUS.** Enne arvuti hooldusse saatmist kustutage kõik paroolid.

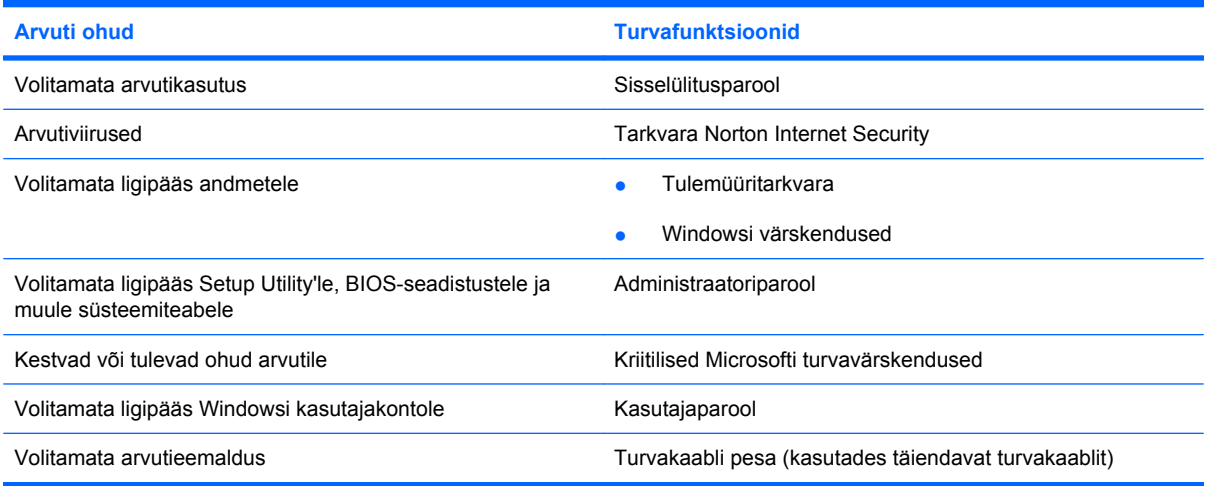

## **Paroolide kasutamine**

Parool on tähemärkide kogum, millega kaitstakse arvuti andmeid. Vastavalt sellele, kuidas soovitakse piirata ligipääsu andmetele, on võimalik kasutada erinevat tüüpi paroole. Paroole saab seada nii Windowsis kui ka arvutisse eelinstallitud Setup Utility's.

**HOIATUS.** Vältimaks arvutile juurdepääsu kaotamist, kirjutage kõik paroolid üles. Kuna enamikke paroole ei kuvata õigel kujul nende muutmisel või kustutamisel, on soovitatav kõik paroolid üles kirjutada ja säilitada neid turvalises kohas.

Te võite kasutada sama parooli nii Setup Utility kui ka Windowsi turvafunktsiooni puhul. Võite sama parooli kasutada ka rohkem kui ühe Setup Utility funktsiooni puhul.

Järgige neid juhiseid Setup Utility parooli seadistamisel.

- Parool võib koosneda igasugusest, kuni kaheksa tähe ja numbri kombinatsioonist ja on tõstutundlik.
- Kui parool seadistati Setup Utility'st, tuleb teil sisestada parool Setup Utility viibast. Kui parool seadistati Windowsis, tuleb teil sisestada parool Windowsi viibast.

Kasutage paroolide loomisel ja salvestamisel järgmisi näpunäiteid.

- Järgige paroole luues programmi nõudeid ja tingimusi.
- Kirjutage paroolid üles ja hoidke neid turvalises kohas, arvutist eemal.
- Ärge säilitage paroole failina arvutis.
- Ärge kasutage oma nime või muud isiklikku teavet, mida on võõrastel kerge teada saada.

Järgnevad lõigud tutvustavad Windowsi ja Setup Utility erinevaid paroole ja nende funktsioone. Erinevate Windowsi paroolide, näiteks ekraanisäästja parooli kohta lisateabe saamiseks valige **Start > Spikker ja tugi**.

### **Paroolide seadistamine Windowsis**

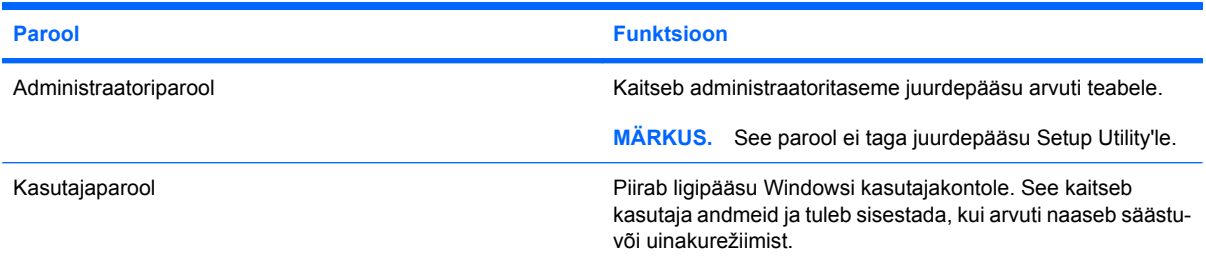

### **Paroolide seadistamine Setup Utility's**

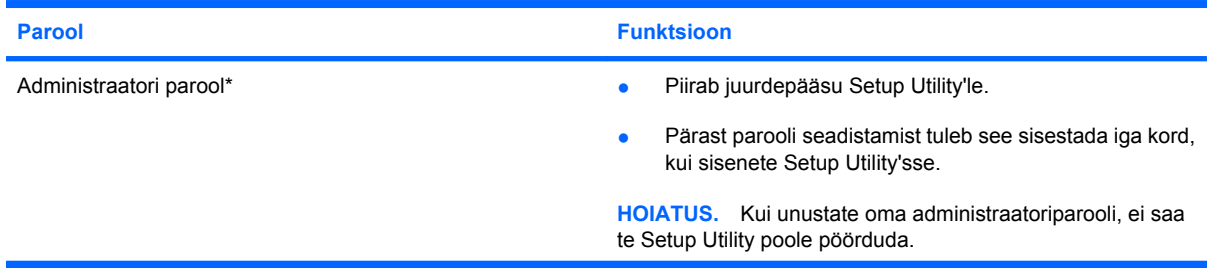

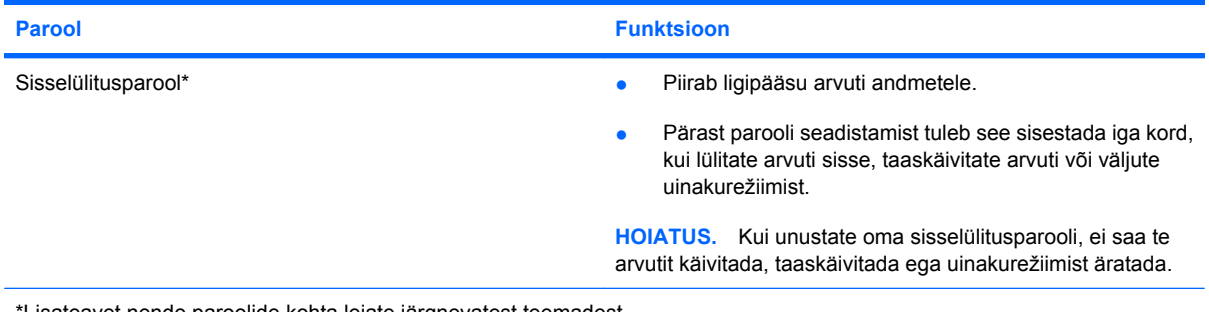

\*Lisateavet nende paroolide kohta leiate järgnevatest teemadest.

#### **Administraatoriparool**

Administraatoriparool kaitseb arvuti sätteid ja süsteemiteabe andmeid Setup Utility's. Pärast parooli seadistamist tuleb see sisestada iga kord, kui sisenete Setup Utility'sse.

Teie administraatoriparool pole vahetatav Windowsi administraatoriparooliga ja seda ei kuvata parooli seadmisel, sisestamisel, muutmisel ega kustutamisel. Kirjutage oma parool kindlasti üles ja hoidke seda turvalises kohas.

#### **Administraatoriparooli haldamine**

Parooli seadistamiseks, muutmiseks või kustutamiseks toimige järgmiselt.

**1.** Avage arvuti käivitamisel või taaskäivitamisel Setup Utility. Kui ekraani alumises vasakpoolses nurgas kuvatakse teade "Vajutage käivitusmenüü avamiseks klahvi ESC", vajutage klahvi f10.

– või –

Avage arvuti käivitamisel või taaskäivitamisel Setup Utility. Kui ekraani alumises vasakpoolses nurgas kuvatakse teade "Vajutage käivitusmenüü avamiseks klahvi ESC", vajutage klahvi esc. Kui kuvatakse käivitusmenüü, vajutage klahvi f10.

- **2.** Valige nooleklahvide abil **Turve > Sea administraatori parool** ja vajutage klahvi enter.
	- Administraatoriparooli seadistamiseks sisestage oma parool väljadele **Sisesta uus parool** ja **Kinnita uus parool** ning vajutage enter.
	- Administraatoriparooli muutmiseks sisestage kehtiv parool väljale **Sisesta kehtiv parool**, seejärel sisestage uus parool väljadele **Sisesta uus parool** ja **Kinnita uus parool** ja vajutage enter.
	- Administraatoriparooli kustutamiseks sisestage kehtiv parool väljale **Sisesta parool** ning vajutage klahvi enter neli korda.
- **3.** Muudatuste salvestamiseks ja Setup Utility'st lahkumiseks valige noolteklahvidega **Välju > Välju, salvesta muudatused**.

Teie eelistused hakkavad toimima arvuti taaskäivitamisel.

#### **Administraatoriparooli sisestamine**

Viibas **Sisesta parool** sisestage oma administraatoriparool ja vajutage enter. Pärast administraatoriparooli sisestamise kolme ebaõnnestunud katset peate uuesti proovimiseks arvuti taaskäivitama.

#### **Sisselülitusparool**

Sisselülitusparool tagab, et arvutit ei kasuta volitamata isikud. Pärast parooli seadistamist tuleb see sisestada iga kord, kui lülitate arvuti sisse, taaskäivitate arvuti või väljute uinakurežiimist. Sisselülitusparooli ei kuvata, kui seda seadistatakse, sisestatakse, muudetakse või kustutatakse.

#### **Sisselülitusparooli haldamine**

Parooli seadistamiseks, muutmiseks või kustutamiseks toimige järgmiselt.

**1.** Avage arvuti käivitamisel või taaskäivitamisel Setup Utility. Kui ekraani alumises vasakpoolses nurgas kuvatakse teade "Vajutage käivitusmenüü avamiseks klahvi ESC", vajutage klahvi f10.

– või –

Avage arvuti käivitamisel või taaskäivitamisel Setup Utility. Kui ekraani alumises vasakpoolses nurgas kuvatakse teade "Vajutage käivitusmenüü avamiseks klahvi ESC", vajutage klahvi esc. Kui kuvatakse käivitusmenüü, vajutage klahvi f10.

- **2.** Valige nooleklahvide abil **Turve > Sea sisselülitusparool** ja vajutage klahvi enter.
	- Sisselülitusparooli seadistamiseks sisestage parool väljale **Sisesta uus parool** ja **Kinnitage uus parool** ning vajutage enter.
	- Sisselülitusparooli muutmiseks sisestage kehtiv parool väljale **Sisesta kehtiv parool**, seejärel sisestage uus parool väljadele **Sisesta uus parool** ja **Kinnita uus parool** ja vajutage enter.
	- Sisselülitusparooli kustutamiseks sisestage kehtiv parool väljale **Sisesta parool** ja vajutage klahvi enter neli korda.
- **3.** Muudatuste salvestamiseks ja Setup Utility'st lahkumiseks valige noolteklahvidega **Välju > Välju, salvesta muudatused**.

Teie eelistused hakkavad toimima arvuti taaskäivitamisel.

#### **Sisselülitusparooli sisestamine**

Viibas **Sisesta parool** sisestage oma parool ja vajutage enter. Pärast parooli sisestamise kolme ebaõnnestunud katset peate uuesti proovimiseks arvuti taaskäivitama.

# **Viirusetõrjetarkvara kasutamine**

Kui kasutate arvutit meilivahetuseks, tööks arvutivõrgus või Internetis, siis teete oma arvuti kättesaadavaks arvutiviirustele. Arvutiviirused võivad blokeerida operatsioonisüsteemi, rakendused või utiliidid või põhjustada nende väärtalitlust.

Viirusetõrjetarkvara suudab ära tunda suurema osa viirustest, need hävitada ning enamasti ka parandada võimalikud kahjustused. Värskelt avastatud viiruste vastu kaitse tagamiseks tuleb viirusetõrjetarkvara pidevalt värskendada.

Arvutisse on eelinstallitud viirusetõrjetarkvara Norton Internet Security. Tarkvarale saab tasuta uuendusi 60 päeva. Soovitame tungivalt kaitsta oma arvutit uute viiruste vastu ka pärast 60 päeva möödumist, ostes endale laiendatud värskendusteenuse. Juhised viirusetõrjetarkvara Norton Internet Security kasutamiseks ja uuendamiseks ning laiendatud uuendusteenuse ostmiseks on antud rakenduses. Viirusetõrjetarkvara Norton Internet Security juurde pääsemiseks valige **Start > Kõik programmid > Norton Internet Security**.

Lisateabe saamiseks arvutiviiruste kohta sisestage rakenduse Spikri ja tugikeskus otsinguväljale sõna viruses (viirused).

### **Tulemüüritarkvara kasutamine**

Kui kasutate arvutit meilivahetuseks, võrgutööks või Interneti-ühenduseks, võivad volitamata isikud saada juurdepääsu teid ennast, teie arvutit ja teie dokumente puudutavale teabele. Teie privaatsuse kaitsmiseks kasutage eelinstallitud tulemüüritarkvara.

Tulemüüri funktsioonide hulka kuuluvad võrguliikluse registreerimine ja aruandlus ning automaatne järelevalve kogu teie arvutisse tuleva ja sealt väljuva andmevahetuse üle. Täiendavat teavet leiate tulemüüri kasutusjuhendist või tootja kodulehelt.

**MÄRKUS.** Mõningatel asjaoludel võib tulemüür blokeerida juurdepääsu Interneti-mängudele, häirida printerit või võrgusisest failijaotust, samuti blokeerida lubatud e-posti manusfaile. Probleemi ajutiseks lahendamiseks võtke tulemüür maha, täitke ülesanne ning püstitage tulemüür uuesti. Probleemi püsivaks lahendamiseks tuleb muuta tulemüüri konfiguratsiooni.

# **Kriitiliste turvavärskenduste installimine**

**HOIATUS.** Microsoft saadab teatisi seoses kriitiliste värskendustega. Kaitsmaks oma arvutit rünnakute ja arvutiviiruste eest installige kõik kriitilised värskendused kohe, kui saate Microsoftilt teatise.

Operatsioonisüsteemi ja muu tarkvara värskendused võisid saadavale tulla alles pärast arvuti teelesaatmist. Kindlustamaks, et arvutisse on installitud kõik vajalikud värskendused, järgige neid juhiseid.

- Pärast arvuti ülesseadmist käivitage Windowsi värskendamine esimesel võimalusel. Värskenduslingi kasutamiseks avage **Start > Kõik programmid > Windowsi värskendus**.
- Pärast seda käivitage Windowsi värskendamine kord kuus.
- Uued Windowsi ja Microsofti muu tarkvara värskendused saate Microsofti kodulehelt või rakenduse Spikker ja tugi värskenduslinkide abil.

## **Täiendava turvakaabli installimine**

**WÄRKUS.** Turvakaabel toimib pigem takistavalt, kuid ei välista toote väärkasutamist ega selle vargust.

- **1.** Kinnitage turvakaabel silmusega ümber kindla, püsiva objekti.
- **2.** Sisestage võti **(1)** turvakaabli lukku **(2)**.
- **3.** Sisestage lukk arvutil asuvasse turvakaabli pessa **(3)** ja lukustage see võtmega.

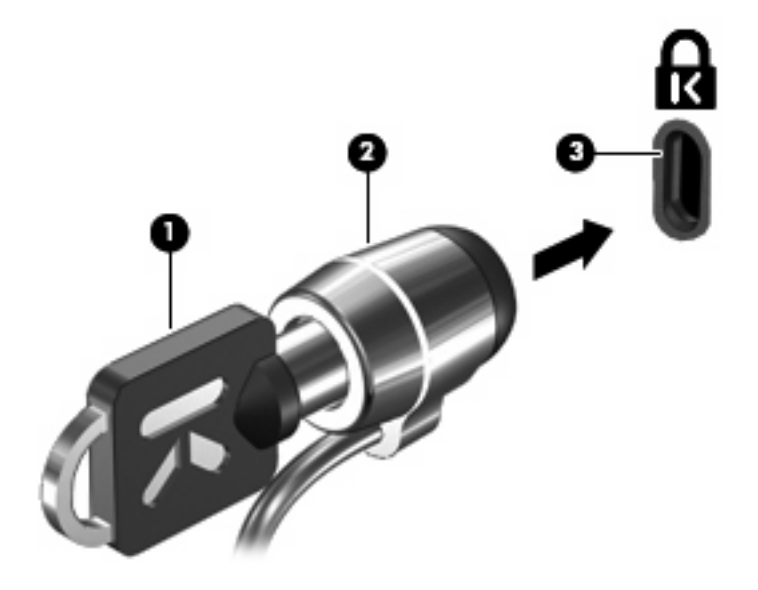

**MÄRKUS.** Turvakaabli pesa asukoht on mudelitel erinev.

# **A Setup Utility (BIOS)**

# **Setup Utility käivitamine**

Setup Utility on püsimälupõhine teabe ja kohandamise utiliit, mida saab kasutada ka siis, kui operatsioonisüsteem Windows ei tööta.

Utiliit annab teavet arvuti kohta ja pakub sätteid arvuti käivitamiseks, turvamiseks ja muudeks eelistusteks.

Setup Utility käivitamine.

▲ Avage arvuti käivitamisel või taaskäivitamisel Setup Utility. Kui ekraani alumises vasakpoolses nurgas kuvatakse teade "Vajutage käivitusmenüü avamiseks klahvi ESC", vajutage klahvi f10.

– või –

- **1.** Avage arvuti käivitamisel või taaskäivitamisel Setup Utility. Kui ekraani alumises vasakpoolses nurgas kuvatakse teade "Vajutage käivitusmenüü avamiseks klahvi ESC", vajutage klahvi esc.
- **2.** Kui kuvatakse käivitusmenüü, vajutage klahvi f10.

# **Setup Utility kasutamine**

### **Setup Utility keele vahetamine**

Järgmises toimingus selgitatakse Setup Utility kasutuskeele vahetamist. Kui Setup Utility ei tööta, alustage 1. sammust. Kui Setup Utility töötab, alustage 2. sammust.

**1.** Avage arvuti käivitamisel või taaskäivitamisel Setup Utility. Kui ekraani alumises vasakpoolses nurgas kuvatakse teade "Vajutage käivitusmenüü avamiseks klahvi ESC", vajutage klahvi f10.

– või –

Avage arvuti käivitamisel või taaskäivitamisel Setup Utility. Kui ekraani alumises vasakpoolses nurgas kuvatakse teade "Vajutage käivitusmenüü avamiseks klahvi ESC", vajutage klahvi esc. Kui kuvatakse käivitusmenüü, vajutage klahvi f10.

- **2.** Valige nooleklahvidega üksus **Süsteemi konfiguratsioon > Keel** ja vajutage klahvi enter.
- **3.** Valige nooleklahvidega keel ja vajutage klahvi enter.
- **4.** Kui kuvatakse valitud keelega kinnitusviip, vajutage klahvi enter.
- **5.** Muudatuste salvestamiseks ja Setup Utility'st väljumiseks valige nooleklahvidega **Välju > Välju, salvesta muudatused**, seejärel vajutage enter.

Muudatused aktiveeruvad kohe.

### **Setup Utility's liikumine ja valimine**

Kuna Setup Utility pole Windowsi-põhine, ei toeta see puuteplaadi kasutamist. Liikumine ja valimine käib klahvidega.

- Menüü või menüüelemendi valimiseks kasutage nooleklahve.
- Loendi elemendi või välja valimiseks, näiteks lubamise/blokeerimise välja valimiseks, kasutage nooleklahve või klahve f5 ja f6.
- Elemendi valimiseks vajutage klahvi enter.
- Tekstikasti sulgemiseks või menüükuvale naasmiseks vajutage esc.
- Avatud Setup Utility's liikumise ja valimise lisateabe kuvamiseks vajutage f1.
## <span id="page-108-0"></span>**Süsteemiteabe kuvamine**

Järgmises toimingus selgitatakse Setup Utility süsteemiteabe kuvamist. Kui Setup Utility pole avatud, alustage 1. sammust. Kui Setup Utility on avatud, alustage 2. sammust.

**1.** Avage arvuti käivitamisel või taaskäivitamisel Setup Utility. Kui ekraani alumises vasakpoolses nurgas kuvatakse teade "Vajutage käivitusmenüü avamiseks klahvi ESC", vajutage klahvi f10.

– või –

Avage arvuti käivitamisel või taaskäivitamisel Setup Utility. Kui ekraani alumises vasakpoolses nurgas kuvatakse teade "Vajutage käivitusmenüü avamiseks klahvi ESC", vajutage klahvi esc. Kui kuvatakse käivitusmenüü, vajutage klahvi f10.

- **2.** Valige **Põhimenüü**. Kuvatakse süsteemiteave, nagu süsteemi kellaaeg ja kuupäev ning arvuti identifitseerimisteave.
- **3.** Muudatusi salvestamata Setup Utility'st väljumiseks valige nooleklahvidega **Välju > Välju, ära salvesta muudatusi**, seejärel vajutage enter.

## **Vaikesätete taastamine Setup Utility's**

Järgmises toimingus selgitatakse Setup Utility vaikesätete taastamist. Kui Setup Utility ei tööta, alustage 1. sammust. Kui Setup Utility töötab, alustage 2. sammust.

**1.** Avage arvuti käivitamisel või taaskäivitamisel Setup Utility. Kui ekraani alumises vasakpoolses nurgas kuvatakse teade "Vajutage käivitusmenüü avamiseks klahvi ESC", vajutage klahvi f10.

– või –

Avage arvuti käivitamisel või taaskäivitamisel Setup Utility. Kui ekraani alumises vasakpoolses nurgas kuvatakse teade "Vajutage käivitusmenüü avamiseks klahvi ESC", vajutage klahvi esc. Kui kuvatakse käivitusmenüü, vajutage klahvi f10.

- **2.** Valige nooleklahvidega **Välju > Laadi vaikesätted** ja vajutage klahvi enter.
- **3.** Kui kuvatakse häälestuse kinnitusviip, vajutage klahvi enter.
- **4.** Muudatuste salvestamiseks ja Setup Utility'st väljumiseks valige nooleklahvidega **Välju > Välju, salvesta muudatused**, seejärel vajutage enter.

Setup Utility vaikesätted hakkavad toimima arvuti taaskäivitamisel.

**WARKUS.** Tehase vaikesätete taastamisel ei muudeta parooli-, turbe- ega keelesätteid.

# <span id="page-109-0"></span>**Setup Utility'st väljumine**

Setup Utility'st saate väljuda muudatusi salvestades või salvestamata jättes.

Väljumine Setup Utility'st ja muudatuste salvestamine

Kui Setup Utility menüüd pole nähtavad, vajutage menüükuvale naasmiseks esc. Seejärel valige nooleklahvidega **Välju > Välju, salvesta muudatused** ja vajutage enter.

● Väljumine Setup Utility'st muudatusi salvestamata.

Kui Setup Utility menüüd pole nähtavad, vajutage menüükuvale naasmiseks esc. Valige nooleklahvidega **Välju > Välju, ära salvesta muudatusi** ja vajutage enter.

Mõlema valiku järel taaskäivitub arvuti operatsioonisüsteem Windows.

# **Setup Utility menüüd**

Selles jaotises toodud menüütabelid annavad ülevaate Setup Utility suvanditest.

**WARKUS.** Teie arvuti ei pruugi toetada kõiki selles jaotises toodud Setup Utility menüüelemente.

## **Põhimenüü**

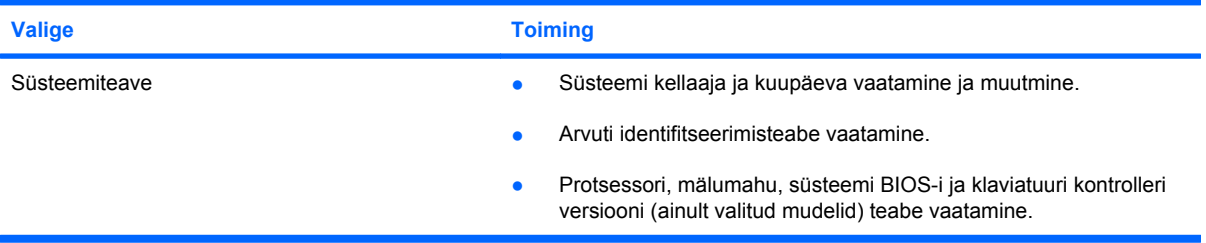

# **Turvalisuse menüü**

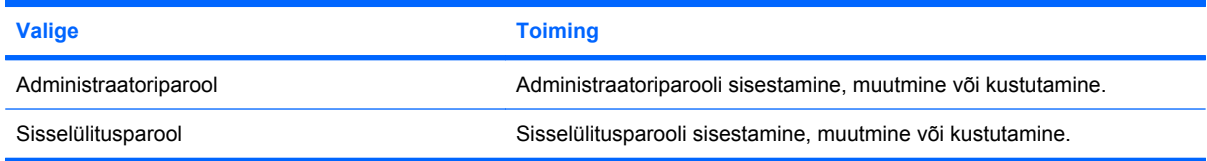

# <span id="page-110-0"></span>**Süsteemikonfiguratsiooni menüü**

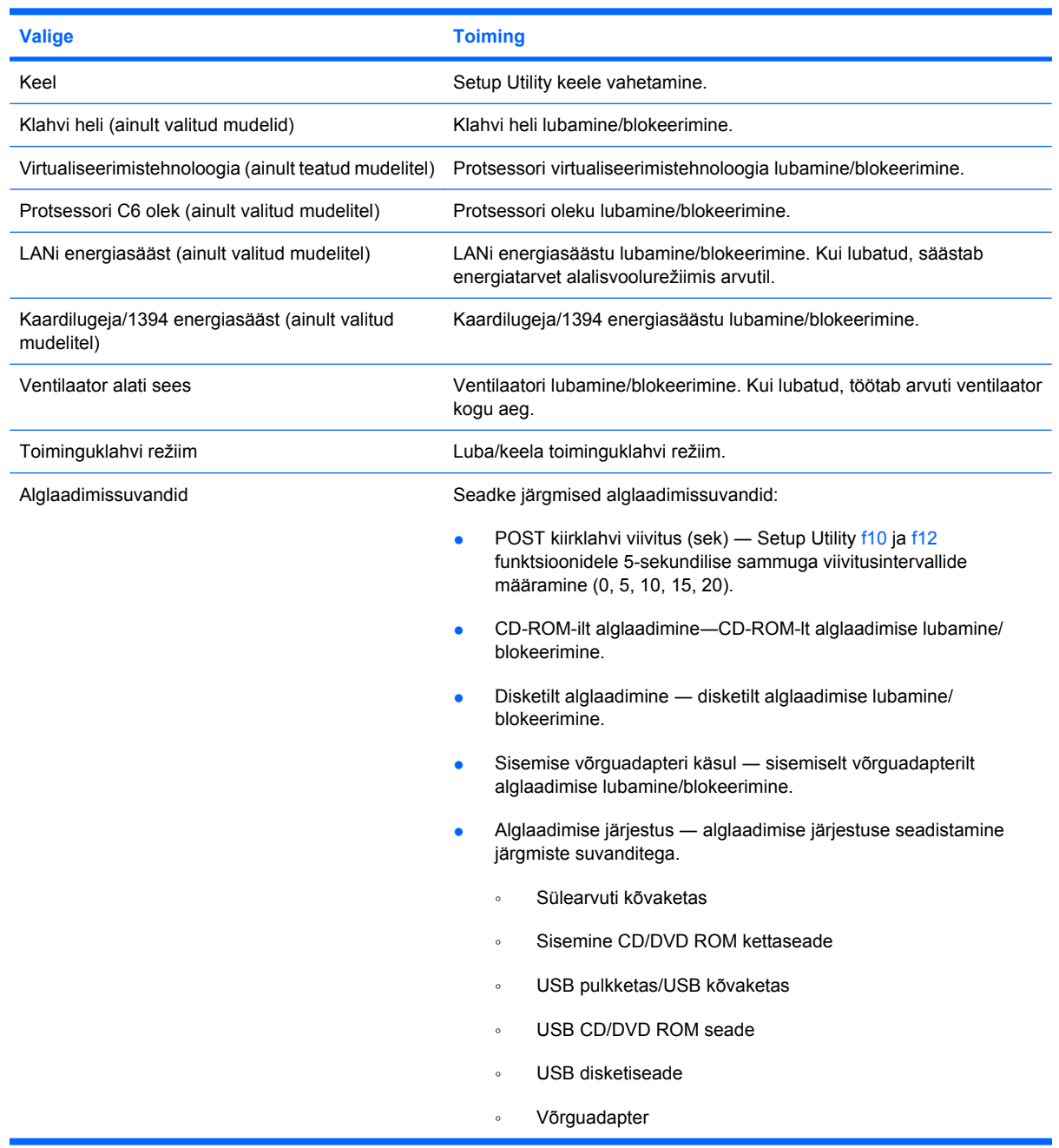

# **Diagnostikamenüü**

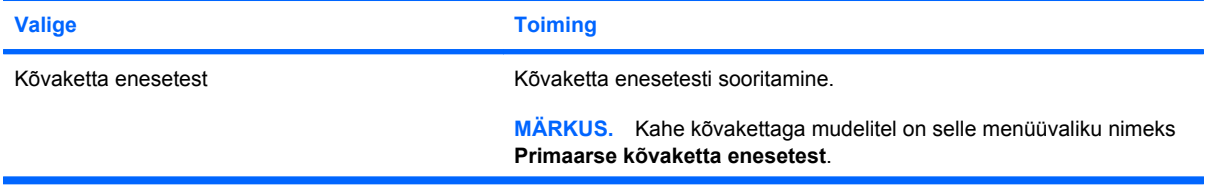

<span id="page-111-0"></span>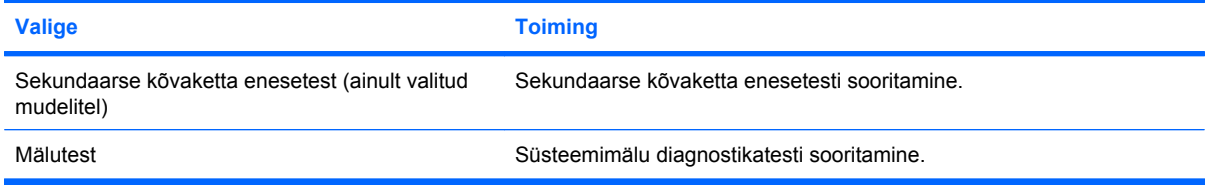

# **B Tarkvaravärskendused**

HP veebisaidil võivad olla saadaval teie arvutisse installitud tarkvara värskendatud versioonid.

Enamik HP veebisaidil olevatest tarkvara ja baasvahetussüsteemi värskendustest on pakitud failidesse nimega *SoftPaq*.

Mõni allalaaditav pakett sisaldab seletusfaili Readme.txt, milles on esitatud teave faili installimise ja tõrkeotsingu kohta.

Tarkvara värskendamiseks toimige järgmiselt.

**1.** Tuvastage arvuti mudel, toote kategooria ning sari või pere. Valmistuge BIOS-i värskendamiseks, tuvastades arvutisse praegu installitud BIOS-i versiooni.

Kui arvuti on võrguga ühendatud, pidage enne tarkvaravärskenduste, eriti BIOS-i värskenduste installimist nõu võrguhalduriga.

**WARKUS.** Arvuti BIOS-i talletatakse süsteemi püsimälus (ROM). BIOS käivitab operatsioonisüsteemi, määrab arvuti suhtluse riistvaraseadmetega ja tagab andmeedastuse (sh kellaaja- ja kuupäevateabe edastuse) riistvaraseadmete vahel.

**MÄRKUS.** Windows sisaldab arvuti turvalisuse parandamiseks kasutajakonto kontrollimise funktsiooni. Võimalik, et mõnede toimingute puhul, nagu tarkvara installimine, utiliitide kasutamine või Windowsi sätete muutmine, küsitakse teilt kasutusluba või parooli. Lisateavet saate rakendusest Spikker ja tugi.

- **2.** Avage värskendused HP veebisaidil [http://www.hp.com.](http://www.hp.com)
- **3.** Installige värskendused.

# <span id="page-113-0"></span>**BIOS-i värskendamine**

Baasvahetussüsteemi värskendamiseks tehke kõigepealt kindlaks, millist programmiversiooni kasutate, seejärel laadige alla ja installige uus baasvahetussüsteem.

#### **BIOS-i versiooni tuvastamine**

Et teada saada, kas saadaolevad BIOS-i värskendused sisaldavad arvutisse installitud BIOS-i versioonist uuemaid versioone, tuleb selgitada praegu installitud BIOS-i versioon.

BIOS-i versiooni info (nimetatakse ka *ROM kuupäev* ja *süsteemi BIOS*) kuvamiseks vajutage fn+esc (kui olete juba Windowsi keskkonnas) või avage Setup Utility.

Setup Utility kasutamine BIOS-i info kuvamiseks.

- **1.** Avage arvuti käivitamisel või taaskäivitamisel Setup Utility. Kui ekraani alumises vasakpoolses nurgas kuvatakse teade "Vajutage käivitusmenüü avamiseks klahvi ESC", vajutage klahvi f10.
- **2.** Kui Setup Utility avanemisel ei kuvata kohe süsteemi teavet, kasutage nooleklahve, et valida **Põhimenüü**.

Kui põhimenüü on valitud, kuvatakse BIOS-i ja muu süsteemiteave.

**3.** Setup Utility'st väljumiseks kasutage nooleklahve ja valige **Välju > Välju, ära salvesta muudatusi** ja vajutage enter.

# **BIOS-i värskenduse allalaadimine**

**HOIATUS.** Arvuti kahjustamise või ebaõnnestunud installi vältimiseks laadige ja installige baasvahetussüsteemi värskendusi ainult juhul, kui arvuti on toiteploki kaudu ühendatud usaldusväärse välistoitega. Ärge laadige ega installige baasvahetussüsteemi värskendusi, kui arvuti töötab akutoitel või on ühendatud valikulise toiteallikaga. Allalaadimise ja installi ajal järgige alltoodud juhiseid.

Ärge eraldage arvutit toitejuhtme vahelduvvoolu pistikupesast eemaldamisega vooluvõrgust.

Ärge lülitage arvutit välja ega käivitage une- ega talveunerežiimi.

Ärge sisestage, eemaldage, ühendage ega ühendage lahti ühtegi seadet, kaablit ega juhet.

BIOS-i värskenduse allalaadimiseks tehke järgmist.

**1.** Avage HP veebisait, kust leiate oma arvuti jaoks tarkvara.

#### Valige **Start > Spikker ja tugi > Hooldus > Tarkvaravärskendused**.

- **2.** Järgige arvuti tuvastamiseks ja soovitud BIOS-i värskendusele juurdepääsuks ekraanil kuvatavaid juhiseid.
- **3.** Järgige allalaadimisala avades järgmisi juhiseid.
	- **a.** Tuvastage arvutisse praegu installitud BIOS-i versioonist uuem BIOS-i värskendus. Märkige üles kuupäev, nimi või mõni muu identifikaator. Seda teavet võib hiljem tarvis minna värskenduse otsimiseks pärast selle allalaadimist kõvakettale.
	- **b.** Järgige oma valiku kõvakettale allalaadimiseks ekraanil kuvatavaid juhiseid.

Märkige üles BIOS-i allalaadimistee kõvakettal. Hiljem tuleb värskenduse installimiseks see allalaadimiskoht avada.

**MÄRKUS.** Kui kasutate arvutiga võrguühendust, pidage enne tarkvaravärskenduste, eriti BIOS-i värskenduste installimist nõu võrguhalduriga.

BIOS-i installimise toimingud võivad erineda. Järgige pärast allalaadimise lõpulejõudmist mis tahes ekraanil kuvatavaid juhiseid. Kui juhiseid ei kuvata, tehke järgmist.

- **1.** Avage Windows Explorer. Selleks valige **Start > Arvuti**.
- **2.** Topeltklõpsake kõvaketta märgistust. Kõvaketta märgistus on üldjuhul Local Disk (C:) (Kohalik ketas  $(C:$ )).
- **3.** Avage varemalt ülesmärgitud draivitee põhjal värskendust sisaldav kaust.
- **4.** Topeltklõpsake laiendiga .exe faili (nt *failinimi*.exe).

Algab BIOS-i install.

**5.** Järgige installi lõpuleviimiseks ekraanil kuvatavaid juhiseid.

Pärast BIOS-i edukat värskendamist lülitub süsteem automaatselt välja.

**MÄRKUS.** Pärast seda, kui ekraanil kuvatakse teade installi õnnestumise kohta, võite allalaaditud faili kõvakettalt kustutada.

# <span id="page-115-0"></span>**Programmide ja draiverite värskendamine**

Muu kui BIOS-i värskenduse allalaadimiseks ja installimiseks järgige järgmisi juhiseid.

HP veebisaidi kasutamine

- **1.** Avage Interneti-brauser, minge leheküljele<http://www.hp.com/support>ja valige riik või regioon.
- **2.** Klõpsake tarkvara ja draiverite allalaadimise suvandit ning sisestage tootekasti arvuti mudelinumber ja seejärel vajutage enter.

– või –

Kui tahate konkreetset SoftPaq-faili, sisestage SoftPaq number otsinguväljale, vajutage enter ning järgige antud juhtnööre. Jätkake 6. sammuga.

- **3.** Klõpsake loetletud mudelite hulgas oma toodet.
- **4.** Valige arvuti operatsioonisüsteem.
- **5.** Draiverite loendi kuvamisel klõpsake lisateabeakna avamiseks värskendatud draiverit.
- **6.** Klõpsake värskendatud draiveri installimiseks üksust **Installi kohe**.
- **WÄRKUS.** Teatud asukohtades saate draiveri alla laadida ning selle hiljem installida. Selleks klõpsake **Ainult allalaadimine**, et faili arvutisse salvestada. Klõpsake **Salvesta** ja valige kõvakettal talletuskoht. Pärast faili allalaadimist minge kausta, kuhu salvestasite nimetatud faili, ning topeltklõpsake installimiseks faili.
- **7.** Küsimisel taaskäivitage pärast installi lõppu arvuti ja veenduge, et seade töötab korralikult.

# <span id="page-116-0"></span>**C Varundamine ja taaste**

Süsteemitõrke järel taastatud süsteemi täielikkus oleneb teie viimasest varukoopiast. HP soovitab luua taastekettad kohe pärast tarkvara seadistamist. Kuna süsteemi lisandub pidevalt uusi programme ja andmefaile, tuleb varukoopia ajakohasuse säilitamiseks varundada süsteemi järjepidevalt.

Operatsioonisüsteemi tööriistad ja programm HP Recovery Manager on ette nähtud abiks järgmiste tööde teostamisel seoses andmete turvamise ja taastamisega süsteemitõrke korral.

- Taasteketaste komplekti koostamine (Recovery Manager tarkvara funktsioon). Taastekettaid läheb tarvis arvuti käivitamisel (buutimisel) ning operatsioonisüsteemi ja muu tarkvara tehasesätete taastamiseks süsteemi rikke või ebastabiilse töö korral.
- Oluliste süsteemifailide kaitseks varundage andmeid regulaarselt.
- Süsteemi taastepunktide loomine (opsüsteemi funktsioon). Süsteemi taastepunktide abil saate arvutis tehtud soovimatute muudatuste tühistamiseks taastada arvuti varasema oleku.
- Programmi või draiveri taastamine (tarkvara Recovery Manager funktsioon). Selle funktsiooni abil saate uuesti installida ainult programmi või draiverit ega pea taastama kogu süsteemi.
- Süsteemi täielik taastamine (tarkvara Recovery Manager funktsioon). Recovery Manageri abil saate süsteemi rikke või ebastabiilse töö korral taastada kogu süsteemi tehaseseaded. Recovery Manager töötab kõvaketta püsisektsioonilt (ainult teatud mudelitel) või teie loodud taasteketastelt.
- **E** MÄRKUS. Kui arvutil on pooljuhtketas (SSD), võib sellel puududa püsisektsioon. Taastekettad kuuluvad arvuti müügikomplekti, kui sellel puudub vastav sektsioon. Kasutage neid kettaid operatsioonisüsteemi ja tarkvara taastamiseks. Püsisektsiooni olemasolu kontrollimiseks klõpsake **Start ja seejärel Arvuti**. Püsisektsiooni olemasolul on HP Recovery taasteketas kõvaketaste sektsiooni akna loetelus

# <span id="page-117-0"></span>**Taasteketaste loomine**

HP soovitab luua taastekettaid, et olla kindel, et võite tõsise süsteemitõrke või ebastabiilse talitluse korral taastada tehases määratud algsätted. Looge kõnealused kettad pärast arvuti esmakordset seadistamist.

Käsitsege kettaid hoolikalt ja hoidke neid kindlas kohas. Tarkvara võimaldab luua ainult ühe komplekti taastekettaid.

**WARKUS.** Kui arvutis puudub sisemine optiline ketas, võite taasteketaste koostamiseks kasutada valikulist välist optilist ketast (eraldi müügil) või osta arvuti taastekettad HP veebilehelt.

**MÄRKUS.** Väline kõvaketas tuleb ühendada arvuti USB-porti, mitte mõne välisseadme, näiteks jaoturi, USB-porti.

Lugege enne taasteketaste loomist läbi ja jätke meelde järgmised juhised.

- Vajate kvaliteetseid DVD-R, DVD+R, BD-R (kirjutatav Blu-ray) või CD-R kettaid. Kõiki kettaid müüakse eraldi. DVD-del ja BD-del on palju rohkem salvestusruumi kui CD-del. Kui kasutate CDplaate, võib vaja minna kuni 20 plaati, DVD-sid või BD-sid kulub vaid mõni.
- **MÄRKUS.** Lugemis-/kirjutuskettad, nagu CD-RW, DVD±RW ja kahekihiline DVD±RW ning BD-RE (taaskirjutatav Blu-ray), ei ühildu tarkvaraga Recovery Manager.
- Taasteketaste loomise ajal peab arvuti saama toidet vahelduvvooluvõrgust.
- Ühe arvuti jaoks saab luua ainult ühe komplekti taastekettaid.
- Nummerdage kõik kettad enne nende optilisse kettaseadmesse sisestamist.
- Vajadusel saate programmi sulgeda ka enne taasteketaste loomise lõpuleviimist. Kui avate järgmine kord programmi Recovery Manager, palutakse teil ketaste loomist jätkata.

Toimige taasteketaste komplekti loomiseks järgmiselt.

- **1.** Valige **Start > Kõik programmid > Recovery Manager > Koosta Recovery Disk**.
- **2.** Järgige ekraanil kuvatavaid juhiseid.

# <span id="page-118-0"></span>**Andmete varundamine**

Kuna süsteemi lisandub pidevalt uusi programme ja andmefaile, tuleb süsteemi varukoopia ajakohasuse säilitamiseks varundada süsteemi järjepidevalt. Varundage süsteemi järgmistel ajahetkedel:

regulaarselt ajakava kohaselt;

**WARKUS.** Teabe perioodiliseks varundamiseks saate seada meeldetuletusi.

- enne arvuti remonti või taastamist;
- enne riist- või tarkvara lisamist või muutmist.

Varundamisel arvestage alljärgnevaga.

- Looge taastepunktid, kasutades Windowsi süsteemitaaste funktsiooni ja kopeerige need aeg-ajalt ketastele.
- Salvestage isiklikud failid teegis Dokumendid ja tehke kaustast regulaarselt varukoopiad.
- Looge vastavates programmides talletatavatest mallidest varukoopiad.
- Salvestage oma akna, tööriista- või menüüriba kohandatud sätted, tehes neist kuvatõmmised. Kuvatõmmis võib säästa aega, kui peate oma eelistusi lähtestama.

Ekraanikuva kopeerimiseks ja selle kleepimiseks tekstitöötlusdokumenti toimige järgnevalt.

- **1.** Avage soovitud ekraanikuva.
- **2.** Kopeerige ekraanikuva.

Ainult aktiivse akna kopeerimiseks vajutage alt+prt sc.

Kogu kuva kopeerimiseks vajutage prt sc.

- **3.** Avage tekstitöötlusfail, seejärel valige **Redigeeri > Kleebi**.
- **4.** Salvestage dokument.
- Teabe saate varundada valikulisele välisele kõvakettale, võrgudraivile või ketastele.
- Kettale varundamisel kasutage järgmisi kettatüüpe (eraldi müügil). CD-R, CD-RW, DVD+R, DVD-R või DVD±RW. Kasutatavate ketaste valik sõltub teie arvutisse paigaldatud optilise kettaseadme tüübist.
- **MÄRKUS.** DVD-d talletavad rohkem teavet kui CD-d, seega, kui kasutate varundamisel DVDsid, on vajalike taasteketaste arv väiksem.
- Ketastele varundamisel nummerdage iga ketas enne arvuti optilisse kettaseadmesse sisestamist.

## **Programmi Windowsi varundus ja taaste kasutamine**

Failide varundamiseks rakenduse Windowsi rakenduse Varundus ja taaste abil toimige järgmiselt.

**MÄRKUS.** Enne varundusprotsessi alustamist kontrollige, kas arvuti on vahelduvvooluallikaga ühendatud.

**MÄRKUS.** Varundamiseks võib kuluda rohkem kui tund, sõltuvalt faili suurusest ja arvuti kiirusest.

- **1.** Valige **Start > Kõik programmid > Hooldus > Varundus ja taaste**.
- **2.** Kui avaneb installimisviisard, järgige ekraanil kuvatavaid juhiseid.
- **MÄRKUS.** Windows sisaldab arvuti turvalisuse parandamiseks kasutajakonto kontrollimise funktsiooni. Võimalik, et mõnede toimingute puhul, nagu tarkvara installimine, utiliitide kasutamine või Windowsi sätete muutmine, küsitakse teilt kasutusluba või parooli. Lisateavet saate rakendusest Spikker ja tugi.

# <span id="page-120-0"></span>**Süsteemi taastepunktide kasutamine**

Süsteemi varundamisel loote süsteemi taastepunkti. Süsteemi taastepunkt võimaldab salvestada nimega kõvaketta hetktõmmise kindlal ajahetkel. Kui soovite oma süsteemis hiljem tehtud muudatusi tagasi võtta, saate taastada taastepunktis talletatud süsteemioleku.

**MÄRKUS.** Süsteemi taastamine varem loodud taastepunktist ei mõjuta sellest taastepunktist hiljem salvestatud andmefaile ega kirjutatud e-kirju.

Süsteemifailide ja sätete paremaks kaitsmiseks saate luua täiendavaid taastepunkte.

#### **Millal luua taastepunktid**

- Enne tark- ja riistvara lisamist või ulatuslikku muutmist
- Regulaarselt, isegi kui süsteem toimib optimaalselt
- **E** MÄRKUS. Kui taastate taastepunktini ja siis muudate oma meelt, saate taastamise tühistada.

#### **Süsteemi taastepunkti loomine**

- **1.** Valige **Start > Juhtpaneel > Süsteem ja turve > Süsteem**.
- **2.** Klõpsake vasakpoolsel paanil suvandile **Süsteemi kaitse**.
- **3.** Klõpsake vahekaarti **Süsteemi kaitse**.
- **4.** Valige üksuses **Turvasätted** ketas, mille jaoks soovite taastepunkti luua.
- **5.** Klõpsake nuppu **Loo**.
- **6.** Järgige ekraanil kuvatavaid juhiseid.

#### **Taastamine eelmise kuupäeva ja kellaajani**

Naasmaks taastepunkti, mis loodi varasemal kuupäeval ja kellaajal, kui arvuti töötas optimaalselt, toimige järgnevalt.

- **1.** Valige **Start > Juhtpaneel > Süsteem ja turve > Süsteem**.
- **2.** Klõpsake vasakpoolsel paanil suvandile **Süsteemi kaitse**.
- **3.** Klõpsake vahekaarti **Süsteemi kaitse**.
- **4.** Klõpsake **Süsteemitaaste**.
- **5.** Järgige ekraanil kuvatavaid juhiseid.

# <span id="page-121-0"></span>**Taastamine**

**E** MÄRKUS. Taastada saab ainult neid faile, mis on eelnevalt varundatud. HP soovitab kohe pärast arvuti seadistamist koostada taastehaldustarkvara HP Recovery Manager abil taasteketaste komplekti (kogu kõvaketta varundus).

Recovery Manageri abil saab süsteemi tõrke või ebastabiilse töö korral süsteemi taastada. Recovery Manager töötab taasteketastelt või kõvaketta spetsiaalsest taastesektsioonist (ainult teatud mudelid). Kui arvutil on pooljuhtketas (SSD), võib sellel puududa püsisektsioon. Sellisel juhul on taastekettad arvutiga kaasas. Kasutage neid kettaid operatsioonisüsteemi ja tarkvara taastamiseks.

**MÄRKUS.** Windowsis on sisseehitatud parandusfunktsioonid nagu süsteemitaaste funktsioon. Kui te pole veel neid funktsioone kasutanud, siis proovige neid enne rakenduse Recovery Manager kasutamist.

**MÄRKUS.** Recovery Manager taastab ainult tarkvara, mis oli tehases eelnevalt installitud. Arvuti komplekti mittekuuluv tarkvara tuleb alla laadida tootja veebilehelt või installida uuesti tootja tarnekettalt.

### **Taastamine taasteketastelt**

Toimige süsteemi taastamiseks taasteketastelt järgmiselt.

- **1.** Varundage kõik isiklikud failid.
- **2.** Sisestage esimene taasteketas optilisse kettaseadmesse ja taaskäivitage arvuti.
- **3.** Järgige ekraanil kuvatavaid juhiseid.

## **Taastamine määratud taastesektsioonist (ainult teatud mudelid)**

**WARKUS.** Pooljuhtketastega arvutitel ei pruugi püsisektsiooni olla. Kui arvutil taastesektsioon puudub, ei saa selle protseduuriga taastamist sooritada. Taastekettad kuuluvad arvuti müügikomplekti, kui sellel puudub vastav sektsioon. Kasutage neid kettaid operatsioonisüsteemi ja tarkvara taastamiseks.

Teatud mudelitel saate kõvakettasektsioonist tehtava taastamise käivitada nupuga Start või klahviga f11. Nii taastate arvuti tehaseseaded.

Toimige süsteemi taastamiseks taastesektsioonilt järgmiselt.

- **1.** Käivitage Recovery Manager ühel järgmistest viisidest.
	- Valige **Start > Kõik programmid > Recovery Manager > Recovery Manager**

– või –

- Lülitage arvuti sisse või taaskäivitage see ning kui ekraani alaservas kuvatakse teade "Käivitusmenüü avamiseks vajutage klahvi ESC", vajutage klahvi esc. Vajutage f11, kui ekraanil kuvatakse teade "Taastamiseks vajutage <F11>".
- **2.** Klõpsake aknas **Recovery Manager** suvandile **Süsteemitaaste**.
- **3.** Järgige ekraanil kuvatavaid juhiseid.

# **Tähestikuline register**

#### **Sümbolid/Numbrid**

1394 energiasääst [101](#page-110-0)

#### **A**

administraatoriparool haldamine [93](#page-102-0) loomine [93](#page-102-0) sisestamine [93](#page-102-0) administraatoriparooli haldamine [93](#page-102-0) administraatoriparooli sisestamine [93](#page-102-0) aku eemaldamine [54](#page-63-0) energiatarbimise vähendamine [60](#page-69-0) kalibreerimine [57](#page-66-0) kõrvaldamine [61](#page-70-0) laadimine [55,](#page-64-0) [57](#page-66-0) laetuse madalad tasemed [56](#page-65-0) sisestamine [54](#page-63-0) talletamine [60](#page-69-0) täislaadimine [59](#page-68-0) tühjenemine [56](#page-65-0) vahetamine [61](#page-70-0) aku, tuvastamine [11](#page-20-0) akude laadimine [55,](#page-64-0) [57](#page-66-0) aku kalibreerimine [57](#page-66-0) Akukontroll [53](#page-62-0) akulahter, tuvastamine [8](#page-17-0) akusahtel [12](#page-21-0) aku talletamine [60](#page-69-0) aku temperatuur [60](#page-69-0) akutoide [53](#page-62-0) aku vabastusriiv [54](#page-63-0) aku vabastusriiv, tuvastamine [8](#page-17-0) alglaadimise järjestus [101](#page-110-0) alglaadimissuvandid [101](#page-110-0) antenn [9](#page-18-0) arvuti väljalülitamine [63](#page-72-0)

audiofunktsioonid [40](#page-49-0) audioseadmed, väliste ühendamine [40](#page-49-0) Autentsustunnistuse silt [12](#page-21-0) Automaatesitus [70](#page-79-0) autoriõigusalane hoiatus [71](#page-80-0) avalik WLAN-ühendus [18](#page-27-0)

#### **B** BD

eemaldamine [73](#page-82-0) esitamine [68](#page-77-0) kopeerimine [71](#page-80-0) BIOS, värskendamine [104](#page-113-0) Bluetoothi silt [12](#page-21-0) Bluetooth-seade [13,](#page-22-0) [19](#page-28-0) Blu-ray ROM DVD±R/RW SuperMulti kahekihiline kettaseade [66](#page-75-0) Blu-ray ROM koos LightScribe DVD ±R/RW SuperMulti DL draiviga [66](#page-75-0)

## **C**

CD eemaldamine [73](#page-82-0) esitamine [68](#page-77-0) kopeerimine [71](#page-80-0) kõrvetamine [72](#page-81-0) CD-kettaseade [78](#page-87-0) CyberLink PowerDVD [39](#page-48-0)

#### **D**

Diagnostikamenüü [101](#page-110-0) digikaart eemaldamine [87](#page-96-0) määratletud [86](#page-95-0) peatamine [87](#page-96-0) sisestamine [86](#page-95-0)

Digitaalmeediumi pesa, tuvastamine [7](#page-16-0) duaalne digimaatriksmikrofon, tuvastamine [36](#page-45-0) DVD eemaldamine [73](#page-82-0) esitamine [68](#page-77-0) kopeerimine [71](#page-80-0) kõrvetamine [72](#page-81-0) regiooniseadete muutmine [70](#page-79-0) DVD±RW ja CD-RW SuperMulti DL-liitkettaseade [66](#page-75-0) DVD±RW ja CD-RW SuperMulti DL liitseade koos LightScribe'iga [66](#page-75-0) DVD-kettaseade [78](#page-87-0) DVD regiooniseaded [70](#page-79-0)

### **E**

elektritoide kokkuhoid [60](#page-69-0) ühenduse loomine [51](#page-60-0) ettevõtte WLAN-ühendus [18](#page-27-0)

### **F**

f11 [112](#page-121-0) funktsiooniklahv, tuvastamine [5](#page-14-0)

### **G**

graafikarežiimid, vahetamine [62](#page-71-0)

### **H**

HDMI ühenduse loomine [42](#page-51-0) HDMI-port [42](#page-51-0) HDMI-port, tuvastamine [7](#page-16-0) HD-seadmed, ühendamine [42](#page-51-0) helifunktsioonid, kontrollimine [40](#page-49-0) helifunktsioonide kontrollimine [40](#page-49-0) helisisendi (mikrofoni) pistikupesa [37](#page-46-0) helitugevus, häälestamine [37](#page-46-0) helitugevuse suurendamise toiminguklahv [36](#page-45-0) helitugevuse vähendamise toiminguklahv [36](#page-45-0) heli vaigistamise toiminguklahv [36](#page-45-0) heliväljundi (kõrvaklappide) pistmik [36](#page-45-0) hiir, väline eelistuste määramine [31](#page-40-0) hooldamine Kettadefragmentor [79](#page-88-0) Kettapuhastus [79](#page-88-0) hooldussilt [12](#page-21-0) häired, vähendamine [22](#page-31-0) häirete vähendamine [22](#page-31-0)

#### **I**

ikoonid traadiga võrk [14](#page-23-0) traadita side [14](#page-23-0) võrk [14,](#page-23-0) [21](#page-30-0) Interneti-ühenduse seadistus [16](#page-25-0)

#### **J**

jaoturid [84](#page-93-0)

#### **K**

kaablid LAN [27](#page-36-0) modem [23](#page-32-0) turvalisus [96](#page-105-0) USB [84](#page-93-0) Kaardilugeja energiasääst [101](#page-110-0) keeletugi [101](#page-110-0) Kettadefragmentori tarkvara [79](#page-88-0) ketta jõudlus [79](#page-88-0) Kettapuhastustarkvara [79](#page-88-0) kettaseade [78](#page-87-0) kettaseadmed alglaadimise järjestus [101](#page-110-0) hooldus [64](#page-73-0) kettaseadme meedium [46](#page-55-0) kirjutatav meedium [46](#page-55-0) klahvid Esc [5](#page-14-0) fn [5](#page-14-0) toiming [5](#page-14-0)

Windowsi logo [5](#page-14-0) Windowsi rakendused [5](#page-14-0) klahvi heli [101](#page-110-0) kohtvõrk (LAN) kaabel on vajalik [27](#page-36-0) ühenduskaabel [27](#page-36-0) kokkuhoid, energia [60](#page-69-0) komponendid kuvar [9](#page-18-0) parem külg [6](#page-15-0) põhi [8](#page-17-0) täiendav riistvara [11](#page-20-0) vasak külg [7](#page-16-0) ülapind [2](#page-11-0) konnektor, elektritoide [6](#page-15-0) kriitilised värskendused, tarkvara [96](#page-105-0) krüpteerimine [17](#page-26-0) kuularid [36](#page-45-0) kõlarid [37](#page-46-0) kõlarid, tuvastamine [4](#page-13-0) kõrvaklapid [36](#page-45-0) kõrvaklappide (heliväljund) pistikupesa [36](#page-45-0) kõvaketas eemaldamine [80](#page-89-0) paigaldamine [82](#page-91-0) vahetamine [80](#page-89-0) kõvaketta enesetest [101](#page-110-0) kõvaketta lahter, tuvastamine [8](#page-17-0)

#### **L**

laetuse kriitiline tase [56](#page-65-0) laetuse madal tase [56](#page-65-0) lahtrid aku [8](#page-17-0) kõvakettadraiv [8](#page-17-0) mälumoodul [8](#page-17-0) LANi energiasääst [101](#page-110-0) lennujaama turvaseadmed [64](#page-73-0) loetav meedium [46](#page-55-0)

#### **M**

meediumite toiminguklahvid [38](#page-47-0) Microsofti autentsustunnistuse silt [12](#page-21-0) mikrofon, seesmine [36](#page-45-0) modemikaabel mürasummutusplokk [23](#page-32-0)

riigispetsiifiline kaabliadapter [24](#page-33-0) ühendamine [23](#page-32-0) modemi tarkvara asukoha määramine/ lisamine [24](#page-33-0) ühendamistõrked reisimisel [26](#page-35-0) modemi vastavustunnistuse silt [12](#page-21-0) monitori port, välimine [7](#page-16-0) multimeediumi tarkvara [39](#page-48-0) multimeediumitarkvara, installimine [39](#page-48-0) multimeediumkomponendid, tuvastamine [36](#page-45-0) mälu mälumoodulite lisamine [88](#page-97-0) mälumoodulite täiendamine [88](#page-97-0) mälumoodulite väljavahetamine [88](#page-97-0) mälumoodul eemaldamine [89](#page-98-0) lisamine [88](#page-97-0) sisestamine [89](#page-98-0) täiendamine [88](#page-97-0) väljavahetamine [88](#page-97-0) mälumooduli lahter, tuvastamine [8](#page-17-0) mälumooduli lahtri kate eemaldamine [89](#page-98-0) väljavahetamine [90](#page-99-0) mälutest [102](#page-111-0) märgutuled elektritoide [3,](#page-12-0) [6](#page-15-0) optiline kettaseade [6](#page-15-0) Puuteplaadi väljalülitamise indikaator [28](#page-37-0) Puuteplaat [2](#page-11-0) suurtähelukk [3](#page-12-0) traadita [3](#page-12-0) veebikaamera [9](#page-18-0) veebikaamera märgutuli [9](#page-18-0) mürasummutusplokk modemikaabel [23](#page-32-0) võrgukaabel [27](#page-36-0)

#### **N**

normatiivne teave modemi vastavustunnistuse silt [12](#page-21-0) traadita seadmete sertifikaadisildid [12](#page-21-0) normatiivteave vastavusmärgis [12](#page-21-0) nupud elektritoide [4](#page-13-0) Puuteplaadi väljalülitamise indikaator [28](#page-37-0) Puuteplaat [2](#page-11-0) Puuteplaat parem/vasak [28](#page-37-0)

#### **O**

ooterežiim käivitamine [47](#page-56-0) väljumine [47](#page-56-0) operatsioonisüsteem Microsofti autentsustunnistuse silt [12](#page-21-0) Tootevõti [12](#page-21-0) optiline draiv [43](#page-52-0) optiline ketas eemaldamine [73](#page-82-0) esitamine [68](#page-77-0) optiline kettaseade kasutamine [65](#page-74-0) optilise kettaseadme märgutuli, tuvastamine [6](#page-15-0) osutusseadmed eelistuste määramine [31](#page-40-0)

#### **P**

paoklahv, tuvastamine [5](#page-14-0) paroolid administraator [93](#page-102-0) Setup Utility's seadistatud [92](#page-101-0) sisselülitus [94](#page-103-0) Windowsis seadistatud [92](#page-101-0) pesad Digitaalmeedium [7](#page-16-0) mälumoodul [8](#page-17-0) pilud turvakaabel [6](#page-15-0) pistikupesad helisisend (mikrofon) [37](#page-46-0) heliväljund (kõrvaklapid) [36](#page-45-0)

RJ-11 (modem) [6](#page-15-0) RJ-45 (võrk) [7](#page-16-0) pistikupesa RJ-45 (võrk), tuvastamine [7](#page-16-0) pooljuhtketas (SSD) [107,](#page-116-0) [112](#page-121-0) pordid HDMI [7](#page-16-0), [42](#page-51-0) USB [6](#page-15-0), [7](#page-16-0), [84](#page-93-0) väline monitor [7](#page-16-0) probleemid, lahendamine [20](#page-29-0), [73](#page-82-0) programmid, värskendamine [106](#page-115-0) programmi või draiveri taastamine [107](#page-116-0) Protsessori C6 olek [101](#page-110-0) Puuteplaadi ala tuvastamine [28](#page-37-0) Puuteplaadi nupp, tuvastamine [2](#page-11-0) Puuteplaadi väljalülitamise indikaator, tuvastamine [28](#page-37-0) Puuteplaat nupud [2](#page-11-0), [28](#page-37-0) väljalülitatud oleku märgutuli [28](#page-37-0) Põhimenüü [100](#page-109-0)

#### **R**

raadioühenduse tuli, tuvastamine [3](#page-12-0) rakenduse klahv, Windows [5](#page-14-0) Recovery Manager [107](#page-116-0), [112](#page-121-0) regioonikoodid, DVD [70](#page-79-0) reisimine koos arvutiga modemi vastavustunnistuse silt [12](#page-21-0) traadita seadmete sertifikaadisildid [12](#page-21-0) riigispetsiifiline modemikaabli adapter [24](#page-33-0) riiv, aku vabastamine [8](#page-17-0) RJ-11 (modemi) pistikupesa, tuvastamine [6](#page-15-0)

#### **S**

sahtlid aku [12](#page-21-0) seadmedraiverid HP draiverid [76](#page-85-0) Windowsi draiverid [77](#page-86-0) seerianumber, arvuti [12](#page-21-0)

seesmine duaalne digimaatriksmikrofon, tuvastamine [36](#page-45-0) sekundaarse kõvaketta enesetest [102](#page-111-0) Setup Utility, paroolide seadistamine [92](#page-101-0) Setup Utility's liikumine [98](#page-107-0) Setup Utility'st väljumine [100](#page-109-0) Setup Utility's valimine [98](#page-107-0) Setup Utility kasutamine [98](#page-107-0) Setup Utility keele vahetamine [98](#page-107-0) Setup Utility käivitamine [97](#page-106-0) sildid Bluetooth [12](#page-21-0) hooldussilt [12](#page-21-0) **Microsofti** autentsustunnistus [12](#page-21-0) modemi vastavus [12](#page-21-0) normatiivne [12](#page-21-0) traadita seadme sertifikaat [12](#page-21-0) WLAN [12](#page-21-0) sisemised mikrofonid, tuvastamine [9](#page-18-0) sisseehitatud veebikaamera, tuvastamine [9](#page-18-0) sisseehitatud veebikaamera märgutuli, tuvastamine [9](#page-18-0) sisselülitusparool haldamine [94](#page-103-0) loomine [94](#page-103-0) sisestamine [94](#page-103-0) sisselülitusparooli haldamine [94](#page-103-0) sisselülitusparooli sisestamine [94](#page-103-0) suurtäheluku märgutuli, tuvastamine [3](#page-12-0) süsteem ei reageeri [63](#page-72-0) Süsteemikonfiguratsiooni menüü [101](#page-110-0) süsteemitaaste [112](#page-121-0) süsteemitaaste kasutamine [111](#page-120-0) süsteemi taastepunktid [107](#page-116-0), [111](#page-120-0) süsteemiteabe kuvamine [99](#page-108-0) süsteemiteave [100](#page-109-0) süsteemi tõrge või ebastabiilsus [107](#page-116-0) süsteemi täielik taastamine [107](#page-116-0)

#### **T**

taastamine [112](#page-121-0)

taastamine, süsteem [112](#page-121-0) taastamine spetsiaalsest taastesektsioonist [112](#page-121-0) taastamine taasteketastelt [112](#page-121-0) taastekettad [107](#page-116-0), [108](#page-117-0) taastepunktid [111](#page-120-0) taastesektsioon [107](#page-116-0) talveunerežiim käivitatud aku laetuse kriitilise taseme korral [56](#page-65-0) tarkvara installimine [39](#page-48-0) Kettadefragmentor [79](#page-88-0) Kettapuhastus [79](#page-88-0) kriitilised värskendused [96](#page-105-0) multimeedium [39](#page-48-0) tulemüür [95](#page-104-0) viirusetõrje [95](#page-104-0) Windowsi meediumimängija [39](#page-48-0) Wireless Assistant [15](#page-24-0) temperatuur [60](#page-69-0) toetatud kettad [108](#page-117-0) toiminguklahvid helitugevuse suurendamine [36](#page-45-0) helitugevuse vähendamine [36](#page-45-0) heli vaigistus [36](#page-45-0) kõlarite heli vaigistamine/ taastamine [37](#page-46-0) meediumi juhtimine [38](#page-47-0) tuvastamine [5](#page-14-0) toiminguklahvi režiim [101](#page-110-0) toitejuhe, elektritoide [11](#page-20-0) toitejuhe, tuvastamine [11](#page-20-0) toite märgutuli, tuvastamine [3](#page-12-0) toitenupp, tuvastamine [4](#page-13-0) toitepistmik, tuvastamine [6](#page-15-0) toote nimetus ja number, arvuti [12](#page-21-0) Tootevõti [12](#page-21-0) touchPad (Puuteplaat) tuvastamine [2](#page-11-0) traadita kohtvõrk (WLAN) avalik WLAN-ühendus [18](#page-27-0) ettevõtte WLAN-ühendus [18](#page-27-0) funktsionaalne leviala [18](#page-27-0) kirjeldatud [13](#page-22-0) turvalisus [17](#page-26-0)

vajalikud seadmed [16](#page-25-0) ühendamine [18](#page-27-0) traadita seadmed, tüübid [13](#page-22-0) traadita seadme sertifikaadisilt [12](#page-21-0) traadita side ikoon [14](#page-23-0) traadita ühenduse antenn [9](#page-18-0) traadita ühenduse juhtelemendid nupp [14](#page-23-0) operatsioonisüsteem [14](#page-23-0) Wireless Assistant tarkvara [14](#page-23-0) traadita ühenduse märgutuli [14](#page-23-0) traadita ühenduse toiminguklahv kasutamine [14](#page-23-0) otsin [14](#page-23-0) tulemüür [17](#page-26-0) tulemüüritarkvara [95](#page-104-0) turvakaabel [96](#page-105-0) turvakaabli pesa, tuvastamine [6](#page-15-0) turvalisus funktsioonid [91](#page-100-0) paroolid [92](#page-101-0) turvalisus, traadita [17](#page-26-0) Turvalisuse menüü [100](#page-109-0) tõrkeotsing DVD-filmi esitus [74](#page-83-0) HP seadmedraiverid [76](#page-85-0) ketta esitamine [74](#page-83-0) ketta kõrvetamine [75](#page-84-0) kettaseadme ja draiveri tõrked [73](#page-82-0) modem [26](#page-35-0) optilise ketta salv [73](#page-82-0) traadita ühenduse probleemid [20](#page-29-0) Windowsi seadmedraiverid [77](#page-86-0) väline kuvar [75](#page-84-0)

#### **U**

uinakurežiim käivitamine [47](#page-56-0) väljumine [47](#page-56-0) USB-jaoturid [84](#page-93-0) USB-kaabel, ühendamine [84](#page-93-0) USB-pordid, tuvastamine [84](#page-93-0) USB-port, tuvastamine [6](#page-15-0), [7](#page-16-0) USB-seadmed eemaldamine [85](#page-94-0) kirjeldus [84](#page-93-0) ühendamine [84](#page-93-0)

#### **V**

vahelduvvooluadapter, tuvastamine [11](#page-20-0) vahelduvvooluadapter, tõrkeotsing [52](#page-61-0) vahelduvvooluadapter, ühendamine [51](#page-60-0) Vahelduvvooluadapteri märgutuli [55](#page-64-0), [56](#page-65-0) vahelduvvooluadapteri märgutuli, tuvastamine [6](#page-15-0) vahetatav graafika [62](#page-71-0) vaikesätete taastamine [99](#page-108-0) varundamine akna, tööriistariba ja menüüriba kohandatud sätted [109](#page-118-0) isiklikud failid [109](#page-118-0) mallid [109](#page-118-0) veebikaamera kasutamine [44](#page-53-0) nõuanded [44](#page-53-0) omaduste häälestamine [44](#page-53-0) veebikaamera märgutuli [36](#page-45-0) veebikaamera omaduste häälestamine [44](#page-53-0) ventilaator alati sees [101](#page-110-0) ventilatsiooniavad, tuvastamine [7,](#page-16-0) [8](#page-17-0) video, kasutamine [41](#page-50-0) viirusetõrjetarkvara [95](#page-104-0) Virtualiseerimistehnoloogia [101](#page-110-0) võrgu ikoonid [14,](#page-23-0) [21](#page-30-0) võrgukaabel mürasummutusplokk [27](#page-36-0) ühendamine [27](#page-36-0) võrgu turvakoodid SSID [21](#page-30-0) võrguvõti [21](#page-30-0) võrguvõti [21](#page-30-0) väline kettaseade [78](#page-87-0) välised audioseadmed, ühendamine [40](#page-49-0) välise monitori port, tuvastamine [7](#page-16-0) väljalülitamine [63](#page-72-0)

#### **W**

Windows, paroolide seadistamine [92](#page-101-0)

Windowsi logo klahv, tuvastamine [5](#page-14-0) Windowsi rakenduste klahv, tuvastamine [5](#page-14-0) Wireless Assistant tarkvara [14,](#page-23-0) [15](#page-24-0) WLANi seadistus [16](#page-25-0) WLANi silt [12](#page-21-0) WLAN seade [12](#page-21-0) WLAN-võrguga ühenduse loomine [18](#page-27-0)

#### **Ü**

ühendamine, välistoide [51](#page-60-0)